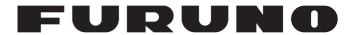

# **OPERATOR'S MANUAL**

INMARSAT MINI-C MES

MODEL FELCOM19

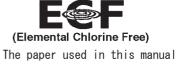

is elemental chlorine free.

## **FURUNO ELECTRIC CO., LTD.**

9-52 Ashihara-cho, Nishinomiya, 662-8580, JAPAN • FURUNO Authorized Distributor/Dealer

All rights reserved. Printed in Japan

A : JUN. 2012

Pub. No. 0ME-56750-A

(DAMI) FELCOM19

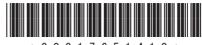

\* 0 0 0 1 7 6 5 1 4 1 0 \*

# **IMPORTANT NOTICES**

#### General

- This manual has been authored with simplified grammar, to meet the needs of international users.
- The operator of this equipment must read and follow the descriptions in this manual. Wrong operation or maintenance can cancel the warranty or cause injury.
- Do not copy any part of this manual without written permission from FURUNO.
- If this manual is lost or worn, contact your dealer about replacement.
- The contents of this manual and equipment specifications can change without notice.
- The example screens (or illustrations) shown in this manual can be different from the screens you see on your display. The screens you see depend on your system configuration and equipment settings.
- · Save this manual for future reference.
- Any modification of the equipment (including software) by persons not authorized by FURUNO will
  cancel the warranty.
- All brand and product names are trademarks, registered trademarks or service marks of their respective holders.
- Microsoft, Windows and Windows Vista are registered trademarks or trademarks of the Microsoft Corporation in the United States and other countries.

## How to discard this product

Discard this product according to local regulations for the disposal of industrial waste. For disposal in the USA, see the homepage of the Electronics Industries Alliance (http://www.eiae.org/) for the correct method of disposal.

## How to discard a used battery

Some FURUNO products have a battery(ies). To see if your product has a battery, see the chapter on Maintenance. Follow the instructions below if a battery is used. Tape the + and - terminals of battery before disposal to prevent fire, heat generation caused by short circuit.

#### In the European Union

The crossed-out trash can symbol indicates that all types of batteries must not be discarded in standard trash, or at a trash site. Take the used batteries to a battery collection site according to your national legislation and the Batteries Directive 2006/66/EU.

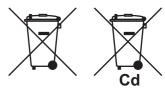

#### In the USA

The Mobius loop symbol (three chasing arrows) indicates that Ni-Cd and lead-acid rechargeable batteries must be recycled. Take the used batteries to a battery collection site according to local laws.

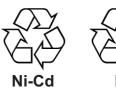

#### In the other countries

There are no international standards for the battery recycle symbol. The number of symbols can increase when the other countries make their own recycle symbols in the future.

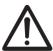

# **SAFETY INSTRUCTIONS**

The operator must read the safety instructions before attempting to operate the equipment.

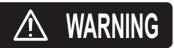

Indicates a potentially hazardous situation which, if not avoided, could result in death or serious injury.

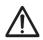

CAUTION

Indicates a potentially hazardous situation which, if not avoided, could result in minor or moderate injury.

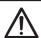

Warning, Caution

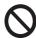

**Prohibitive Action** 

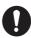

**Mandatory Action** 

# **MARNING**

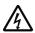

Do not open the equipment.

The equipment uses high voltage that can cause electrical shock. Refer any repair work to a qualified technician.

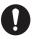

Do not approach the antenna unit closer than the distance shown below when transmitting.

| Radiation Level     | At    |
|---------------------|-------|
| 10W/m <sup>2</sup>  | 0.5 m |
| 100W/m <sup>2</sup> | 0.1 m |

The radome emits radio waves that can be harmful, particularly the eyes.

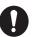

If water leaks into the equipment or something is dropped into the equipment, immediately turn off the power at the switchboard.

Fire or electrical shock can result.

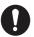

If the equipment is giving off smoke or fire, immediately turn off the power at the switchboard.

Fire or electrical shock can result.

## **⚠ WARNING**

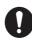

If you feel the equipment is acting abnormally or giving off strange noises, immediately turn off the power at the switchboard and contact a FURUNO service technician.

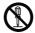

Do not disassemble or modify the equipment.

Fire, electrical shock or serious injury can result.

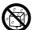

Make sure no rain or water splash leaks into the equipment protected from the weather.

Fire or electrical shock can result if water leaks into the equipment.

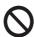

Do not place liquid-filled containers on or near the equipment.

Fire or electrical shock can result if a liquid spills into the equipment.

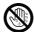

Do not operate the equipment with wet hands.

Electrical shock can result.

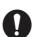

Use the proper fuse.

Use of the wrong fuse can cause fire or electrical shock.

## **Warning Label**

Warning labels are attached to the communication unit. Do not remove the labels. If a label is missing or damaged, contact a FURUNO agent or dealer about replacement.

**⚠** WARNING **⚠** To avoid electrical shock, do not remove cover. No user-serviceable parts inside. ▲ 警告 ▲ 感電の恐れあり。 サービスマン以外の方はカバーを開け ないで下さい。内部には高電圧部分が 数多くあり、万一さわると危険です。

inside.

Name: Warning Label (1) Type: 86-003-1011-3 Code No.: 100-236-233-10

⚠

 $\triangle$ 警 告 ⚠ WARNING ⚠ To avoid electrical shock, 感電の恐れあり。 サービスマン以外の方はカバーを開けないで下さい。内部には高電圧部分が 数多くあり、万一さわると危険です。 do not remove cover. No user-serviceable parts

Name: Warning Label (2) Type: 03-129-1001-3 Code No.: 100-236-743-10

# **TABLE OF CONTENTS**

|    |      | ORDM CONFIGURATION                                     |      |
|----|------|--------------------------------------------------------|------|
| 1. | INIM | IARSAT C SYSTEM OVERVIEW                               | 1 1  |
| ١. | 1.1  |                                                        |      |
|    |      | Communications Network                                 |      |
|    | 1.2  | Communications Network                                 | 1-3  |
| 2. | OPE  | ERATIONAL OVERVIEW                                     |      |
|    | 2.1  |                                                        |      |
|    |      | 2.1.1 How to turn the power on and off                 |      |
|    |      | 2.1.2 Diagnostics                                      | 2-1  |
|    | 2.2  | Terminal Unit (PC) Operation                           |      |
|    |      | 2.2.1 How to install the software                      |      |
|    |      | 2.2.2 Starting, quitting the application               |      |
|    |      | 2.2.3 Key description                                  |      |
|    |      | 2.2.4 Shortcut keys                                    |      |
|    |      | 2.2.5 Function keys                                    |      |
|    | 2.3  | Standby Display                                        |      |
|    |      | 2.3.1 Display indications                              |      |
|    | 2.4  | Menu Overview                                          |      |
|    | 2.5  | Error Messages and Alerts                              |      |
|    | 2.6  | How to Select a Printer                                | Z-1Z |
| 3. | SYS  | STEM INITIALIZATION                                    | 3-1  |
|    | 3.1  | System Settings                                        | 3-1  |
|    |      | 3.1.1 Confirm the main terminal                        |      |
|    |      | 3.1.2 System setup                                     | 3-1  |
|    | 3.2  | PC Window Setup                                        |      |
|    | 3.3  | 9 9                                                    |      |
|    |      | 3.3.1 Login                                            |      |
|    |      | 3.3.2 Logout                                           |      |
|    | 3.4  | EGC Settings                                           |      |
|    |      | 3.4.1 What is the EGC (Enhanced Group Call) service?   |      |
|    |      | 3.4.2 EGC settings                                     | 3-9  |
|    |      | 3.4.3 How to add EGC channels                          |      |
|    |      | 3.4.4 How to automatically save and print EGC messages |      |
|    | 3.5  | How to Add NCS Channels                                |      |
|    | 3.6  | LES List                                               |      |
|    |      | 3.6.1 How to register an LES to the LES list           |      |
|    |      | 3.6.2 How to edit the LES list                         |      |
|    |      | 3.6.3 How to print the LES list                        |      |
|    | 3.7  | Station List                                           |      |
|    |      | 3.7.1 How to add stations to the station list          |      |
|    |      | 3.7.2 How to edit the station list                     |      |
|    | 2.0  | 3.7.3 How to print the station list                    |      |
|    | 3.8  | How to Enter Position                                  |      |
|    | 3.9  | How to Create a Directory.                             |      |
|    |      | 3.9.1 How to create a directory for message storage    |      |
|    | 2 10 | 3.9.2 How to specify the directory for message storage |      |
|    |      | E-mail Service/SMS Station List                        |      |
|    |      | 2 How to Export, Import System Settings                |      |
|    | 0.14 | - 1 10 VY to EAPOIT, IIIIPOIT OYOTOIII OUTIIIYO        |      |

|    |       |        | How to export system settings                                 |            |
|----|-------|--------|---------------------------------------------------------------|------------|
|    |       | 3.12.2 | How to import system settings                                 | 3-22       |
| 4. | FILE  | F OPF  | RATIONS                                                       | 4-1        |
| •• | 4.1   |        | nd Working Areas                                              |            |
|    | 4.2   |        | Prepare Files                                                 |            |
|    |       | 4.2.1  | How to prepare a routine file                                 |            |
|    |       | 4.2.2  | How to prepare a confidential file                            |            |
|    |       | 4.2.3  | Editor menu settings                                          |            |
|    |       | 4.2.4  | Text operations                                               |            |
|    | 4.3   |        | Save Files                                                    |            |
|    |       | 4.3.1  | Save file, retain place on screen                             |            |
|    |       | 4.3.2  | · · · · · · · · · · · · · · · · · · ·                         |            |
|    | 4.4   | How to | Open Files                                                    |            |
|    |       | 4.4.1  | How to open a file                                            |            |
|    |       | 4.4.2  | How to switch between files                                   |            |
|    |       | 4.4.3  | How to open a file when both working areas are occupied       |            |
|    | 4.5   | How to | Save a File Under a New Name                                  |            |
|    | 4.6   |        | Print Files                                                   |            |
|    | 4.7   |        | Combine Files                                                 |            |
|    | 4.8   |        | Decode an E-Mail Attachment                                   |            |
| 5. | INIM  | IAPGAT | T COMMUNICATIONS                                              | 5_1        |
| J. | 5.1   |        | Send a Message                                                |            |
|    | 0.1   | 5.1.1  | Code description                                              |            |
|    |       | 5.1.2  | How to send a prepared message                                |            |
|    |       | 5.1.3  | How to send a file saved to the hard disk                     | 5-2<br>5-0 |
|    |       | 5.1.4  | How to cancel transmission on a message awaiting transmission |            |
|    |       | 5.1.5  | How to request delivery status                                |            |
|    |       | 5.1.6  | How to access the 2-digit code service                        |            |
|    |       | 5.1.7  | Sent message log                                              |            |
|    | 5.2   |        | ing                                                           |            |
|    | 0.2   | 5.2.1  | When a message is received                                    |            |
|    |       | 5.2.2  | How to set the receive alarm                                  |            |
|    |       | _      | How to display and print received messages                    |            |
|    |       | 5.2.4  | How to automatically print received messages                  |            |
|    |       | 5.2.5  | How to save received messages                                 |            |
|    |       | 5.2.6  | How to automatically save received message                    |            |
|    |       | 5.2.7  | How to delete received messages                               |            |
|    | 5.3   |        | unication Log                                                 |            |
|    |       | 5.3.1  | How to display and print the communication log                |            |
|    |       | 5.3.2  | How to automatically print the communication log              |            |
|    | 5.4   | EGC N  | lessages                                                      |            |
|    |       | 5.4.1  | How to display and reprint EGC messages                       |            |
|    |       | 5.4.2  | How to display EGC closed network ID (ENID)                   |            |
|    |       | 5.4.3  | How to display the EGC message log                            | 5-22       |
| 6. | DΔ.   | TA REF | PORT AND POLLING                                              | 6-1        |
| ٠. | 6.1   |        | eporting                                                      |            |
|    | • • • | 6.1.1  | How to prepare a data report                                  |            |
|    |       | 6.1.2  | How to prepare a message report                               |            |
|    |       | 6.1.3  | How to automatically print data report, polling command       |            |
|    | 6.2   |        |                                                               |            |
|    | J.=   | 6.2.1  | Polling commands                                              |            |
|    |       | 6.2.2  | Other polling commands                                        |            |
|    |       |        | Polling reception                                             |            |

## TABLE OF CONTENTS

|    | 6.3 | DNID (Data Network Identification)                         | 6-8   |
|----|-----|------------------------------------------------------------|-------|
|    |     | 6.3.1 How to display DNIDs                                 |       |
|    |     | 6.3.2 How to enable, disable DNIDs                         |       |
|    | 6.4 | ·                                                          |       |
|    |     | 6.4.1 How to prepare a data report                         |       |
|    | 6.5 | LRIT Overview                                              | 6-10  |
|    |     | 6.5.1 LRIT overview                                        | 6-10  |
|    |     | 6.5.2 About the LRIT system                                | 6-11  |
| 7. | ОТІ | HER FUNCTIONS                                              | 7-1   |
|    | 7.1 | How to Abort an Operation                                  |       |
|    | 7.2 | How to Scan NCS Common Channels                            |       |
|    | 7.3 | How to Select EGC Receiving Channel                        | 7-2   |
|    | 7.4 |                                                            |       |
|    | 7.5 | How to Find LES Information                                | 7-3   |
| 8. | MA  | INTENANCE AND TROUBLESHOOTING                              | 8-1   |
|    | 8.1 | General Checking and Maintenance                           |       |
|    | 8.2 | Diagnostics                                                | 8-2   |
|    |     | 8.2.1 Self test at power on                                | 8-2   |
|    |     | 8.2.2 Diagnostic test                                      |       |
|    | 8.3 | Performance Verification (PV) Test                         |       |
|    |     | 8.3.1 PV test sequence                                     |       |
|    |     | 8.3.2 PV test procedure                                    |       |
|    |     | 8.3.3 How to show the PV test results                      |       |
|    | 8.4 |                                                            |       |
|    | 8.5 | 9                                                          |       |
|    | 8.6 | How to Replace the Fuse                                    |       |
|    | 8.7 | Error Messages                                             |       |
|    |     | 8.7.1 Equipment trouble messages                           |       |
|    |     | 8.7.2 Warning messages                                     | 8-8   |
|    |     | DIX 1 MENU TREE                                            |       |
| AP | PEN | DIX 2 MESSAGES                                             | AP-9  |
|    |     | DIX 3 ABBREVIATIONS                                        | AP-13 |
| AP | PEN | DIX 4 INTERNATIONAL TELEX/TEL. COUNTRY CODE LIST, LES LIST | AD 47 |
| ΑP | PEN | DIX 5 INTERNATIONAL TELEX ABBREVIATIONS, INTERNATIONAL     | AC-1/ |
|    |     | TELEGRAPHY ALPHABET                                        | AP-25 |
| ΑP | PEN | DIX 6 DIGITAL INTERFACE                                    |       |
|    |     | ICATIONS                                                   |       |
|    |     |                                                            |       |
|    |     | tion of Conformity                                         |       |
| `  |     | ······································                     |       |

# **FOREWORD**

#### A Word to FELCOM19 Owners

Congratulations on your choice of the FURUNO FELCOM19 Inmarsat Mini-C MES. We are confident you will see why the FURUNO name has become synonymous with quality and reliability.

Since 1948, FURUNO Electric Company has enjoyed an enviable reputation for innovative and dependable marine electronics equipment. This dedication to excellence is furthered by our extensive global network of agents and dealers.

This equipment is designed and constructed to meet the rigorous demands of the marine environment. However, no machine can perform its intended function unless operated and maintained properly. Please carefully read and follow the recommended procedures for operation and maintenance.

We would appreciate hearing from you, the end user, about whether we are achieving our purposes.

Thank you for considering and purchasing FURUNO equipment.

#### **Features**

The FELCOM19 mainly consists of an antenna unit and a communication unit. Connected to a PC, the FELCOM19 provides the full range of general communication services for mobile and fixed terrestrial subscribers in the Inmarsat C communication network. Its compact size permits installation where space is limited.

The main features are

- Complies with Conforms to the following standards: IMO A.807(19), MSC.68(68) Annex 4, MSC/Circ 862, IMO A.694(17), IEC 60945-4, IMO A.664(16), IEC 61162-1.
- E-mail facility. (To transmit E-mail, register with an LES provider which provides e-mail services. E-mail charges are calculated separately.)
- Built-in Enhanced Group Call (EGC) receiver. System may be set to operate as EGC-only receiver.
- · Data reporting and polling
- Store-and-forward telex communication (public telex network)
- · Diagnostic programs for maintenance
- · Menu driven operation
- EPADR (Enhanced Pre-Assigned Data Reporting) applicable.
- VMS (Vessel Monitoring System) applicable.

## Program No.

| Unit                  | Program no. | Date of modification |
|-----------------------|-------------|----------------------|
| COMMUNICATION<br>UNIT | 1650248-xx  |                      |
| PC TERMINAL           | 1650241-xx  |                      |

## **About Inmarsat-C**

This manual provides a brief introduction to the Inmarsat C system, in Chapter 1. For further information, see the Inmarsat home page at www.inmarsat.com.

# SYSTEM CONFIGURATION

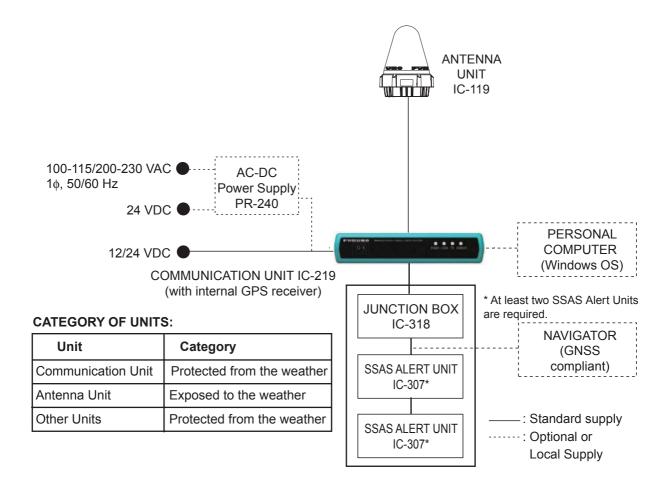

This page is intentionally left blank.

# 1. INMARSAT C SYSTEM OVERVIEW

## 1.1 Introduction

The Inmarsat C system provides worldwide telex and data transmission and reception of written information to owners of an Inmarsat C transceiver or a terrestrial telex network via satellite. Further, e-mail can be sent via the internet.

Communication mode is store-and-forward telex, which means all information sent are first stored at an LES (Land Earth Station) and then delivered to designated party.

An EGC (Enhanced Group Call) receiver is built in the FELCOM system to receive the following types of messages, broadcast by LESs:

- SafetyNET: Governments and maritime authorities can use this service to distribute maritime safety information to ships within selected areas.
- FleetNET: Commercial subscription organizations or shipping companies can use
  this service to transmit trade information (for example, company news or market
  prices) simultaneously to a selected group of ships, to provide up-to-the-minute information.
- EGC system-related messages are sent by Inmarsat to certain shipping companies and geographical areas.

Besides its primary application of ship-shore, shore-ship or ship-ship communications, the Inmarsat C service has also proved beneficial to trucking firms who have found it indispensable for communicating with their vehicles. This manual, however, concentrates on the ship applications, the main application.

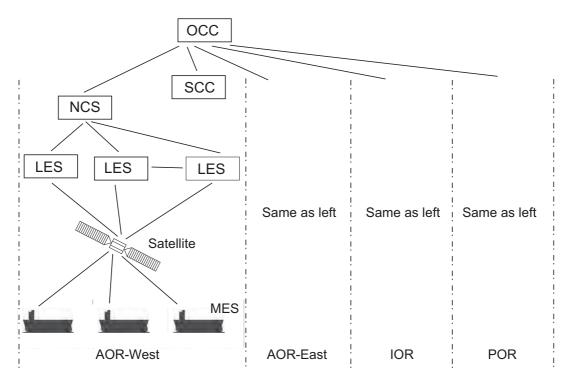

OCC: Operation Control Center SCC: Satellite Control Center NCS: Network Coordination Station

MES: Mobile Earth Station LES: Land Earth Station

#### Inmarsat-C system configuration

The Inmarsat C system consists of the Operation Control Center (OCC), Satellite Control Centers (SCC), Network Coordination Stations (NCS), Land Earth Stations (LES) and Mobile Earth Stations (MES). The OCC, located at Inmarsat's London headquarters, coordinates a wide range of activities in the Inmarsat system, including commissioning of mobile earth stations.

The Inmarsat C system divides the world into four regions and each region is covered by its own satellite.

Inmarsat system satellites

| Region   | Satellite      | Satellite position |
|----------|----------------|--------------------|
| AOR-West | Inmarsat 3, F4 | 54.0°W             |
| AOR-East | Inmarsat 3, F2 | 15.5°W             |
| IOR      | Inmarsat 3, F1 | 64.0°E             |
| POR      | Inmarsat 3, F3 | 178.0°E            |

In each region there is one NCS and several LESs. The NCS keeps track of all Inmarsat C transceivers in its region and broadcasts information such as navigational warnings, weather reports and news. The LESs provide the link between the MES and the terrestrial telecommunications networks via satellite.

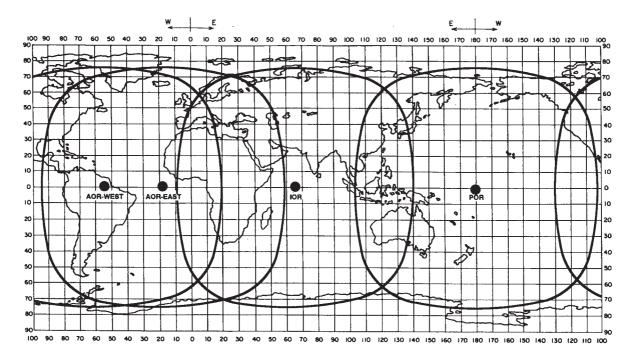

Inmarsat-C satellite coverage area

## 1.2 Communications Network

The illustration below shows the Inmarsat C communications network.

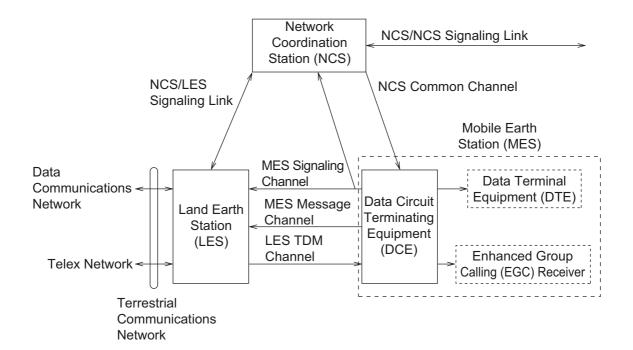

| Section                       | Description                                                                                                    |
|-------------------------------|----------------------------------------------------------------------------------------------------|
| NCS common channel            | <ul><li>The NCS has two major functions:</li><li>Transmit information on a common channel.</li><li>Transmit EGC messages to MESs.</li></ul>                                                                                 |
| NCS/LES signaling link        | The NCS/LES signaling link connects the NCS to all LESs in its region. All EGC messages pass through this link.                                                                                                    |
| LES TDM channel               | The LES TDM channel carries the circuit control signal for MES and transmits messages from LES to MES.                                                                                                    |
| MES message channel           | The MES message channel carries messages from MES to LES.                                                                                                    |
| MES signaling channel         | The MES signaling channel transmits requests, data reports, etc. This channel also carries login and logout from MES to NCS.                                                                                                |
| NCS/NCS signaling link        | This NCS/NCS signaling link connects all NCSs. This link exchanges data between NCSs operating in different ocean regions.                                                                                                  |
| MES interface                 | The MES consists of the Data Circuit Terminating Equipment (DCE) and the Data Terminal Equipment (DTE). The DCE consists of the antenna unit, and the DTE consists of a communication unit, terminal unit (PC) and printer. |
| Terrestrial network interface | The major functions of the LESs are:     Telex store-and-forward conversion     Handling EGC messages     Data reporting and polling                                                                                        |

## **Types of MES**

There are three types of MES: class 1, class 2 and class 3. This FELCOM is a class 2 MES.

- Class 1: Transmits messages to LES.
  - Receives messages from LES.
- The functions of class 1 plus operation as an EGC receiver when not transmitting or receiving.
  - · EGC-only receiver
- **Class 3**: The function of class 1 plus simultaneous operation as an EGC-only receiver.

# 2. OPERATIONAL OVERVIEW

## 2.1 Communication Unit

The communication unit is the heart of the FELCOM system, transmitting and receiving messages via the Inmarsat system.

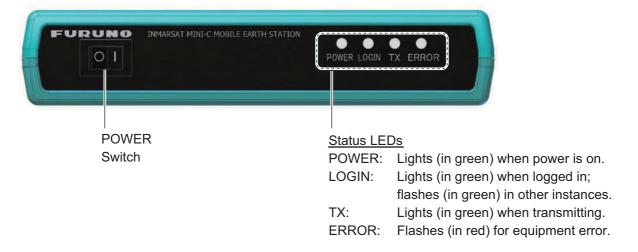

## 2.1.1 How to turn the power on and off

Press the **POWER** switch to power the communication unit and antenna unit on or off.

## 2.1.2 Diagnostics

When the communication unit is turned on it automatically conducts a series of diagnostic tests to check itself for proper operation. The test takes about 30 seconds and the LEDs flash one by one, in the order of left to right. For further details, see Chapter 8.

## 2.2 Terminal Unit (PC) Operation

All operations are carried out from the terminal unit (local supply), through an easy-to-follow menu system. In this manual the PC is referred to as "Terminal Unit." Note that it is necessary to supply a printer.

#### **PC** requirements

- Operating system: Windows XP<sup>®</sup>, Windows Vista<sup>®</sup>, Windows 7<sup>®</sup>
- RAM: At least 512 MB (at least 1GB is recommended)
- · Hard disk: At least 1 GB free space
- CPU: 1 GHz processor or faster
- · CD-ROM drive

## 2.2.1 How to install the software

- 1. Turn on the PC.
- 2. Set the installation CD-ROM in the CD drive of the PC.
- 3. Click the icon of SETUP. EXE.

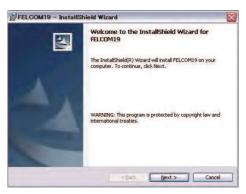

4. Click the [Next] button. Enter user and organization. Click the applicable radio button at the bottom of the screen.

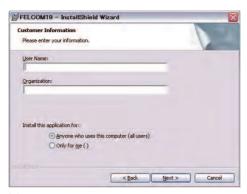

5. Click the [Next] button.

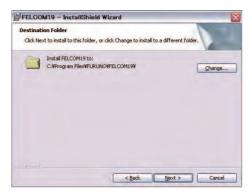

6. Click the [Next] button.

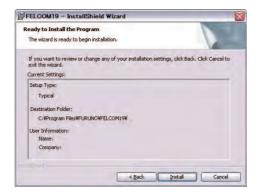

7. Click the [Next] button to start the installation. When the installation is completed, the FELCOM dialog box appears.

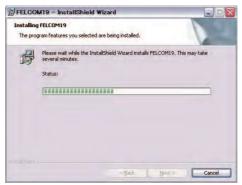

8. Click the [Close] button at the top right corner of the dialog box. The [Setup Complete] dialog box appears.

**Note:** If you want to launch the program now, click the box next to "Yes, launch the program file." The application launches after the completion of step 9.

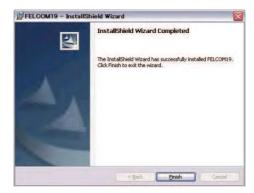

9. Click the [Finish] button. The FELCOM application shortcut is created on the desktop of the PC.

## 2.2.2 Starting, quitting the application

For information about terminal unit operation see the PC's owner's manual.

- 1. Turn on the communication unit.
- 2. Turn on the terminal unit.
- 3. Double-click the F19PC icon to start the application. After the program loads the standby display appears.
- 4. To quit the application, press the **F12** key while pressing the **Alt** key. The following confirmation window appears. (You may also quit the application by clicking the Close button at the top right corner of the screen.)

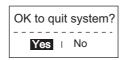

- 5. [Yes] is selected; press the **Enter** key.
- 6. Turn off the terminal unit in accordance with Windows® operating procedure.
- 7. Turn off the communication unit.

**Note:** If a different method is used to quit the application, any settings changed before quitting will not be saved.

## 2.2.3 Key description

| Key                                                      | Function                                                                                                    |  |
|----------------------------------------------------------|----------------------------------------------------------------------------------------------------|--|
| Esc                                                      | <ul><li>Cancels key input and returns to previous display screen.</li><li>Long push to return to the standby display.</li></ul>                                                                 |  |
| F1 - F10                                                 | Select menus. See section 2.2.5.                                                                                                    |  |
| BackSpace                                                | Deletes the character to the left of the cursor.                                                                                                    |  |
| Insert                                                   | Works the same as "paste." See "How to cut and paste text" in section 4.2.4.                                                                                                    |  |
| Delete                                                   | Deletes the character selected with the cursor.                                                                                                    |  |
| Home                                                     | Moves the cursor to the top of the message being edited.                                                                                                    |  |
| End                                                      | Moves the cursor to the bottom of the message being edited.                                                                                                    |  |
| Page Up                                                  | Goes to the previous page of the edit screen.                                                                                                    |  |
| Page Down                                                | Goes to the next page of the edit screen.                                                                                                    |  |
| $\uparrow$ , $\downarrow$ , $\leftarrow$ , $\rightarrow$ | Control the cursor.                                                                                                    |  |
| Enter                                                    | Registers key input; inserts carriage return in TX message.                                                                                                    |  |
| Shift                                                    | Chooses upper or lower case alphabet. Press and hold down the key and then press the [Caps Lock] key to get upper or lower case alphabet. Note that only upper case alphabet are used in telex. |  |
| Alt                                                      | Provides the shortcut key operation when combined with an alphabet key. See section 2.2.4.                                                                                                    |  |
| Spacebar                                                 | Inserts a space. In addition, it displays the file list, a partial view of a file, etc., depending on the menu.                                                                                 |  |

| Key       | Function                                                                                                    |
|-----------|----------------------------------------------------------------------------------------------------|
| Caps Lock | Turns upper case alphabet input on or off. The Caps Lock LED lights when upper case alphabet input is on.                                                                                                    |
| Tab       | Inserts horizontal tab characters. The number of tab characters the key can insert per line of text can be programmed for two, four or eight tabs.                                                                          |
| Ctrl      | Works in combination with alphabet keys as follows:  Ctrl + [M]: Same as Enter.  Ctrl + [H]: Same as Back Space.  Ctrl + [I]: Same as Insert.  Ctrl + [V]: Same as Overwrite+Insert on Edit Mode in the Editor Set-up menu. |
| Num Lock  | Turns numeric input on or off.                                                                                                    |

**Note:** In telex, lower case, #, &, \*, &, @, %, etc. are not permitted. A full list of characters usable in telex appears in the Appendix. For e-mail all characters and symbols may be used.

## 2.2.4 Shortcut keys

The FELCOM provides the keyboard shortcuts shown below for commonly used functions.

| Shortcut key | Function                                                 |  |
|--------------|----------------------------------------------------------|--|
| Alt+N        | Same as [New] in [File] menu.                            |  |
| Alt+O        | Same as [Open] in [File] menu.                           |  |
| Alt+Q        | Same as [Close] in [File] menu.                          |  |
| Alt+S        | Save as [Save] in [File] menu.                           |  |
| Alt+P        | Save as [Print] in [File] menu.                          |  |
| Alt+X        | Same as [Undo] in [Edit] menu; undo last [Cut], [Paste]. |  |
| Delete       | Same as [Cut] in [Edit] menu.                            |  |
| Alt+C        | Same as [Copy] in [Edit] menu.                           |  |
| Insert       | Same as [Paste] in [Edit] menu.                          |  |
| Alt+V        | Same as [Change Window] in [Edit] menu.                  |  |

## 2.2.5 Function keys

The function keys are labeled F1-F10 on the keyboard and they provide the following functions.

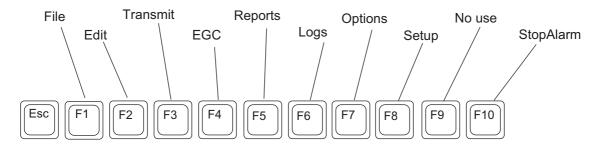

| Menu (key)      | Function                                                                                                    |  |
|-----------------|----------------------------------------------------------------------------------------------------|--|
| File (F1)       | Opes and closes file; print files; MIME decoding.                                                             |  |
| Edit (F2)       | Text editing facilities (copy, paste, search and replace, etc.).                                              |  |
| Transmit (F3)   | Transmit messages; request delivery status.                                                                   |  |
| EGC (F4)        | Display EGC messages; show EGC network ID.                                                                    |  |
| Reports (F5)    | Facilities for data reporting, message reporting, and EPADR.                                                  |  |
| Logs (F6)       | Display logs for sent and received messages, EGC messages; show the communications log.                       |  |
| Options (F7)    | Facilities for login and logout, manual position input, testing, maintenance, NCS and ocean region selection. |  |
| Setup (F8)      | Menus for system setup, editor setup, EGC setup, auto mode set-<br>up, e-mail setup, and configuration.       |  |
| (F9)            | No use                                                                                                    |  |
| StopAlarm (F10) | Silence audio alarm.                                                                                          |  |

# 2.3 Standby Display

After the equipment is turned on and the diagnostic test is completed, the standby display appears, showing the results of the test. The system status monitor provides various operating information. For further information, see section 8.4.

| File Edit Transmi   | t EGC Reports Logs | Options Setup StopAlarm                                  |
|---------------------|--------------------|----------------------------------------------------------|
| -                   |                    | IMN: 443156710                                           |
| Date                | Jan-12-12          | BBER 000                                                 |
| Time                | 01:32 (UTC)        | C/N OK ( 0 dB)                                           |
|                     |                    | Send Level OK ( 0)                                       |
| Position            | LAT 34:30.00N      | Rx AGC Level OK (254)                                    |
|                     | LON 135:00.00E     | REF Offset Freq OK ( 0 Hz)                               |
| Waypoint            | LAT                | Synthe Local OK                                          |
|                     | LON                | TCXO Control 131                                         |
| Course              | 345.5 DEG          |                                                          |
| Speed               | 10.2 kn            |                                                          |
| Current NCS         | 344 (IOR) LOGOUT   | Antenna Power Supply OK                                  |
| Current Channel     | NCS CC             |                                                          |
| Current TDM         | NCS CC             | Water Temperature 68.2 DEG                               |
| MES Status          | Idle               | Water Current                                            |
| GPS Status          | ****               | Direction 232 DEG                                        |
|                     |                    | Speed 1.9 kn                                             |
| DCE Memory          | 32818 Bytes free   | Depth                                                    |
|                     |                    |                                                          |
| Current State: IDLE | Retunin            | • • • • • • • • • • • • • • • • • • • •                  |
| DCE F19 Ver. xx     | NCS: IC<br>REC. M  | R LOGOUT LAT: 34:30.00N<br>ESSAGE EXISTS LON: 135:00.00E |

xx: Program Version No. of COMMCPU Board

After the diagnostic test is completed, the equipment automatically starts synchronizing itself with a satellite. When the indication "Retuning" is replaced with "SYNC(NCS)", the synchronization process is completed. Then, you are ready to receive EGC messages. See section 3.4.

## 2.3.1 Display indications

The display is divided in three areas:

- 1) The function menu area
- 2) The working area
- 3) The operating status area

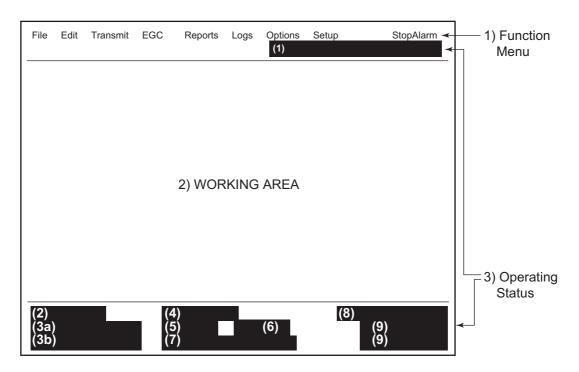

#### (1) Communications network mode

No display: Normal operation.

Restoration mode (reverse video): Previously designated LES is transmitting the

NCS common channel signal.

#### (2) Communication unit status

**IDLE**: Idle (awaiting receiving, awaiting transmitting).

**IDLE (PENDING)**: Awaiting reply from LES.

SENDING: Sending.
RECEIVING: Receiving.
LOGIN: Logging in with NCS.
LOGOUT: Logging out with NCS.
Data Report: Sending data report.

**TESTING**: Performance Verification (PV) testing.

**TEST SETUP**: Requesting PV testing.

**SCANNING**: NCS scanning.

**EGC RECEIVER (Reverse video)**: EGC-only receiver operation. **DELIVER STATUS REQ**.: Transmitting delivery status request. **FORCED CLEARING**: Stopping receiving, transmitting, or scanning.

#### 3(a) Communication status

**CALLING**: Now calling.

WAITING FOR ACKNOWLEDGEMENT: Waiting for acknowledgement from LES.

**RECEIVING EGC MESSAGE**: Now receiving EGC message. **WAITING FOR BACKOFF**: Waiting to transmit data report.

Successful Login.: Login was successful.

Login failed.: Login failed.

Successful Logout: Logout was successful.

**Logout failed.**: Logout failed.

**Successful Forced Clearing.**: Forced clearing successful. **Forced Clearing Failed.**: Forced clearing unsuccessful.

**SENDING MESSAGE PACKETS**: Sending TX message packets.

WAITING FOR ACKNOWLEDGEMENT: Waiting for acknowledgement from LES.

**Successful sending to LES.**: Message successfully sent to LES. **Sending message failed.**: Message could not be sent to LES.

Call rejected.: LES rejected your message.

**Call pending.**: LES temporarily suspending communications.

Received Call.: Call received from LES.

Received Call(ITA2).: Call(ITA2) received from LES.

**RECEIVING MESSAGE PACKETS**: Receiving message packets.

**CLEARING**: Clearing TX sequence.

Successful receiving.: You successfully received message.

Receiving failed.: You could not receive message.

Successful Data Report.: Data report successfully sent.

Data Report failure.: Data report could not be sent.

**PV TEST CALL is rejected.**: PV test call rejected by NCS. **PV TEST CALL is pending.**: PV test call pending by LES.

**TEST-RECEIVING MESSAGE**: Receiving test message from LES.

**TEST-SENDING MESSAGE**: Sending test message to LES.

WAITING FOR ACTIVATION: Waiting start of PV test.

WAITING FOR TEST RESULT: Waiting for results of PV test.

**CLEARING**: Clearing PV test.

PV TEST is Completed.: PV test is completed.

PV TEST Failure.: PV test failed.

#### (3b) COMMCPU program version number

**DCE F19 Ver. XX**: (XX = Version Number).

Trouble messages also appear here. See section 8.7.1.

#### (4) Frame synchronization

Blank: Changing channel, or during transmission.

**SYNC (NCS)**: Synchronizing with NCS. **SYNC (LES)**: Synchronizing with LES.

**MES Sig. Ch**: Changing MES signaling channel. **MES Msg. Ch**: Changing MES message channel.

**UNSYNC**: Out of synchronization.

Retuning: Synchronizing with NCS or LES.

#### (5) Ocean region currently being received

**No display**: Out of synch with satellite. **AOR-W**: Atlantic Ocean Region-West. **AOR-E**: Atlantic Ocean Region-East.

IOR: Indian Ocean Region.
POR: Pacific Ocean Region.

#### (6) Logging status

**LOGOUT**: Logged out with ocean region. **LOGIN**: Logged in with ocean region.

LOGIN (flashing): Logging in with ocean region.

#### (7) Other information

Various messages appear at this location.

No display: No receive message in memory, or printer is operating.

**REC. MESSAGE EXISTS** (reverse video): Displayed when a routine message has not been printed, or a confidential message is received.

Data Report: When data reporting is activated.

**Message Report** (reverse video): Message report setting is activated.

## (8) Date and time display

Date and time, received from the GPS navigator, are displayed. Manually input date and time are also displayed.

#### (9) Position

Ship's position, received from the GPS navigator, is displayed in latitude and longitude, or manually input position is displayed.

## 2.4 Menu Overview

Operation of the FELCOM is done through a menu system which you access with the function keys on the terminal unit. The example below shows how to select menu options from the [Editor Setup] menu.

1. Press the **F8** key to display the [Setup] menu.

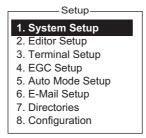

 Choose a desired menu by pressing appropriate numeric key. For example, press the 2 key to show the [Editor Setup] menu. (You can also select a menu with the ↑ and ↓ keys. Press the Enter key after making a selection.)

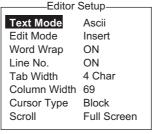

3. Choose a desired menu item by pressing the ↑ or ↓ key followed by the **Enter** key. A window displaying the options for the item selected or an

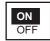

alphanumeric data entry window appears depending on your selection. For example, the window at right shows the options for [Word Wrap].

- 4. Press the  $\uparrow$  or  $\downarrow$  key to select an option desired and press the **Enter** key.
- 5. Long-press the **Esc** key to return to the standby display.

**Note 1:** On some menus the [Update] window appears after you press the **Enter** key. This is done to ask you to confirm settings. [Yes] is selected; press the **Enter** key to register settings, or press [→] to select [No] and press the **Enter** key to escape. If invalid data is entered, an applicable error message appears and the previous setting is restored.

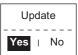

**Note 2:** The following functions are not available:

| Keying sequence | <u>Item</u>                                      |
|-----------------|--------------------------------------------------|
| F3-1            | Selection of priority on transmit message        |
| F8-1            | [NAV PORT], [LAN PORT], [MESSAGE OUTPUT PORT],   |
|                 | [EGC OUTPUT PORT], [NETWORK SETUP] (parts of) on |
|                 | [System Setup] menu                              |
| F8-4            | Waypoint on [EGC Setup] menu                     |

**Note 3:** In the [System Setup] menu, the message "Wait..." appears while a process is being executed. The message disappears when the process is completed.

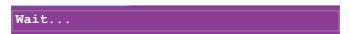

**Note 4:** To return to the standby display at any time (except the message preparation screen), long-press the **Esc** key.

## 2.5 Error Messages and Alerts

The terminal unit displays error messages and alerts, in the CAUTION window, to call your attention to mis-operation, failed operation and system error. A list of error messages appears in section 8.7 and alerts appear in the Appendix 2.

To erase an error message or alert, press the **Esc** key.

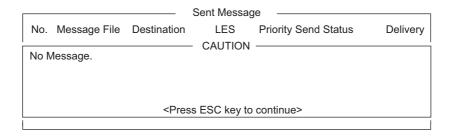

## 2.6 How to Select a Printer

- 1. Press the **F1** key to open the [File] menu.
- 2. Press the 8 key to open the [Print Setting] window.

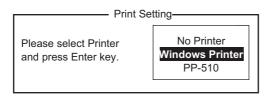

3. Select appropriate printer.

No Printer: Select if no printer is connected. to the PC.

Windows® Printer: Select if PC printer is connected to the PC.

PP-501: Select if the PP-510 is connected to the PC.

4. Press the **Enter** key to finish.

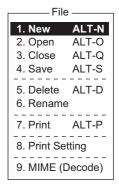

# 3. SYSTEM INITIALIZATION

This chapter provides the information necessary for initializing the FELCOM19. Once the equipment is initialized, you need do no more than press a few keys to get fully automatic transmission and reception.

Inmarsat assigns an MES (your ship) an Inmarsat Mobile Number (IMN) when it applies for Inmarsat registration and it is entered during the installation of the MES. The IMN is necessary to communicate in the Inmarsat system.

## 3.1 System Settings

#### 3.1.1 Confirm the main terminal

The main terminal is where you set up the system. (You cannot set up the system from an external terminal.) Confirm that the main terminal is selected as below.

1. Press the **F8** key to show the [Setup] menu.

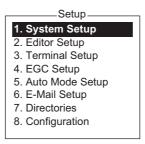

If your screen looks something like the one shown in the illustration above, you are using the main terminal. (If you are using an external terminal, some menu items appear in gray.)

## 3.1.2 System setup

The [System Setup] menu is where you enter the date, time, operating mode, and port function.

1. Press the **F8** and **1** keys to show the [System Setup] menu.

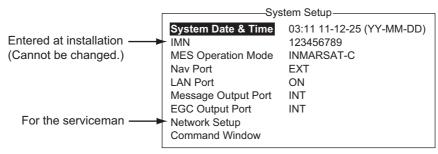

- 2. [System Date & Time] is selected; press the **Enter** key to open the date entry window.
- 3. Enter the date with the numeric keys.
- 4. Press the **Enter** key to close the window. (Note that the IMN is entered during installation. The IMN window cannot be opened.)

- 5. Select [MES Operation Mode] then press the **Enter** key to show the MES Operation window.
- Select an operating mode, [INMARSAT-C] or [EGC]. The INMARSAT-C setting
  provides telex communications and operates as an EGC receiver when the equipment is not transmitting or receiving. The EGC setting enables EGC-only operation. In this case, "Current State: EGC RECEIVER" appears (reverse video) at the
  bottom of the screen.
- 7. Press the **Enter** key to close the window.
- 8. Press the **Esc** key to show the [Update] window.
- 9. [Yes] is selected; press the **Enter** key to update the system settings.
- 10. Long-press the **Esc** key to return to the standby display.

## 3.2 PC Window Setup

The [Terminal Setup] menu provides for set up of the PC window. The set up includes selection of date display format, currency unit and window colors.

1. Press the **F8** and **3** keys to show the [Terminal Setup] menu.

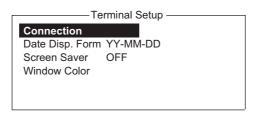

2. Select [Connection] then press the **Enter** key to show the [Connection List]. This list shows the names of the terminals that can be connected to the LAN interface.

| Connection List |            |           |                  |                  |  |  |  |
|-----------------|------------|-----------|------------------|------------------|--|--|--|
| No.             | Name       | IMN       | IP Address       | Software Version |  |  |  |
| *01             | F19_123456 | 123432588 | 172.31.16.100/24 | 1650248-01       |  |  |  |
| 02              | F19_133234 | 456789210 | 192.168.16.11/24 | 1650248-01       |  |  |  |
| 03              |            |           |                  |                  |  |  |  |
| 04              |            |           |                  |                  |  |  |  |
| 05              |            |           |                  |                  |  |  |  |
| 06              |            |           |                  |                  |  |  |  |
| 07              |            |           |                  |                  |  |  |  |
| 08              |            |           |                  |                  |  |  |  |
| 09              |            |           |                  |                  |  |  |  |
| 10              |            |           |                  |                  |  |  |  |
| 1               |            |           |                  |                  |  |  |  |

**Note:** The No. Name, IMN, IP address/subnet mask and software version of each terminal are shown. The asterisk marks the terminal currently selected for communication.

- 3. Select the terminal to use then press the **Enter** key.
- 4. Select [Date Disp. Form] then press the **Enter** key to open its options window.
- 5. Select [YY-MM-DD], [MMM-DD-YY] or [DD-MMM-YY] as appropriate then press the **Enter** key.
- 6. Select [Screen Saver] then press the **Enter** key.
- 7. Turn the screensaver ON or OFF as appropriate then press the **Enter** key. When enabled, the screensaver automatically starts 10 minutes after there is no key operation. To release the screensaver, press any key.

8. Select [Window Color] then press the **Enter** key.

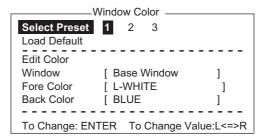

- 9. Set the window colors as follows:
  - 1) [Select Preset] provides three preconfigured window color sets. Use one of these sets, or continue this procedure to customize window colors.
  - 2) Select [Window]. Use  $\leftarrow$  or  $\rightarrow$  key to select the window for which to select color

Base Window: Standby display

RCV Message Display: Receive message display EGC Message Display: EGC message display

EDIT1 - EDIT2: Editor screens 1 and 2

Function: Menu

Sub Menu 1 - Sub Menu 4: Sub menus 1-4

Message: Status message

| Preset<br>No. | Window              | Fore Color | Back Color |
|---------------|---------------------|------------|------------|
| 1             | Base Window         | L-WHITE    | BLUE       |
|               | RCV Message Display | WHITE      | BLACK      |
|               | EGC Message Display | WHITE      | BLACK      |
|               | EDIT 1              | BLACK      | GREEN      |
|               | EDIT 2              | MAGENTA    | WHITE      |
|               | Function            | BLACK      | CYAN       |
|               | Sub Menu 1          | BLACK      | WHITE      |
|               | Sub Menu 2          | BLUE       | WHITE      |
|               | Sub Menu 3          | L-WHITE    | BLACK      |
|               | Sub Menu 4          | WHITE      | BLACK      |
|               | Message             | WHITE      | MAGENTA    |

#### 3. SYSTEM INITIALIZATION

| Preset<br>No. | Window              | Fore Color | Back Color |
|---------------|---------------------|------------|------------|
| 2             | Base Window         | BLACK      | L-WHITE    |
|               | RCV Message Display | BLACK      | WHITE      |
|               | EGC Message Display | BLACK      | WHITE      |
|               | EDIT 1              | BLACK      | WHITE      |
|               | EDIT 2              | BLACK      | L-CYAN     |
|               | Function            | BLACK      | WHITE      |
|               | Sub Menu 1          | BLUE       | L-WHITE    |
|               | Sub Menu 2          | BLUE       | WHITE      |
|               | Sub Menu 3          | L-WHITE    | BLUE       |
|               | Sub Menu 4          | WHITE      | BLACK      |
|               | Message             | L-WHITE    | BLUE       |
| 3             | Base Window         | L-WHITE    | BLACK      |
|               | RCV Message Display | BLACK      | GRAY       |
|               | EGC Message Display | BLACK      | GRAY       |
|               | EDIT 1              | BLACK      | GRAY       |
|               | EDIT 2              | WHITE      | BLUE       |
|               | Function            | L-WHITE    | BLACK      |
|               | Sub Menu 1          | L-CYAN     | BLACK      |
|               | Sub Menu 2          | L-GREEN    | BLACK      |
|               | Sub Menu 3          | L-MAGENTA  | BLACK      |
|               | Sub Menu 4          | WHITE      | BLACK      |
|               | Message             | WHITE      | BLUE       |

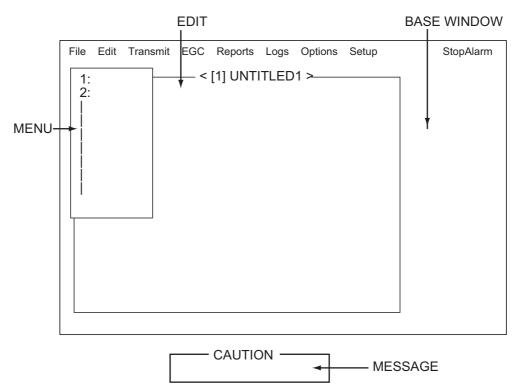

- 3) Select [Fore Color].
- 4) Use  $\leftarrow$  or  $\rightarrow$  key to select a color.
- 5) Select [Back Color].
- 6) Use  $\leftarrow$  or  $\rightarrow$  key to select a color.
- 7) To select colors for other windows repeat steps 2)-6).
- 10. Press the **Enter** key to show the [Update] window.
- 11. [Yes] is selected; press the **Enter** key.
- 12. Long-press the **Esc** key to return to the standby display.

To restore all default color settings, select [Window Color] from the [Terminal Setup] menu, select [Load Default], press the **Enter** key then press the **Enter** key again.

## 3.3 Login and Logout

Each time the terminal unit is turned on, login your vessel with the Inmarsat C system to enable communications between your vessel and an LES. This is called login.

Note that you can transmit or receive EGC messages even if you are not logged in.

If you will not be using the FELCOM for a prolonged period, you should logout from the Inmarsat C system, before turning off the communication unit. The Inmarsat C system will then register you as inactive, notifying anyone trying to call you that you are currently unavailable. If you do not log out before turning off the power, some LESs may attempt to send a message to you. They may charge your correspondent, even if you don't receive the message.

## 3.3.1 Login

- 1. Confirm that [SYNC (NCS)] appears at the bottom of the screen.
- 2. Press the **F7** key to display the [Options] menu.

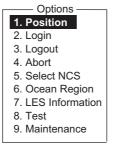

3. Press the **2** key to display the [Login] screen.

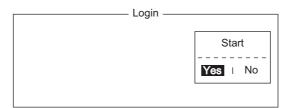

**Note:** The terminal unit must be "idle" to login. ("Current State: IDLE" appears at the bottom of the screen.) When it is not idle, "Ignored: MES is not idle." appears. Long-press the **Esc** key to return to the standby display. Wait until the terminal unit becomes idle.

4. [Yes] is selected in the [Start] window; press the **Enter** key.

5. Login begins, and the screen should look something like the one shown below.

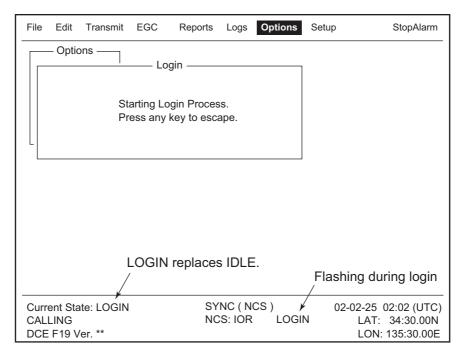

When login is completed, the message "Successful Login." appears. Then, the system goes into "Idle" status and [LOGIN] stops flashing.

6. Long-press the **Esc** key to return to the standby display.

## **3.3.2** Logout

1. Press the **F7** and **3** keys to display the [Logout] screen.

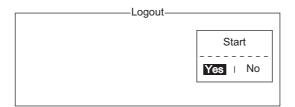

- 2. [Yes] is selected in the [Start] window; press the **Enter** key. The message "Starting Logout Process. Press any key to escape." appears.
- 3. When logout is completed, the message "Successful Logout." appears and the [Current State] indication changes from [LOGOUT] to [IDLE]. Then, turn off the FELCOM.

## 3.4 EGC Settings

## 3.4.1 What is the EGC (Enhanced Group Call) service?

The EGC service enables EGC information providers to send SafetyNET<sup>TM</sup>, Fleet-NET<sup>TM</sup> and System messages via an LES to a specific groups of ships, or to all ships within a defined geographical area.

Each type of EGC service is sent as follows:

- The information provider prepares the message, and then accesses the appropriate Country of the international telex network to send the message to an LES.
- The LES processes and forwards it to the NCS for the ocean region designated by the provider.
- Then, the NCS broadcasts the message throughout the ocean region. (The operator may select the EGC messages to receive by position (one position) and geographical position (nine areas). For further details see section 3.4.2.)

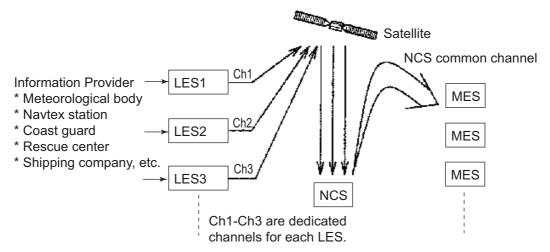

There are three types of EGC services:

## 1) SafetyNET<sup>TM</sup>

This provides a means for information providers to distribute Maritime Safety Information (MSI) from shore-to-ship. Authorized information providers include:

- · Hydrographic Offices, for navigational warnings
- National Weather Services, for meteorological warnings and forecasts
- Rescue Co-ordination Center, for shore-to-ship distress alerts and other urgent information
- International Ice Patrol, for North Atlantic ice hazards

## 2) FleetNET<sup>TM</sup>

This service allows authorized information providers such as commercial subscription services, shipping companies and governments, which have registered with a LES that supports FleetNET<sup>TM</sup>, to broadcast messages to selected group of MESs. Typical applications of FleetNET<sup>TM</sup> are

- · Fleet or company broadcasts
- · News broadcasts
- · Commercial weather service
- · Government broadcasts to all vessels on a country's registration

3) System: EGC system-related is sent by Inmarsat to certain ship groups and geographical areas.

## 3.4.2 EGC settings

The FELCOM receives EGC messages directed to its present position and Navarea without further programming. The EGC Setup screen lets you select additional areas for which to receive messages and also the Navtex station and type of message for Coastal Warning (NAVTEX Re-broadcast).

1. Press the **F8** and **4** keys to display the [EGC Setup] menu.

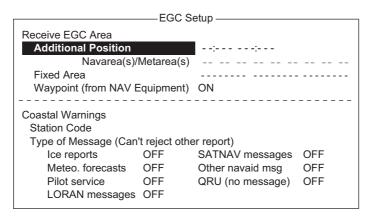

- 2. The cursor is selecting [Additional Position], where you can enter the L/L position of an ocean region you want to receive broadcasts about. Press the **Enter** key to open the additional position entry window.
- 3. Enter position as follows:
  - 1) Enter latitude (xx°xxx).
  - 2) Press the **N** or **S** key as appropriate to enter coordinate.
  - 3) Enter longitude (xxx°xxx).
  - 4) Press the **E** or **W** key as appropriate to enter coordinate.
- 4. Press the **Enter** key to close the window.
- 5. Select [Navarea] and press the **Enter** key to open the nav area entry window.
- 6. Enter additional Navarea(s) (I-XX1, max. of nine) in two digits, referring to the illustration below for code number.

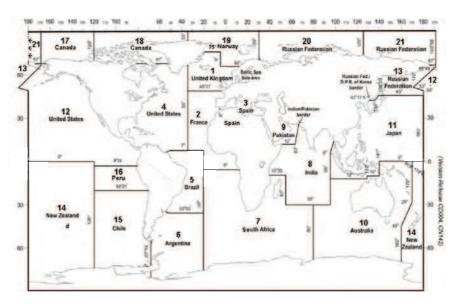

#### 3. SYSTEM INITIALIZATION

- 7. Press the **Enter** key to close the window.
  - **Note:** [Fixed Area] is where you enter fixed areas (max. 3) for chart correction service. However, this service is not yet available; enter no data.
- 8. Select [Station Code] then press the **Enter** key.
- 9. Enter the Navtex station code (A-Z) of the navarea, in upper case alphabet. For details about Navtex stations, consult the operator's manual of the Navtex receiver. Press the **Enter** key to close the window.
- 10. Select the message type to receive: Use the arrow keys to select message type, press the Enter key, select [ON] or [OFF] as appropriate then press the Enter key. Note: The Navtex messages "Coastal navigational information," "Meteorological warning" and "Search and rescue alert" (they do not appear on the [EGC Setup] menu) must always be received.
- 11. Press the **Esc** key to show the [Update] window.
- 12. [Yes] is selected; press the **Enter** key.
- 13. Long-press the **Esc** key to return to the standby display.

#### 3.4.3 How to add EGC channels

The EGC Channel List stores EGC channels. There are currently four EGC channels, one for each satellite. These four channels are pre-programmed into the unit and marked in the [EGC Channel List] with asterisks. When more EGC channels become available you can add them to the list as below.

- 1. Press the **F8**, **8** and **3** keys to show the [EGC Channel List].
- 2. Use the arrow keys to put the cursor where there is no data entered. Current EGC channels are marked with an asterisk. These channels cannot be changed.

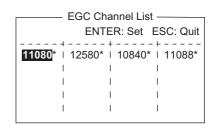

- 3. Press the **Enter** key to open the EGC channel list entry screen.
- 4. Enter EGC channel frequency code then press the **Enter** key. The EGC channel frequency code range is 6000-14000.
- 5. Press the **Esc** key to open the [Update] window.
- 6. [Yes] is selected; press the Enter key.
  Note: If the EGC channel frequency code entered is invalid, the message "Input Error: Channel No." appears. Clear the error message by pressing the Esc key. Put the cursor at the invalid frequency, press the Enter key then enter correct frequency code.
- 7. Long-press the **Esc** key twice to return to the standby display.

## 3.4.4 How to automatically save and print EGC messages

#### How to automatically save EGC messages

1. Press the **F8** and **5** keys to display the [Auto Mode Setup] menu.

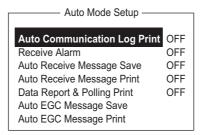

2. Select [Auto EGC Message Save] then press the Enter key.

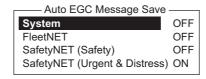

- 3. Select the message to process then press the **Enter** key.
- 4. Select [ON] or [OFF] as appropriate then press the **Enter** key.
- 5. Long-press the **Esc** key to return to the standby display.

#### How to automatically print EGC messages

FleetNET<sup>TM</sup> and SafetyNET<sup>TM</sup> messages can be automatically printed.

- 1. Press the **F8** and **5** keys to display the [Auto Mode Setup] menu.
- 2. Select [Auto EGC Message Print] then press the **Enter** key.
- Select the message to process then press the Enter key.
- 4. Select [ON] or [OFF] as appropriate then press the **Enter** key.
- 5. Long-press the **Esc** key three times to return to the standby display.

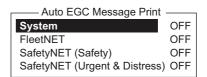

## 3.5 How to Add NCS Channels

This section shows you how to add NCS channels to the [NCS Channel List]. 19 channels can be listed per each ocean region. Currently, there are four NCS channels, and they are marked with asterisks in the list. Add NCS channels to the list as below when they become operational.

1. Press the **F8**, **8** and **4** keys to display the [NCS Channel List].

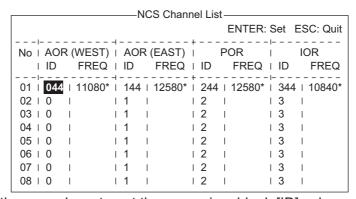

- 2. Use the arrow keys to put the cursor in a blank [ID] column.
- 3. Press the **Enter** key to open the data entry window.
- 4. Enter NCS channel ID number, in two digits (leading zero is not necessary). The ID number range is 45-63.
- 5. Press the **Enter** key to close the window.
- 6. Press the → key to select the [FREQ] column then press the **Enter** key to open the frequency input window.
- 7. Enter NCS channel frequency code. The frequency code range is 6000-14000.
- 8. Press the Enter key to close the window.
- 9. Press the **Esc** key to open the [Update] window.
- 10. [Yes] is selected; press the **Enter** key to register input.

**Note:** If the ID or frequency code entered is invalid the message "Input Error: NCS ID" (for invalid ID) or "Input Error: Channel No." (for invalid frequency code) appears. Clear the error message by pressing the **Esc** key. Put the cursor at the invalid ID or frequency code. Then, press the **Enter** key and enter correct ID or frequency code.

11. Long-press the **Esc** key to return to the standby display.

## 3.6 LES List

The LES List provides for storage of 44 LES names per ocean region.

## 3.6.1 How to register an LES to the LES list

When a new LES is added, add it to the [LES List] as shown below. See the Appendix 4 for a list of LES.

- 1. Press the F8, 8 and 2 keys to display the [LES List].
- 2. Use the arrow keys to put the cursor where desired. For example, select 005 in the AOR(WEST) column.

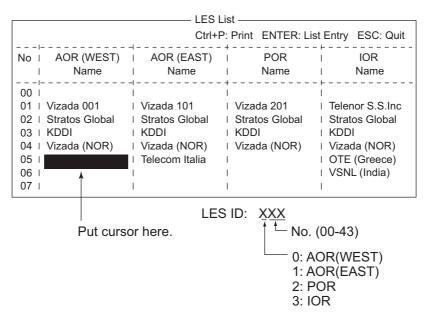

3. Press the **Enter** key.

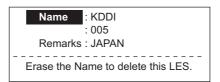

- 4. [Name] is selected; press the **Enter** key to open the text entry window.
- 5. Enter LES name (maximum 15 characters) then press the **Enter** key.
- 6. Select [Remarks] then press the Enter key.
- 7. Enter remarks (max. 20 characters) then press the **Enter** key.
- 8. Press the **Esc** key to return to the [LES List].
- 9. Repeat steps 2-8 to enter another LES.
- 10. Long-press the **Esc** key to return to the standby display.

#### 3.6.2 How to edit the LES list

- 1. Press the F8, 8 and 2 keys to display the [LES List].
- 2. Select the LES to edit then press the **Enter** key.
- 3. Do one of the following:

**Change station name**: Select [Name] then press the **Enter** key. Press the **Back-Space** key to erase name, enter new name then press the **Enter** key.

**Delete station name**: Select [Name] then press the **Enter** key. Press the **Back-Space** key to erase name then press the **Enter** key.

- 4. Press the Esc key to quit.
- 5. Long-press the **Esc** key to return to the standby display.

## 3.6.3 How to print the LES list

- 1. Press the **F8**, **8** and **2** keys to display the [LES List].
- 2. Press the **P** key while pressing the **Ctrl** key.
- 3. Long-press the **Esc** key to return to the standby display.

## 3.7 Station List

#### 3.7.1 How to add stations to the station list

The FELCOM provides an address book for storing 99 station IDs. Enter station IDs as shown below.

1. Press the **F8**, **8** and **1** keys to display the [Station List].

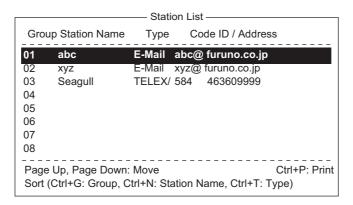

**Note:** You may sort the list by group name, station name or communication type as follows:

**Group name**: Each press of **Ctrl+G** sorts the list by group name, in ascending or descending order.

**Station name**: Each press of **Ctrl+N** sorts the list by station name, in ascending or descending order.

**Comm. type**: Each press of **Ctrl+T** sorts the list by communication type, in ascending or descending order.

2. Press the  $\downarrow$  key to put the cursor on a blank line then press the **Enter** key.

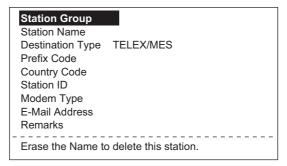

- 3. Press the **Enter** key to open the station group entry window.
- 4. Enter station group name (max. five characters) then press the **Enter** key.
- 5. Select [Station Name] then press the **Enter** key.
- 6. Enter station name then press the **Enter** key.
- 7. Select [Destination Type] then press the Enter key.

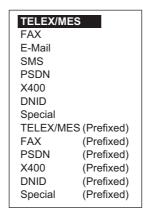

8. Select destination type desired then press the **Enter** key.

**TELEX/MES**: Telex communication/Mobile Earth Station (Ship-to-Ship Telex)

FAX: Facsimile service

E-Mail: E-mail (electronic mail) Service

SMS: Circuit Switched Data Network-not used.

**PSDN**: Packet Switched Data Network to an office computer via a data network

using X.25 standard. **X400**: For future use

**DNID**: Data Network ID. Not used.

**Special**: Ship-to shore requests for safety service, accessed by using special 2-digit codes

9. Press the **Enter** key to close the window. Follow appropriate procedure on the next several pages.

#### **Procedure for telex**

- 1. Select [Country Code] then press the **Enter** key.
- 2. For ship-to-shore telex, enter international telex country code; for ship-to-ship telex, enter ocean region. Press the **Enter** key. A list of international telex country codes appears in the Appendix 4.

AOR-East: 581, POR: 582, IOR: 583, AOR-West: 584

3. Select [Station ID] then press the **Enter** key.

- 4. Enter telex subscriber number (for ship-to-shore) or MES Inmarsat Mobile Number (for ship-to-ship) then press the **Enter** key. A maximum of 15 characters can be used, including space.
- 5. Select [Remarks] then press the **Enter** key.
- 6. Enter remarks then press the **Enter** key. A maximum of 20 characters can be used.
- 7. Press the **Enter** key to close the window.
- 8. Long-press the **Esc** key to return to the standby display.

#### **Procedure for Fax**

- 1. Select [Country Code] then press the **Enter** key.
- For ship-to-shore fax, enter international telex country code; for ship-to-ship fax, enter ocean region. Press the **Enter** key. A list of international country codes appears in the Appendix 4.
- 3. Select [Station ID] then press the Enter key.
- 4. Enter the fax number then press the **Enter** key.
- 5. Select [Modem Type] then press the **Enter** key.

| Modem Type |         |                |  |
|------------|---------|----------------|--|
| T30        | FAX     | ,              |  |
| V21        | V.21    | 300bps Duplex  |  |
| V22        | V.22    | 1200bps Duplex |  |
| V22B       | V.22bis | 2400bps Duplex |  |
| V23        | V.23    | 600/1200bps    |  |
| V26B       | V.26bis | 2400/1200bps   |  |
| V26T       | V.26ter | 2400bps Duplex |  |
| V27T       | V.27ter | 4800/2400bps   |  |
| V32        | V.32    | 9600bps Duplex |  |
| Other      |         |                |  |

- 6. Select the modem type used by the subscriber then press the **Enter** key. For a landline fax or a fax-equipped Inmarsat B MES, select [T30 FAX].
- 7. Select [Remarks] then press the **Enter** key.
- 8. Enter remarks then press the **Enter** key. A maximum of 20 characters can be used.
- 9. Press the **Esc** key to return to the Station List.
- 10. Long-press the **Esc** key to return to the standby display.

#### Procedure for e-mail

- 1. Select [E-mail Address] then press the **Enter** key.
- 2. Enter the e-mail address of the recipient then press the **Enter** key.
- 3. Select [Remarks] then press the **Enter** key.
- 4. Enter remarks then press the **Enter** key. A maximum of 20 characters can be used.
- 5. To enter another e-mail address, repeat the procedure from step 2 on page 3-15.
- 6. Long-press the **Esc** key to return to the standby display.

#### **Procedure for SMS**

1. Select [Address] then press the **Enter** key.

- 2. Enter the recipient's mobile phone number, beginning with the country code, then press the **Enter** key.
- 3. Select [Remarks] then press the **Enter** key.
- 4. Enter remarks then press the **Enter** key. A max. of 20 characters can be used.
- 5. Press the **Esc** key to return to the station list.
- 6. To enter another SMS recipient, repeat the procedure from step 2 on page 3-15.
- 7. Long-press the **Esc** key to return to the standby display.

#### 3.7.2 How to edit the station list

- 1. Press the **F8**, **8** and **1** keys to display the [Station List].
- 2. Select a station then press the **Enter** key.
- 3. Do one of the following:

Change station name: Select [Station Name] then press the Enter key. Press the BackSpace key to erase name, enter new name then press the Enter key. Delete station name: Select [Station Name] then press the Enter key. Press the BackSpace key to erase name then press the Enter key.

- 4. Press the **Esc** key to save the changes.
- 5. Long-press the **Esc** key to return to the standby display.

## 3.7.3 How to print the station list

- 1. Press the **F8**, **8** and **1** keys to display the [Station List].
- 2. Press the **P** key while pressing the **Ctrl** key.
- 3. Long-press the **Esc** key to return to the standby display.

## 3.8 How to Enter Position

When there is no navigation data or the Nav Port is disabled, enter ship's position manually as follows:

- 1. Press the F7 and 1 keys.
- Press the **Enter** key to open the latitude entry window.

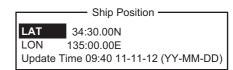

- 3. Enter latitude (XX°XX.XX), press the **N** or **S** key as appropriate then press the **Enter** key.
- Select [LON], press the Enter key, enter longitude (XXX°XX.XX), press the E or W key as appropriate then press the Enter key.
- 5. Select [Update Time] then press the **Enter** key. Enter the current time then press the **Enter** key.
- 6. Press the **Esc** key to open the [Update] window.
- 7. [Yes] is selected; press the **Enter** key to update position and close the menu.

The position entered appears at the bottom right corner of the system status monitor screen.

## 3.9 How to Create a Directory

Incoming and outgoing messages may be saved to the hard disk. If no directory is specified, all messages are saved to the My Documents folder (in Windows Vista<sup>®</sup>, messages are saved to the FELCOM folder in Documents).

## 3.9.1 How to create a directory for message storage

- 1. Press the **F8** and **8** keys to open the [Directories] menu.
- 2. Select [Message Directory] then press the Enter key.

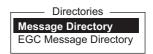

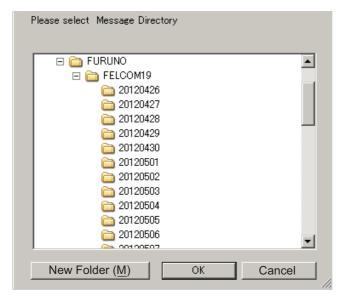

3. Click the [New Folder] button.

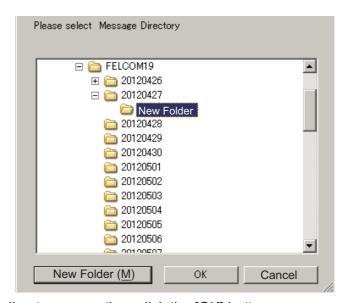

4. Enter directory name then click the [OK] button.

Received messages are saved to the directory created here.

**To specify where to store EGC messages**, select [EGC Message Directory] at step 2 then complete the procedure.

**To delete a directory**, select the directory then press the **Delete** button.

## 3.9.2 How to specify the directory for message storage

- 1. Press the **F8** and **7** keys to open the [Directories] menu.
- 2. Select [Message Directory] then press the **Enter** key.

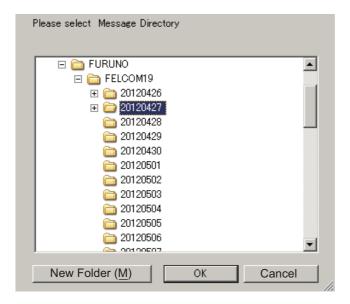

3. Select the directory where to store messages then click the [OK] button.

**Note 1:** The name of each message is automatically saved in the directory assigned, and the file name is with the year, month and day (YYYY:MM:DD) the message was received.

**Note 2:** To specify the directory where to store EGC messages, select [EGC Message Directory] at step 2.

## 3.10 E-mail Service/SMS Station List

E-mail service providers and SMS stations are already registered in the FELCOM. To add new e-mail service provider or SMS stations, follow the procedure below.

1. Press the **F8**, **7** and **5** keys to show the [E-Mail/SMS Service List].

| E-Mail/SMS Service List |                 |     |       |     |     |
|-------------------------|-----------------|-----|-------|-----|-----|
|                         | 1               |     | AOR.E | POR | IOR |
| 01                      | Telenor S.S.Inc | 001 | 101   | 201 | 301 |
| 02                      | Stratos (NED)   | 012 | 112   | 212 | 312 |
| 03                      | Stratos Global  | 002 | 102   | 202 | 302 |
| 04                      | Vizada (NOR)    | 004 | 104   | 204 | 304 |
| 05                      | KDDI            | 003 | 103   | 203 | 303 |
| 06                      | Singapore T.    |     |       | 210 | 328 |
| 07                      | Vizada (France) | 021 | 121   | 221 | 321 |
| 08                      | Stratos (AUS)   | 022 | 122   | 222 | 322 |

Select a blank line in the [LES Name] column then press the Enter key.

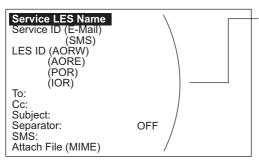

Enter data for LES which offers e-mail services. For details, contact LES directly.

Example: Enter data of the Vizada to do SMS mail or e-mail service:

Service LES Name Vizada (NOR) Service ID (e-mail) 28 Service ID (SMS) 66 LES ID (AORW) 004 **AORE** 104 POR 204 IOR 304 TO: To: CC: Cc: SUBJECT: Subject: Separator: Blank SMS: Blank Attach FIle (MIME) ON(UUENCODE)

- 3. Press the Enter key to open the [Service LES Name] entry window.
- Enter the name of the LES that provides the e-mail service then press the Enter key.
- 5. Select [Service ID (E-Mail)] then press the Enter key.
- 6. Enter the service ID then press the **Enter** key.
- 7. Select [Service ID (SMS)] then press the **Enter** key.
- 8. Enter the service ID then press the **Enter** key.
- 9. Select [LES ID (AORW)] then press the Enter key.
- 10. Enter the LES ID for AORW then press the **Enter** key.
- 11. Enter the LES IDs for AORE, POR and IOR.
- 12. Select [To:] then press the Enter key.
- 13. Type appropriate "To" header then press the **Enter** key.
- 14. Select [Cc:] then press the Enter key.
- 15. Type appropriate "Cc" then press the **Enter** key.
- 16. Select [Subject:] then press the Enter key.
- 17. Type appropriate "Subject" then press the **Enter** key.

- 18. Select [Separator:] then press the **Enter** key.
- 19. Type appropriate "Separator" (for example, blank space, STX, etc.) then press the **Enter** key.
- 20. Select [SMS:] then press the Enter key.
- 21. Type appropriate "Separator" (for example, blank space, STX, etc.) then press the **Enter** key.
- 22. If it is necessary to enter the special Prefix "sms+" before telephone number, type it here. For example, for Singapore Telecom, enter sms+8190123456789.
- 23. Select [Attach File (MIME] then press the Enter key.
- 24. Select [ON(BASE64)], [ON(UUENCODE)] or [OFF] as appropriate then press the **Enter** key. **BASE64**: General text converter, **UUENCODE**: UNIX text converter.
- 25. Long-press the **Esc** key to return to the standby display.

## 3.11 E-mail Settings

Choose the LES where to forward e-mail. Also, you may need to register with an LES which provides e-mail services.

1. Press the **F8**, **6** and **Enter** keys to open the [E-Mail/SMS Service List].

| E-Mail/SMS Service List — |                 |     |       |     |     |
|---------------------------|-----------------|-----|-------|-----|-----|
|                           | LES Name        |     | AOR.E | POR | IOR |
| 01                        | Telenor S.S.Inc | 001 | 101   | 201 | 301 |
| 02                        | Stratos (NED)   | 012 | 112   | 212 | 312 |
| 03                        | Stratos Global  | 002 | 102   | 202 | 302 |
| 04                        | Vizada (NOR)    | 004 | 104   | 204 | 304 |
| 05                        | KDDI            | 003 | 103   | 203 | 303 |
| 06                        | Singapore T.    |     |       | 210 | 328 |
| 07                        | Vizada (France) | 021 | 121   | 221 | 321 |
| 08                        | Stratos (AUS)   | 022 | 122   | 222 | 322 |

- 2. Choose the LES where to send e-mail then press the **Enter** key.
- 3. Long-press the **Esc** key to return to the standby display.

## 3.12 How to Export, Import System Settings

System settings (as well as messages) may be saved to a selected folder and loaded onto the terminal unit. This is useful for having backup copies of system settings.

## 3.12.1 How to export system settings

- 1. Press the **F8**, **8** and **6** keys to show the [Export/Import] menu.
- 2. Select [Export] then press the Enter key.
- Select the item to export then press the Enter key.
   Sent Message: Export a maximum of 50 sent messages.
   Received Message: Export a maximum of 50 received messages.

**EGC Message**: Export a maximum of 50 EGC messages. **Station List**: Export the [Station List].

LES List: Export the [LES List].

**E-Mail/SMS Service List**: Export the [E-mail/SMS Service List].

**Test**: Export a maximum of five each of PV test and diagnostic test.

**Maintenance**: Export a maximum of 5000 entries of the [Current Position Log]. **Settings**: Export the settings of VMS\*, SSAS\*, EGC, Network, Communication Unit and Terminal Unit. \*VMS and SSAS require access rights.

- 4. Select the destination then click [OK]. The message "OK to Export?" appears.
- 5. Select [Yes] then press the **Enter** key to save chosen system setting to the selected folder.

## 3.12.2 How to import system settings

- 1. Press the F8, 8 and 6 keys to show the [Export/Import] menu.
- 2. Select [Import] then press the Enter key.

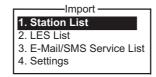

3. Select the item to import then press the **Enter** key.

**Station List**: Import the [Station List].

**LES List**: Import the [LES List].

E-Mail/SMS Service List: Import the [E-mail/SMS Service List].

**Settings**: Import settings (VMS\*, SSAS, EGC, Network, Communication Unit and Terminal Unit). \*VMS requires access rights.

- 4. Select the folder that contains the item to import then click [OK]. The message "OK to import?" appears.
- 5. Select [Yes] and press the **Enter** key to save import item to the selected folder.

- 4. Station List
- 5. LES List
- 6. E-Mail/SMS Service List
- 7. Test
- 8. Maintenance
- 9. Settings

## 4. FILE OPERATIONS

This chapter describes how prepare, edit, save and print files (messages).

## 4.1 Files and Working Areas

To create a new message it is necessary to open a new file. After a new file is opened, one of two working areas in the internal memory is secured to create the message. The term "open a file" also refers to the loading of a prepared file into a working area.

When you remove a file from a working area this is called "closing a file."

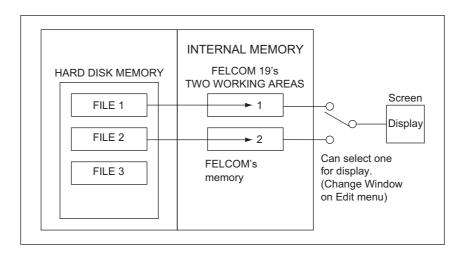

## 4.2 How to Prepare Files

There are two types of files: routine and confidential. Files can be assigned a file name and saved to the hard disk for later use. The maximum message size is 32 kilobytes.

## 4.2.1 How to prepare a routine file

1. Press the **F1** key to open the [File] menu.

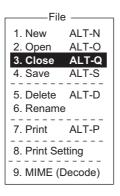

2. Press the **1** key to select [New]. The display should now look something like the illustration below.

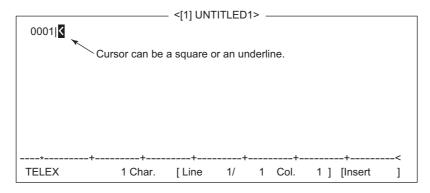

**Note:** When two working areas are opened and you try to open a third file, the message "Save this message" appears. When this occurs close an open file to free a working area.

- 3. The cursor is on the first line. Type your message.
- 4. To transmit the message you have just prepared, go to section 5.1.2. To save it to the hard disk, for future transmission, go to section 4.3.2.

## 4.2.2 How to prepare a confidential file

If communicating with another FELCOM19, you can prepare a confidential message by entering "S???-addressee code(-password):" in the first line of message text. You can also receive confidential messages containing this header from a land subscriber or any MES which uses the FELCOM19.

There are two types of confidential messages: message with addressee code and message with both addressee code and password.

When the FELCOM receives a confidential message, the message is neither displayed nor printed immediately. To display or print the contents of a confidential message, the recipient executes the procedure shown in section 5.2.3.

#### Addressee code and password

Caller and recipient agree beforehand on both the addressee code and the password. The addressee code might be the title of the recipient; for example, CAPTAIN. The password could be the classification of the message; for example, SECRET.

#### How to prepare a message with addressee code

Type the addressee code as shown in the illustration below and then type the text of message.

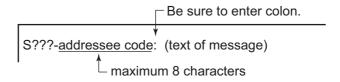

#### How to prepare a message with both addressee code and password

Type the addressee code as shown in the illustration below and then type the text of message.

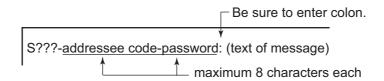

The recipient enters the password to view the contents of the message.

## 4.2.3 Editor menu settings

The Editor menu sets the parameters of the text editor.

1. Press the **F8** key to display the [Setup] menu then press the **2** key to show the [Editor Setup] menu.

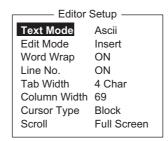

2. Set each item as required, referring to the descriptions below.

**Text Mode**: Select [Telex] to create a telex message. Only upper case alphabet is permitted in telex. Use [Ascii] to create an e-mail message. Upper and lower case alphabet may be used in an e-mail.

**Edit Mode**: Select [Insert] (insert character at cursor location) or [Overwrite] (write over character at cursor location).

**Word Wrap**: Turn automatic hyphenation at the end of a line on or off Line No.: Turn the line number display on or off. See the illustration below.

**Tab Width**: Set the horizontal tab width, two, four or eight tabs per line.

Column Width: Set 69 for telex, 40 to 80 for ASCII.

**Cursor Type**: Select the cursor configuration, block or underline.

**Scroll**: Sets how much the screen moves up over the page ([Full Screen] or [Half Screen]) when the **Page Up** or **Page Down** key is operated.

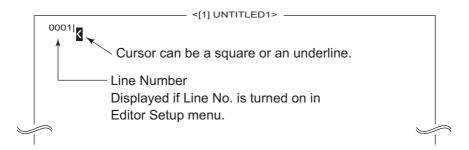

### 4.2.4 Text operations

#### How to cut and paste text

- 1. Use the arrow keys to place the cursor on the first character of the text to cut.
- Highlight the text to be cut by pressing the → key while pressing and holding the Shift key. You can use the ← or → key to adjust the highlight. The figure below shows the appearance of highlighted text.

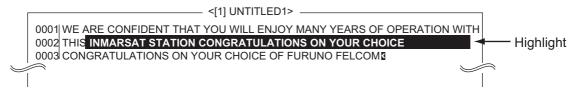

- 3. Press the F2 key to open the [Edit] menu.
- Press the 1 key to select [Cut]. The highlighted text is cut and the remaining text is reformatted. If you make a mistake, you can immediately restore the text by pressing the Insert key.
- 5. To move the text to a new location after it has been cut, place the cursor at the exact spot in the message where the cut text is to start. When the text cursor is placed correctly, press the **F2** key and then the **3** (Paste) key.

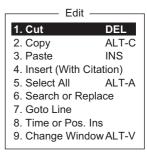

#### How to copy and paste text

- 1. Select the text to copy.
- 2. Press the **F2** key to open the [Edit] menu.
- 3. Press the **2** key to select [Copy]. The selected text is copied to the clipboard.
- 4. Place the cursor at the exact spot on the message where the copied text is to start.
- 5. Press the **F2** key followed by the **3** key. The text is inserted at the cursor location.

#### Insert (with Citation)

When you reply to a received message, you can insert ">" at the head of the received message to distinguish it from your message.

- 1. Press the F2 key to open the [Edit] menu.
- 2. Press the 4 key.
- 3. Select the file to use.
- 4. Press the Enter key.

#### **Select All**

Select the entire current file for cut and copy:

- 1. Press the **F2** key to open the [Edit] menu.
- 2. Press the 5 key.

#### Search and replace

#### How to search text

- 1. At the [Edit] menu, press the **6** key to select [Search or Replace].
- Search or Replace

  1. Search Alt-F
  2. Replace Alt-R

- 2. Press the 1 key to select [1. Search].
- 3. [Search Word] is selected; press the **Enter** key to show the search word entry window.
- Search Word
  Direction Forward
- 4. Type the word to search then press the **Enter** key.
- 5. Select [Direction] then press the Enter key.
- 6. Select [Forward] or [Back] to select the direction to search from the cursor location then press the **Enter** key.
- 7. Press the **Esc** key to show the [Search Start] confirmation window.
- 8. [Yes] is selected; press the **Enter** key to start the search. When the unit finds the word, the cursor stops at the first character of the word. If the string could not be found, the message "Not Found (To Quit: ESC)" appears. Press the **Esc** key to quit.
- 9. To continue the search, press the **Enter** key.

#### How to replace text

- 1. At the [Edit] menu, press the 6 key to select [Search or Replace].
- 2. Press the 2 key to select [2. Replace].
- 3. [Search Word] is selected; press the **Enter** key to show the search word entry window.

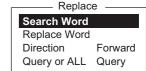

- 4. Type the word to search then press the **Enter** key.
- 5. Select [Replace Word] then press the **Enter** key.
- 6. Enter the replace word then press the **Enter** key.
- 7. Select [Direction] then press the **Enter** key.
- 8. Select the direction (forward or back) to search from the cursor location press the **Enter** key.
- 9. Select [Query or ALL] then press the Enter key.
- 10. Select [Query] or [ALL].

**Query**: Stop at each occurrence of word to answer yes or no to replacement. **ALL**: Replace every occurrence of word without stopping to confirm.

- 11. Press the **Esc** key to show the [Replace Start] confirmation window.
- 12. [Yes] is selected; press the **Enter** key to start the replacement. If you selected [ALL] at step 10, all occurrences of the search word are replaced with the replace word. If the string could not be found, the message "Not Found (To quit: ESC)" appears. Press the **Esc** key to quit. If you selected [Query] at step 10, the message "Replace OK? (OK: ENTER Pass: SPACE To quit: ESC)" appears when the search word is found. Press the **Enter** key to replace the word, or hit the **Spacebar** to go to the next occurrence of the search word.

#### Go to line

Move the cursor to the desired line in the current file.

• Top of text: Go to top of text

• End of text: Go to end of text

• Go to line: Specify line number to go to.

Press the **F2** and **7** keys. Put the cursor where desired then press the **Enter** key.

### Time or Pos. Ins

Insert time or position in a sentence

 At the [Edit] menu, press the 8 key to select [Time or Pos. Ins.]

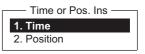

Goto Line

1. Top of Text HOME

FND

2. End of Text

3. Goto Line

2. Put the cursor where to insert the information then press the 1 key to insert time or the 2 key to insert position.

## 4.3 How to Save Files

You can save a message two ways: Save it without losing your place on the screen (called "save"), or save it before clearing the screen (called "close").

## 4.3.1 Save file, retain place on screen

1. Press the F1 and 4 keys.

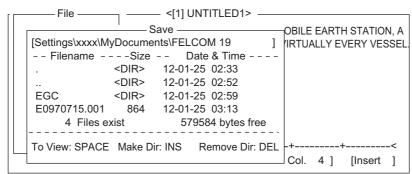

- 2. Enter a file name. You can use a maximum of eight characters with extension name (three characters). You can not use brackets ([]), asterisk (\*), comma (,), plus (;) or equal sign (=).
- 3. Press the **Enter** key to save the file to the disk and keep it on the screen.

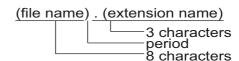

## 4.3.2 Save file, clear screen

- 1. Press the **F1** and **3** keys. The message "Save this message?" appears.
- 2. [Yes] is selected; press the **Enter** key.
- 3. Press the **Enter** key to save the file to the disk and keep it on the screen.
- 4. Enter a file name at the cursor location.
- 5. Press the **Enter** key to save the file and clear the screen.

## 4.4 How to Open Files

## 4.4.1 How to open a file

- 1. Press the **F1** and **2** keys to show the list of files stored on the hard disk.
- 2. Select a file.
- 3. Press the **Enter** key.

A few moments later the contents of the file appear on the screen and the title bar shows the file name. You may repeat this procedure to load a second file into a working area.

#### 4.4.2 How to switch between files

You can switch between files by pressing the **9** key (Change Window) on the [Edit] menu ([F2]), or pressing **Alt+V** on the editor screen.

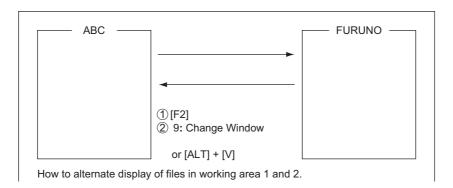

## 4.4.3 How to open a file when both working areas are occupied

If both working areas in the memory are occupied when you attempt to open a file, you are asked "Save this message?" for the active file.

- 1. To save the file, press the Enter key to show the [Save] window. If you don't need to save the file, select [No] press the **Enter** key then go to step 4.
- 2. To enter the same file name as the edited file, press the **Enter** key.
- 3. [Yes] is selected; press the **Enter** key.
- 4. Select the file to open then press the **Enter** key.

## 4.5 How to Save a File Under a New Name

- 1. Open a file referring to section 4.4.1.
- 2. Edit the file.
- 3. Press the **F1** key then the **3** (Close) or **4** (Save) key as applicable.
- 4. For [Close], press the **Enter** key.
- 5. Press the **BackSpace** key to delete the original file name. Enter a file name.
- 6. Press the **Enter** key.

**Note:** Should you decide to save the file under the original name, skip step 5. Overwrite the file by pressing the **Enter** key, or select [No] then press the **Enter** key to escape.

## 4.6 How to Print Files

You can print out a hard copy of files stored on the hard disk.

- 1. Press the **F1** and **7** keys to show a list of files stored on the hard disk.
- 2. Select a file.
- 3. Press the **Enter** key to print the file.

## 4.7 How to Combine Files

In the example procedure below File A and B are combined.

- 1. Open file A.
- 2. Open file B.
- 3. Put the cursor at the beginning of the file B. While pressing and holding down the **Shift** key, press the ↓ key to highlight the entire file. (You can also select a portion of the file.)
- 4. Press the **C** key while holding down the **Alt** key to place file B on the clipboard.
- 5. Press the V key while holding down the Alt key to switch to file A.
- 6. Press the **Insert** key. File B is inserted at the top of the file A.

## 4.8 How to Decode an E-Mail Attachment

When you can't read an e-mail attachment because it has been coded by MIME (Multipurpose Internet Mail Extensions), you may decode it as below.

- Save the MIME-coded file to the hard disk. (See section 5.2.5 for the procedure.)
   This step is not necessary if [Auto Receive Message Save] is turned on in the [Auto Mode Setup] menu.
- 2. Press the F1 and 9 keys to select [MIME (Decode)].

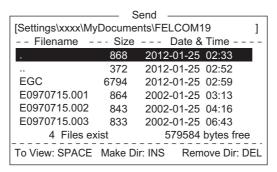

3. Select the file to decode then press the **Enter** key.

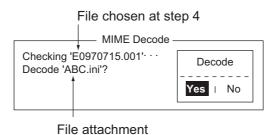

4. [Yes] is selected; press the **Enter** key to decode the file.

5. To change the file name, press the **BackSpace** key to erase the file name, enter a new file name then press the **Enter** key. After decoding the file the screen looks something like the one shown below.

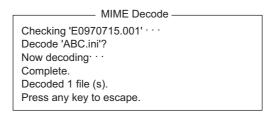

- 6. Long-press the **Esc** key to return to the standby display.
- 7. Press the **F1** and **2** keys.
- 8. Select the file selected at step 5 then press the **Enter** key.

#### 4. FILE OPERATIONS

This page is intentionally left blank.

## 5. INMARSAT COMMUNICATIONS

This chapter explains how to send and receive. Before conducting any communications, be sure to login with the NCS in your area, following the instructions in section 3.3.1.

To send e-mail, register for e-mail services with appropriate LES which provides such services. Further, it is necessary to register with appropriate LES to receive e-mail from land mail system. For further details, contact appropriate LES.

## 5.1 How to Send a Message

To send a message, create the message, attach the address of the recipient and then send it to the LES. The address of the recipient in the Inmarsat C system is his telex number, for transmission via landline, or MES Inmarsat Mobile Number (IMN), when sending to a ship.

The message can be one you have just prepared or one stored on the hard disk. (Messages cannot be sent by direct keyboard input.)

## 5.1.1 Code description

Code can be specified at the terminal unit as follows:

**IA5**: International alphabet No. 5, ASCII code (7 bit). Specify this code to send English containing lower case alphabet.

**ITA2**: No. 2 international communications alphabet (5 bit). Specify this code for message which contains only No. 2 international communications alphabet (see the Appendix 4). ITA2 code is sent faster than IA5 code. Land-based telex equipment uses ITA2. The LES converts all codes into ITA2. Code which cannot be converted is shown with the question mark (?).

**DATA**: Data (8 bit). Use this code to send data.

| Message  | Subscriber     | Destination type | Code | Remarks           |
|----------|----------------|------------------|------|-------------------|
| English  | Inmarsat C MES | Telex            | IA5  |                   |
|          | Telex          | Telex            | IT2  |                   |
|          | Fax            | PSTN             | IA5  | Modem type "T30". |
|          | E-mail         | E-mail           | IA5  |                   |
| Russian  | Inmarsat C MES | PSND             | DATA |                   |
|          | Fax            | Not available    |      |                   |
|          | E-mail         | E-mail           | DATA |                   |
| Japanese | Inmarsat C MES | PSDN             | DATA |                   |
|          | Telex          | Not available    |      |                   |
|          | Fax            | Not available    |      |                   |
|          | E-mail         | E-mail           | DATA |                   |
| Data     | Inmarsat C MES | PSDN             | DATA |                   |
|          | Land Network   | PSDN             | DATA |                   |

## 5.1.2 How to send a prepared message

This section explains how to send a message you have just prepared, via fax, telex, e-mail or SMS. For 2-digit code services, see the table in section 5.1.6.

#### How to send a message to a station registered on the station list

- 1. Prepare message on the screen.
  - **For e-mail or SMS**, set [Text Mode] in the [Editor Setup] menu to [Ascii]. See section 4.2.3.
  - **For e-mail attachment**, prepare the attachment and save it to the hard disk. SMS messages over 160 characters in length are sent in parts.
- 2. Press the **F3** key to display the [Transmit] menu.

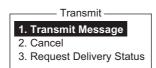

3. Press the 1 key to display the [Transmit Message] menu.

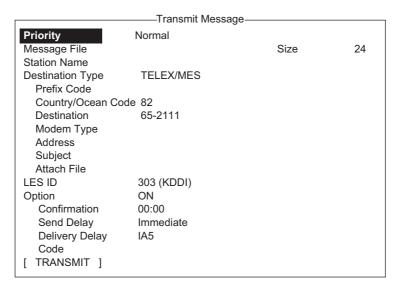

4. Select [Station Name] then press the **Enter** key to open the Station List.

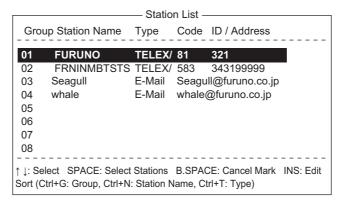

- 5. Choose a station then press the **Enter** key. To select multiple stations\* (simultaneous transmission), select a station and then press the **Spacebar**. Selected stations are marked with an asterisk (in case of Telex or FAX). For e-mail address, press the **Spacebar** to select "To," "Cc,", Blank, "To" consecutively. \* = Max. 10 telex stations, 7 FAX and 10 e-mail, and one SMS.
  - **Note 1:** Messages having different communication format or prefix code (two-digit code) cannot be sent simultaneously.
  - **Note 2:** To cancel selection (erase asterisk, To or Cc), select station and press the **BackSpace** key.
  - **Note 3:** You may sort the list by group name, station name or communication type as follows:

**Group name**: Each press of **Ctrl+G** sorts the list by group name, ascending or descending order.

**Station name**: Each press of **Ctrl+N** sorts the list by station name, in ascending or descending order.

**Comm. type**: Each press of **Ctrl+T** sorts the list by communication type, in ascending or descending order.

**Note 4:** You may edit the communication charges (see section 3.7.1) from the Station List by pressing the **Ins** key. After editing the charges, press the **Esc** key. "OK to save?" appears; press the **Enter** key.

- 6. For E-mail, follow the procedure below. For other communication formats, go to step 7.
  - 1) Select [Subject] then press the **Enter** key.
  - 2) Type subject then press the **Enter** key.
  - 3) To attach a file, select [Attach File] then press the **Enter** key.

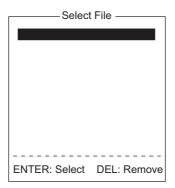

- 4) Press the **Enter** key to open the file list.
- 5) Select a file then press the **Enter** key.
- 6) Press the **Esc** key to close the window.
- 7. Select [LES ID] then press the **Enter** key to open the LES setting window. If the communication format is e-mail, the LES set in section 3.11 appears.

| Name           | LES ID | Remarks     |
|----------------|--------|-------------|
| Vizada 201     | 201    | USA         |
| Stratos Global | 202    | CANADA      |
| KDDI           | 203    | JAPAN       |
| Vizada (NOR)   | 204    | NORWAY      |
| Korea Telecom  | 208    | SOUTH KOREA |

- 8. Select the LES to use then press the **Enter** key.
- 9. Select [Confirmation] then press the **Enter** key.
- 10. To request notification of delivery from the LES, select [ON]. If not necessary select [OFF]. Press the **Enter** key.
- 11. Select [Send Delay] then press the **Enter** key.
- 12. To send a message after a certain delay, enter a time up to 23 hours 59 minutes. (The [Send Delay] is used to time message arrival to suit recipient's office hours.) Press the **Enter** key.
- 13. Select [Delivery Delay] then press the Enter key.
- 14. [Delivery Delay] requests the LES for "Immediate" or "Deferred" transmission to the recipient designated. Select [Immediate] or [Deferred] then press the **Enter** key. For information on this service, consult with LES where message is to be sent.
- 15. Select [Code] then press the **Enter** key.
- 16. Select [IA5] (for e-mail, fax), [ITA2] (for telex), [DATA] or [SMS] as appropriate then press the **Enter** key.
- 17. Put the cursor on [TRANSMIT] then press the **Enter** key to show the [Start] window.

- 18. Press the **Enter** key to send the message to the message queue. (To escape, select [No] then press the **Enter** key.) The message "Message is entered in sending Queue. Press any key." appears.
  - **Note 1:** If some data has not been entered, the message "Input Error: xx" (xx: error content) appears.
  - **Note 2:** When you send a message which contains more than 32 KB of data, the message "Message file is too large (but enable to send)."
- 19. Long-press the **Esc** key to return to the standby display.

The message(s) will be sent according to the [Send Delay] setting. "Current State: SENDING" appears at the bottom of the screen while the message is being sent. If the message was sent successfully, "Successful Sending message" appears and the TX message is printed (if [Confirmation] is OFF). You can view details about the message in the [Display Log] (see section 5.3).

Sent Message
DELIVERY CONFIRMATION OFF

Message File : 00FOX.TXT Message Size : 277 characters

 Message File
 : 00FOX.1X1
 Message Size
 : 277 characters

 LES
 : Stratos M.N.
 Date
 : 02-03-10

 Priority
 : Normal
 Time
 : 06:06 (UTC)

 Destination
 : TELEX/MES (Prefixed)
 001112222222222222222222(IA5)

Display log printout example (Confirmation OFF)

When [Confirmation] is ON and you receive a delivery status message, the message "Delivery Status received for (file name)." appears and the delivery status message is printed.

Sent Message
DELIVERY CONFIRMED

**DELIVERY FAILURE: xxx** 

 Message File
 : 00FOX.TXT
 Message Size
 : 277 characters

 LES
 : Stratos M.N.
 Date
 : 02-03-10

 Priority
 : Normal
 Time
 : 06:06 (UTC)

 Destination
 : TELEX/MES (Prefixed)
 001112222222222222222222(IA5)

Display log printout example (Confirmation ON, message delivered)

Sent Message but not delivered

 Message File
 : 00FOX.TXT
 Message Size : 277 characters

 LES
 : Stratos M.N.
 Date
 : 02-03-10

 Priority
 : Normal
 Time
 : 06:06 (UTC)

 Destination
 : TELEX/MES (Prefixed)
 001112222222222222222222 (IA5)

Display log printout example (Confirmation ON, message not delivered)

Sent Message but not delivered DELIVERY STATUS NOT RECEIVED (in case of timeout)

 Message File
 : 00FOX.TXT
 Message Size
 : 277 characters

 LES
 : Stratos M.N.
 Date
 : 02-03-10

 Priority
 : Normal
 Time
 : 06:06 (UTC)

 Destination
 : TELEX/MES (Prefixed)
 0011122222222222222222222(IA5)

Display log printout example (Confirmation ON, delivery status not delivered)

Depending on traffic, it may take at least 15 minutes to receive confirmation.

#### Status of sent message

The terminal unit displays the status of messages you have sent as follows:

**Message send failed**. This appears if the message could not be sent because of technical reasons such as satellite malfunction, signal degradation, or no reply from the LES. Try to send the message again.

**Message send rejected**. This appears when the LES rejects the message because of non-technical reasons such as unpaid subscriber's fee.

**Message send pending**. This appears when the circuits at the LES are busy. Your message will be sent once a circuit becomes clear.

#### How to send a message to a station not registered on the station list

1. Prepare message on the screen.

**For e-mail or SMS**, set [Text Mode] in the [Editor Setup] menu to [Ascii]. See section 4.2.3.

**For e-mail attachment**, prepare the attachment and save it to the hard disk. SMS messages over 160 characters in length are sent in parts.

2. Press the **F3** and **1** key to display the [Transmit Message] menu.

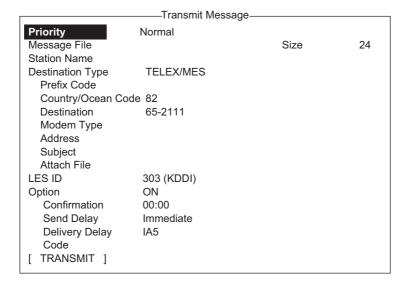

3. Select [Destination Type] then press the **Enter** key.

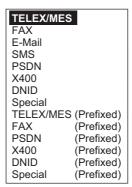

- 4. Select destination type then press the **Enter** key.
- 5. Continue the procedure according to the destination type.

Telex/MES: page 5-7

FAX: page 5-7 E-mail: page 5-8 SMS: page 5-8

Destination type: Telex (prefixed)

- 1. Select [Country/Ocean Code] then press the **Enter** key.
- 2. For ship-to-shore telex, enter recipient's telex country code. For example, to use KDDI (Japan), enter 720. For ship-to-ship telex, enter recipient's ocean region: AOR-East, 581; POR, 582; IOR, 583, AOR-West, 584. Press the **Enter** key after entering number.
- 3. Select [Destination] then press the **Enter** key.
- 4. Type either recipient's telex subscriber number (ship-to-shore) or IMN (ship-to-ship) then press the **Enter** key.
- 5. Select [LES ID] then press the **Enter** key.

| Name           | LES ID | Remarks     |
|----------------|--------|-------------|
| Vizada 201     | 201    | USA         |
| Stratos Global | 202    | CANADA      |
| KDDI           | 203    | JAPAN       |
| Vizada (NOR)   | 204    | NORWAY      |
| Korea Telecom  | 208    | SOUTH KOREA |

- 6. Select LES then press the **Enter** key.
- 7. Continue from step 9 on page 5-4.

Destination type: FAX

- 1. Select [Country/Ocean Code] then press the **Enter** key.
- 2. Enter country code of the recipient then press the **Enter** key.
- 3. Select [Destination] then press the **Enter** key.
- 4. Enter the FAX number of the recipient then press the **Enter** key.

5. Select [Modem Type] then press the **Enter** key.

-Modem Type T30 300bps Duplex V21 V.21 V.22 V22 1200bps Duplex V22B V.22bis 2400bps Duplex V23 V.23 600/1200bps V26B V.26bis 2400/1200bps V.26ter 2400bps Duplex V26T V27T V.27ter 4800/2400bps 9600bps Duplex V32 V.32 Other

- Select the modem type used by the recipient then press the **Enter** key. For transmission to landline fax or to fax-equipped Inmarsat B MES, select [T30]. (You cannot send a FAX to another Inmarsat C MES.)
- 7. Select [LES ID] then press the Enter key.
- 8. Select LES then press the **Enter** key.
- 9. Continue from step 9 on page 5-4.

#### Destination type: E-mail

- 1. Select [Address] then press the Enter key.
- 2. Type the e-mail address of the recipient then press the **Enter** key.
- 3. Select [Subject] then press the Enter key.
- 4. Type the subject of the e-mail then press the **Enter** key.
- 5. To attach a file, select [Attach File] then press the **Enter** key.
- 6. Press the Enter key to open the file list window.
- 7. Select a file then press the **Enter** key.
- 8. Press the **Esc** key to close the window.
- 9. Continue from step 9 on page 5-4.

#### Destination type: SMS

- 1. Select [Address] then press the **Enter** key.
- 2. Type the mobile phone number of the recipient then press the **Enter** key.
- 3. Select [LES ID] then press the Enter key.
- 4. Press the **Enter** key to close the window.
- 5. Continue from step 9 on page 5-4.

#### 5.1.3 How to send a file saved to the hard disk

- 1. Close any open files.
- 2. Press the **F3** and **1** keys to show the [Transmit Message] menu.

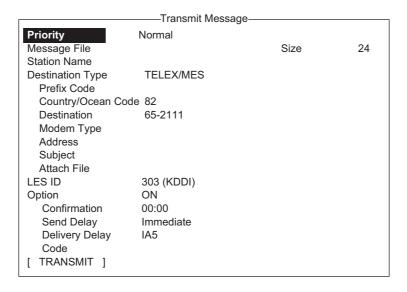

3. Select [Message File] then press the **Enter** key.

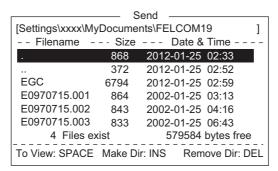

4. Select a file then press the **Enter** key. (You can view a part of a file by tapping the **Spacebar**. After confirming the contents, press the **Esc** key.)

**Note:** When an e-mail with attachment is sent, the file volume increases by 1.5 times because of MIME coding. To lower the charges, select the file to attach from the [Message File] and select [DATA] from [Code].

5. To send the message to a station registered on the station list, follow from step 3 on page 5-3. To send to a station not listed on the station list, follow from step 3 on page 5-7.

# 5.1.4 How to cancel transmission on a message awaiting transmission

As noted earlier a TX message is held in the buffer, usually until it is sent satisfactorily. To cancel transmission on a message held in the buffer, do the following:

1. Press the **F3** and **2** keys to show the [Cancel] screen.

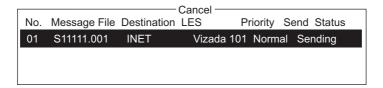

#### Send status

Waiting: Waiting to send message Sending: Now sending message

Fail: Failed transmission

Rejected: Message rejected by LES. Pending: LES circuits occupied.

- 2. Select the message to cancel then press the **Enter** key. The [Cancel] prompt appears.
- 3. Press the **Enter** key to cancel the message, or select [No] and press the **Enter** key to escape.
- 4. Long-press the **Esc** key to return to the standby display.

## 5.1.5 How to request delivery status

#### <u>Automatically receiving delivery status</u>

You can automatically receive delivery status of messages you send to a LES, by selecting "Confirming ON" in the [Transmit Message] menu. Sent messages which request delivery status appear in the [Message Status List]. The [Message Status List] holds delivery status information for 30 messages. When the list is full, the oldest entry is deleted to make room for the latest.

1. Press the **F3** and **3** keys to show the [Request Delivery Status] list. If there are no messages in the list, "No message" appears.

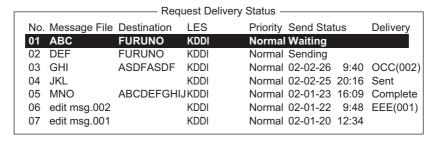

### Request delivery status list description

| Item         | Description                                                                                                    |                                                                                                    |  |
|--------------|----------------------------------------------------------------------------------------------------|----------------------------------------------------------------------------------------------------|--|
| No.          | Message number                                                                                                    |                                                                                                    |  |
| Message File | File name.                                                                                                    |                                                                                                    |  |
| Station      | Name of the r                                                                                                    | remote party.                                                                                                    |  |
| LES          | The name of                                                                                                    | the LES that received the message.                                                                                                    |  |
| Priority     | Normal only                                                                                                    |                                                                                                    |  |
| Send Status  |                                                                                                    | sion status from the MES (own ship) to the LES; waiting nd date and time of transmission for messages sent.                                                                                                    |  |
| Delivery*    | The delivery status from the LES to the recipient. Complete: Message sent successfully White space: Delivery status not yet received Reason for no delivery: |                                                                                                    |  |
|              | OCC(002:) ABS: BK: BMC: DER: EOS: FMT: IAB: INC: INF: INV: ITD: LDE: LPE: NA: NC: NCH: NP: NRC: RIS: RDI RPE: RSB: SENT TMD: UNK                             | Delivery tried (twice), but recipient busy.  Absent subscriber  Message aborted  No end of message or end of transmission received  Out or order  Element of Service not subscribed (e-mail)  Format error  Invalid answerback  Inconsistent request (e-mail)  Call the network information service  Invalid call  Awaiting delivery  Maximum message length exceeded  Local procedure error  Access barred  Network congestion  Subscriber's number has changed  Not obtainable  Reverse charging acceptance not subscribed  Recipient improperly specified (e-mail)  Redirected call  Remote procedure error  Retransmission still being attempted  Message sent to LES.  Maximum number of addresses exceeded  Unknown status (for example when the Logical channel number is zero) |  |

<sup>\*</sup> Some codes are not used depending on LES.

#### How to manually request delivery status

You can manually request an LES for delivery status of a message you have sent within the past 24 hours.

1. Press the **F3** and **3** keys to show the [Request Delivery Status] list. If there are no messages in the list, "No message" appears.

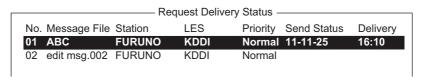

2. Select a file then press the **Enter** key.

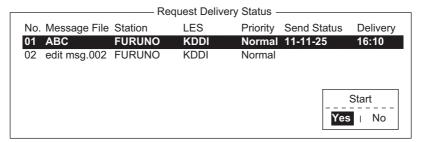

- [Yes] is selected in the [Start] window; press the Enter key to request status. If request was successful the message "Successful Deliver Status Request." appears.
- 4. Long-press the **Esc** key to return to the standby display.

Several minutes later the message "Delivery status received for (file name)" appears on the display. The reply from the LES appears in the [Delivery] column of the [Request Delivery Status] list.

## 5.1.6 How to access the 2-digit code service

A range of special safety and general maritime services, known as the 2-digit code services, may be sent. The list below shows the 2-digit code services available.

- 1. Use the text editor to prepare a message requesting a 2-digit code service.
- 2. Press the **F3** and **1** keys to display the [Transmit Message] menu.

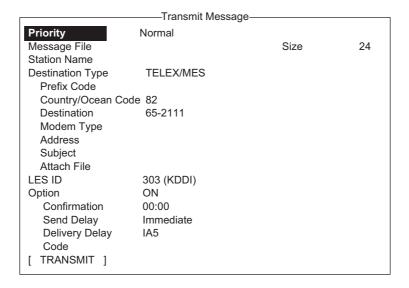

- 3. Select [Destination Type] then press the **Enter** key.
- 4. Select [Special] then press the Enter key.
- 5. Select [Destination] then press the **Enter** key.
- 6. Enter 2-digit code referring to the table below then press the **Enter** key.

| Code | Content                                   | Remarks                                                                               |
|------|-------------------------------------------|---------------------------------------------------------------------------------------|
| 31   | Maritime enquiries                        | Request information including service offerings.                                      |
| 32   | Medical advice                            | Request medical advice.                                                               |
| 33   | Technical assistance                      | Address technical enquiries to appropriate personnel.                                 |
| 37   | Time and charges requested at end of call | Desirable for mobile operator when sending traffic for a third party.                 |
| 38   | Medical assistance                        | Request medical assistance.                                                           |
| 39   | Maritime assistance                       | Request maritime search and rescue assistance                                         |
| 41   | Meteorological report                     | Necessary for ease of addressing weather reports from ship to meteorological centers. |
| 42   | Navigational hazards and warnings         | Make urgent navigational meteorological danger reports.                               |
| 43   | Ship position reports                     | Route messages to ship safety reporting systems.                                      |

- 7. Select [LES ID] then press the Enter key.
- 8. Select [LES ID] then press the **Enter** key.

- 9. Select [TRANSMIT] then press the **Enter** key.
- Press the Enter key to send the message.
   Note: If some data is missing the message "Input error.xx" (xx: error) is displayed.
- 11. Long-press the **Esc** key to return to the standby display.

The message "Current State: SENDING" appears at the bottom of the screen during transmission. If the message was sent successfully "Successful Sending message" appears and the message is printed ([Confirmation] is turned ON). You can see the contents on the [Display Log].

At present, not all LESs are offering the 2-digit code services. Contact the LES Operations Coordinator directly for information.

Some 2-digit code services may be provided free of charge by LESs, while other services are available for a fee, in some cases at reduced rates. For information, contact the LES directly.

## 5.1.7 Sent message log

The [Sent Message] log stores all messages sent. You can view the contents of the log as shown below.

1. Press the **F6** and **1** keys to show the [Sent Message] log.

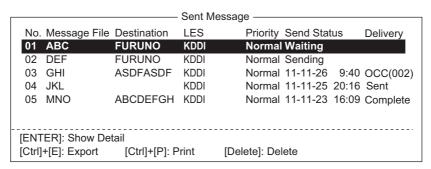

2. Select a file then press the **Enter** key to show file contents.

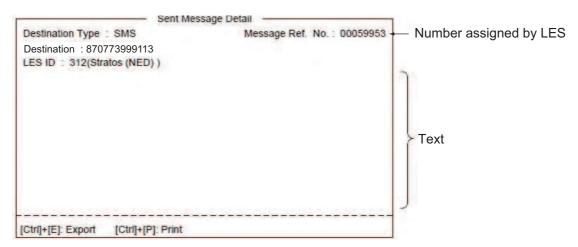

3. Long-press the **Esc** key to return to the standby display.

# 5.2 Receiving

## 5.2.1 When a message is received

Each time the FELCOM receives a telex or e-mail it displays the message "Successful Receiving message." If [Auto Receive Message Save] and [Auto Receive Message Print] (in the [Auto Mode Setup] menu) are set for ON, the message is automatically saved and printed (except confidential and password-affixed messages).

#### Received message alarm

If [Receive Alarm] in the [Auto Mode Setup] menu is set for ON, the audio alarm sounds when a telex or e-mail is received. You may silence the alarm with the **F10** key.

#### Receive message format

Each message received is assigned a message number. This number is also used when saving the file to the hard disk.

#### Log

The [Communication Log] (see section 5.3) shows message number, priority, date and time of reception, LES ID and file size (in bytes) of the latest 50 received and sent messages.

#### **Printing**

When [Auto Receive Message Print] in the [Auto Mode Setup] menu is set for ON, received messages (except confidential and password-affixed messages) are automatically printed. Manual printing is also available.

#### Saving and filing

Received messages are filed in the [Display Message List], at the terminal unit specified with [Message Output Port] on the [System Setup] menu. The [Display Message List] shows the following:

- · Received message no.
- LES ID
- Priority
- · File size (in bytes)
- Message classification
- · Password for confidential messages
- Date and time of reception
- Status

#### 5.2.2 How to set the receive alarm

You can get an audio alarm when a telex message or e-mail is received. The default setting is OFF.

- 1. Press the **F8** and **5** keys to show the [Auto Mode Setup] menu.
- Select [Receive Alarm] then press the Enter key.
- Select [ON] to get the audio alarm when a telex message or e-mail is received then press the Enter key.
- 4. Long-press the **Esc** key to return to the standby display.

## 5.2.3 How to display and print received messages

Received messages (except confidential or password affixed) are automatically printed when [Auto Receive Message Print] in the [Auto Mode Setup] menu is turned on. To print confidential or password-affixed messages follow the procedure below.

Auto Mode Setup

Auto Communication Log Print OFF

Auto Receive Message Save

Auto Receive Message Print

Data Report & Polling Print

Auto EGC Message Save

Auto EGC Message Print

OFF

OFF

**OFF** 

OFF

Receive Alarm

If you cannot read an e-mail attachment, because it is MIME-coded, go to section 4.10.

1. Press the **F6** and **2** keys to display the [Received Message] log.

| Received Message —         |            |       |              |            |         |         |
|----------------------------|------------|-------|--------------|------------|---------|---------|
| Message No. LES            | Priority   | Size  | Addressee    | Rec date   | & time  | Status  |
| R0971106.001KDDI           | Normal :   | 32767 |              | 02-02-04   | 16:10   | Saved   |
| R0971105.002KDDI           | Normal     | 200   | CAPTAIN      | 02-02-05   | 17:30   | Printed |
| R0971105.001KDDI           | Distress   | 1234  |              | 02-02-05   | 14:15   | Printed |
| R0971101.001KDDI           | Normal     | 3256  | OFFICER      | 02-02-01   | 3:45    | Printed |
| R0971024.001KDDI           | Normal     | 8251  |              | 02-01-24   | 13:20   | Saved   |
|                            |            | Λ     | lemory Avail | able: 3317 | ' Bytes |         |
| [ENTER]: Show Detail       |            |       |              |            |         |         |
| [Ctrl]+[E]: Export [Ctrl]+ | [P]: Print | [Dele | te]: Delete  |            |         |         |

#### Contents of Received Message Log

| Item           | Description           | Item                | Description                                                                                                    |
|----------------|-----------------------|---------------------|----------------------------------------------------------------------------------------------------|
| Message<br>No. | Received message no.  | Addressee           | Addressee code appears for confidential messages. Nothing appears for routine message.                                                          |
| LES            | LES name              | Rec date &<br>Time  | Date and time message was received.                                                                                                    |
| Priority       | Normal                | Status              | Printed, message printed;<br>Saved, message saved to<br>the hard disk, No display,<br>not yet printed confidential<br>message or printer error. |
| Size           | Size of file in bytes | Memory<br>available | Memory available in terminal unit.                                                                                                    |

2. Select a file. To see part of a file selected, tap the **Spacebar**. Press the **Esc** key after confirming contents.

3. Press the **Enter** key for routine messages and messages with addressee code (no password).

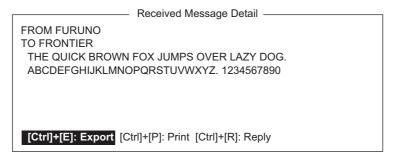

For messages with both addressee code and password, the password entry window appears. Enter the password and then press the **Enter** key. If the password is entered incorrectly, the buzzer sounds. Reenter the password.

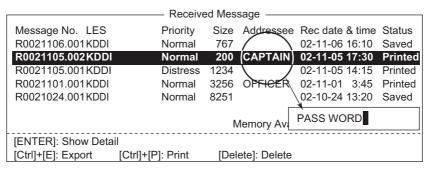

4. To print a message, press the **P** key while pressing the **Ctrl** key.

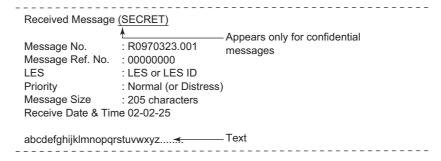

5. Long-press the **Esc** key to return to the standby display.

#### **About attachments**

The FELCOM receives a file with an attachment over a landline two ways. (The method depends on LES.)

- Mail main text and text mail which includes information about the attachment.
- Attachment data

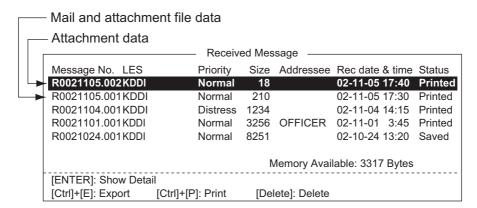

Some files stored on the [Received Message] log may not be readable. Choose the file and press the **Enter** key. If the file is unreadable, because it is in a language other than English (for example, Japanese). Press the **S** key to save the file to the hard disk. Open the file with a different application.

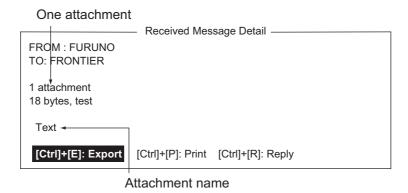

## 5.2.4 How to automatically print received messages

You can automatically print received messages (except confidential and password-affixed messages).

- 1. Press the **F8** and **5** keys to show the [Auto Mode Setup] menu.
- 2. Select [Auto Receive Message Print] then press the **Enter** key.
- 3. Select [ON] to automatically print received messages then press the **Enter** key.
- 4. Long-press the **Esc** key to return to the standby display.

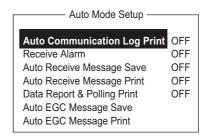

#### 5.2.5 How to save received messages

- 1. Press the **F6** and **2** keys to display the [Received Message] log.
- Select the file to save. To confirm contents of a file, press the Enter key. For confidential messages the password entry window appears after pressing the Enter key. Enter the password then press the Enter key.
- 3. Press the **S** key to save the file. For confidential messages the password entry window appears. Enter password then press the **Enter** key.

If the same file name is found on the hard disk, "File already exists. Overwrite?" appears.

#### 5.2.6 How to automatically save received message

- 1. Press the **F8** and **5** keys to show the [Auto Mode Setup] menu.
- 2. Select [Auto Receive Message Save] then press the **Enter** key.
- 3. Select [ON] to automatically save received messages then press the **Enter** key.
- 4. Long-press the **Esc** key to return to the standby display.

## 5.2.7 How to delete received messages

- 1. Press the **F6** and **2** keys to display the [Received Message Log].
- Select the file to delete. To confirm contents of a file, press the Enter key. For password-affixed messages the password entry window appears. Enter the password then press the Enter key.
- 3. Press the **Delete** key. You are asked if you are sure to delete the message file. For password-affixed messages, the password entry screen appears. Enter password then press the **Enter** key.
- 4. Press the **Enter** key to delete the message, or select No then press the **Enter** key to escape.
- 5. Long-press the **Esc** key to return to the standby display.

# 5.3 Communication Log

The [Communication Log] stores the particulars of the latest 50 received and sent messages. When the log becomes full, the oldest message is automatically deleted.

## 5.3.1 How to display and print the communication log

1. Press the **F6** and **4** keys to display the [Communication Log].

```
-Communication Log -
              Type Ch Ch-Num Pri LES Size St Op. Time
No. S/R Cate
                                                          Date & Time
001 S MSG
              TLX MSG 11100 Dis 322 10 S 0031104000 Dec-25-2011 17:46
             DND TDM 11200
002 R POLL
                                  322 10
                                              0031104061 Dec-25-2011 17:44
003 S DR
              DND SIG 11300
                                  322 10 S 0031104122 Dec-25-2011 17:43
005
006
007
008
009
010
[Ctrl]+[P]: Print
```

- 2. To scroll the log, use the  $\downarrow$  key.
- 3. To print the log, press the **P** key while pressing and holding down the **Ctrl** key. To stop printing, press the **Esc** key.

#### **Communication Log description**

001 -: Log no.

S/R: S: Sent message, R: Received message

Cate: Category (MSG, EGC, DR, EDR, PADR, EPADR, POLL)

Type: Message type (Telex, e-mail, etc.)
Ch: Channel type (TDM, SIG, etc.)

Ch-Num: 5-digit channel number

Pri: Normal

LES ID of LES that handled the message

Size: Size of message (in Bytes)

St: Communication results. S, Success; F, Failed Op. Tlme: Total operating time (in sec) since commissioning

Date & Time: Date and time the message was sent.

## 5.3.2 How to automatically print the communication log

- 1. Press the **F8** and **5** keys to show the [Auto Mode Setup] menu.
- 2. Select [Auto Communication Log Print] then press the **Enter** key.
- 3. Select [ON] to automatically print the log then press the **Enter** key.
- 4. Long-press the **Esc** key to return to the standby display.

## 5.4 EGC Messages

When an EGC message is received, "RECEIVING EGC MESSAGE" appears at the bottom left corner of the display. If "Auto EGC Message Print" in the [Auto Mode Set-up] menu is ON, EGC messages are automatically printed. EGC messages are automatically received, printed and saved to the terminal unit selected with [EGC Output Port] on the [System Setup] menu. The memory capacity for EGC messages is 32 Kilobytes. When the EGC message memory becomes full, the oldest EGC message is automatically deleted.

EGC messages can be automatically saved to the hard disk. See section 3.4.4 for details.

## 5.4.1 How to display and reprint EGC messages

1. Press the **F4** and **1** keys to show the [Display EGC Message] screen.

- EGC Message Detail EGC Message --- MET Navarea Warning or MET Forecast ---Message Sequence No: 00472 LES : KDDI Priority : Urgent Size : 285 characters Receive Date & Time : 02-11-02 06:08 (UTC) **ZCZC** NAVAREA XI WARNING NAVAREA XI 0752. ARAFURA SEA. DERELICT F/V PARTIALLY SUBMERGED ADRIFT IN 10-12.6S 133-19.6E, GEODETIC DATUM UNKNOWN, AT 180200Z NOV. CANCEL 0749/02. Ctrl+P : Print Ctrl+S: Save

- 2. Use the  $\uparrow$  and  $\downarrow$  keys to scroll the screen.
- 3. To print a message, press the P key while pressing and holding down the Ctrl key.
- 4. Long-press the **Esc** key to return to the standby display.

EGC messages can be automatically saved to the hard disk. See section 3.4.4 for details.

## 5.4.2 How to display EGC closed network ID (ENID)

To join a FleetNET service, an MES must be registered with an information provider. The information provider adds the MES to the group which is to receive the service, by downloading a Group Call ID (via an LES which supports FleetNET broadcasts), uniquely addressed to the MES. The MES stores the ID and can accept broadcasts from the information provider. The MES operator cannot change this stored EGC closed network IDs (ENIDs). Up to 64 ENIDs are stored on a non-volatile memory.

The ENID stored can be accessed for downloading and deleting via the satellite path. An MES operator can inhibit (or activate as required), via the terminal unit, selected ENIDs previously downloaded.

Along with the ENID the name of the information provider is stored. In the event that a download command is received and the ENID storage area is full, an ENID which

has been disabled by the MES operator will be written over. If none has been disabled, then the new download is not accepted.

Follow the procedure below to enable or disable an ENID.

1. Press the **F4** and **2** keys to show the [EGC Network ID] screen.

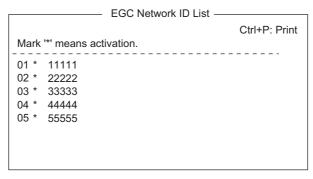

- 2. Select the ENID to inhibit or activate.
- 3. Press the **Enter** key to enable or disable the ENID as appropriate. Enabled ENIDs show an asterisk (\*).
- 4. Long-press the **Esc** key to return to the standby display.

## 5.4.3 How to display the EGC message log

1. Press the **F6** and **3** keys to show the [EGC Message] log.

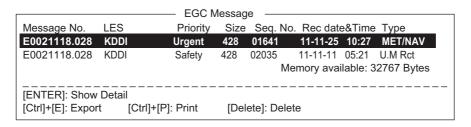

Scroll: ↑, ↓

Display message: Press the Enter key.

Save message: Press the S key.

**Delete message**: Press the **D** key to show the Delete window. [Yes] is selected;

press the Enter key.

2. Long-press the **Esc** key to return to the standby display.

# DATA REPORT AND POLLING

This chapter provides the information necessary for data reporting and polling reception. Data reporting provides automatic data transmission at regular intervals from your ship to your home office. When your ship receives a polling command from your home office; that is, a request for navigation data from your ship, it automatically transmits this data to your home office.

No operator intervention is required during polling reception.

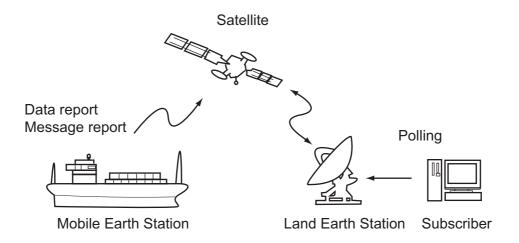

# 6.1 Data Reporting

Data reporting provides automatic data transmission at predetermined intervals from your ship to your home office. The data are position, speed, bearing and other data sent from a navigator or an interface unit.

The data transmitted from the FELCOM is temporarily stored in a data reporting file at the LES. When an operator at your home office accesses the LES, the LES delivers the data to your home office. Some LESs may deliver it without being accessed.

Data reporting can be initiated by setting a data report on the FELCOM or receiving a polling command from your home office.

This FELCOM offers two types of reports:

- Data report (on MES signaling channel). See section 6.1.1.
- Message report (on MES message channel). See section 6.1.2.

#### 6.1.1 How to prepare a data report

- 1. Press the **F5** and **1** keys to show the [Data Report] menu.
- 2. Press the appropriate numeric key to select a data report.

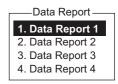

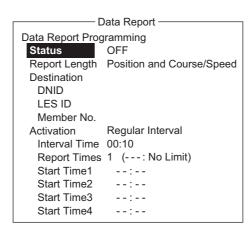

- 3. [Status] is selected; press the **Enter** key to open the status options window.
- 4. Select appropriate option then press the Enter key.

**OFF**: Data report off

**ON: Enhanced Data Report** (Data report w/confirmation)

ON: Usual Data Report (Standard data report)

For assured transmission, select ON: Enhanced Data Report.

- Select [Report Length] then press the Enter key.
- 6. Select appropriate option then press the **Enter** key.

Position only: Own position

Position and Course/Speed: Position, course and speed

**Position and Course/Speed with SEA INF**: Position, course, speed, water temperature, tide, and depth

- 7. Select [DNID] then press the **Enter** key.
- 8. Select DNID desired then press the **Enter** key. (LES ID and Member No. are automatically selected according to DNID.)
- 9. Select [Activation] then press the **Enter** key.
- 10. Select [Regular Interval] or [Daily] as appropriate then press the **Enter** key.
- 11. Do one of the following depending on selection made at step 10.

[Regular Interval] selected at step 10

- 1) Select [Interval Time] then press the **Enter** key.
- 2) Key in interval time then press the **Enter** key.
- 3) Select [Report Times] then press the Enter key.
- 4) Key in the report times, or press the BackSpace key to display "---" to select [No Limit] to transmit data until the Status setting is turned OFF. Press the Enter key.
- 5) Press the **Enter** key to close the window.

[Daily] selected at step 10

- 1) Select [Start Time 1] then press the **Enter** key.
- 2) Key in the start time, in 24-hour notation, then press the **Enter** key.
- 3) If necessary, key in the start times 2-4.
- 12. Press the **Esc** key to show the [Update] window.

- 13. [Yes] is selected; press the **Enter** key to register the settings.
- 14. Long-press the **Esc** key to return to the standby display.

#### 6.1.2 How to prepare a message report

- 1. Press the **F5** and **2** keys to show the [Message Report] menu.
- 2. Press the appropriate numeric key to select a message report.

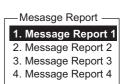

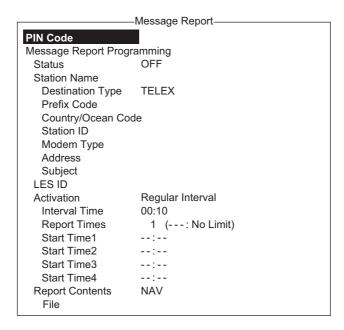

PIN code is unrelated to message reporting, however it is necessary for polling (see section 6.2). Enter PIN code as shown below.

- 3. [PIN Code] is selected; press the **Enter** key to open the PIN code entry window.
- 4. Key in PIN code, using up to eight digits, then press the Enter key. The PIN code is a password used in message reports. When a ship receives a polling command w/PIN code from a shore subscriber and the code matches that of the ship, the ship sends a message report.
- 5. Select [Status] then press the **Enter** key.
- 6. Turn the message report ON or OFF as appropriate then press the **Enter** key.
- 7. Select [Station Name] then press the **Enter** key.
- 8. Select the station name then press the **Enter** key.

You may sort the list by group name, station name or communication type as follows:

**Group name**: Each press of **Ctrl+G** sorts the list by group name, ascending or descending order.

**Station name**: Each press of **Ctrl+N** sorts the list by station name, in ascending or descending order.

**Comm. type**: Each press of **Ctrl+T** sorts the list by communication type, in ascending or descending order.

- 9. For e-mail do step 1) and 2) below. For other communication formats, go to step 10.
  - 1) Select [Subject] then press the **Enter** key.
  - 2) Key in the subject then press the **Enter** key.

- 10. Select [LES ID] then press the Enter key.
- 11. Select LES then press the **Enter** key.
- 12. Select [Activation] then press the **Enter** key.
- 13. Select [Regular Interval] or [Daily] as appropriate then press the **Enter** key.
- 14. Do one of the following depending on selection made at step 13. [Regular Interval] selected at step 13
  - 1) Select [Interval Time] then press the **Enter** key.
  - 2) Key in interval time then press the **Enter** key.
  - 3) Select [Report Times] then press the **Enter** key.
  - 4) Key in the report times, or press the BackSpace key to display "---" to select [No Limit] to transmit data until the Status setting is turned OFF. Press the Enter key.

#### [Daily] selected at step 13

- 1) Select [Start Time 1] then press the Enter key.
- 2) Key in the start time, in 24-hour notation, then press the **Enter** key.
- 3) If necessary, key in the start times 2-4.
- 15. Select [Report Contents] then press the Enter key.
- 16. Select required report contents then press the Enter key.

NAV: Position, speed, course

**NAV(R)**: Position, speed, course. The difference between this and [NAV] above is that blank areas in data are shortened to lessen toll charge.

**FILE**: Select a file. (When selected [FILE] is activated, Select the file then press the **Enter** key.)

- 17. Press the **Esc** key to show the [Update] window.
- 18. [Yes] is selected; press the **Enter** key.
- 19. Long-press the **Esc** key to return to the standby display.

## 6.1.3 How to automatically print data report, polling command

- 1. Press the **F8** and **5** keys to show the [Auto Mode Setup] menu.
- 2. Select [Data Report & Polling Print] then press the **Enter** key.
- 3. Select [ON] to automatically print data reports and polling commands then press the **Enter** key.
- 4. Long-press the **Esc** key to return to the standby display.

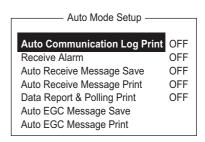

# 6.2 Polling

When the FELCOM receives a polling command from your home office it automatically transmits data to your home office. The data are position, speed, bearing and other data sent from a navigator or an interface unit.

A polling command from your home office can also activate a data report or message report if the corresponding setting is completed on the FELCOM. If a polling command with a file name is received, the FELCOM transmits the file to your home office.

## 6.2.1 Polling commands

This section shows you how to make the polling command at your home office.

There are two kinds of polling commands: one is sent on the MES signalling channel and the other is sent on the MES message channel.

#### Polling command on the MES signalling channel

Request a land station to make the polling command because the format varies with land station.

#### Polling command on the MES message channel

To make the polling command, enter D???, hyphen, PIN code (max. 8 digits), hyphen, file name, colon.

To send file data, type a hyphen and file name. Then, only the file specified in the directory of the Message Directory is transmitted. If neither hyphen nor file name is entered, nav data (own ship position, course, speed, etc.) is transmitted.

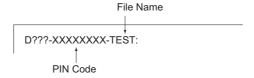

#### How to register your PIN code

The PIN (Personal ID Number) code is a password used in message reporting, and is an eight-digit number agreed upon by communicating parties. There is no rule for determining PIN code. When a ship receives a polling command w/PIN code from a shore subscriber and the code matches that of the ship, the ship sends a message report.

- 1. Press the **F5** and **2** keys to show the [Message Report] menu.
- 2. Press the **1**, **2**, **3** or **4** key to select a message report and show the following menu.

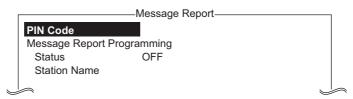

- 3. [PIN Code] is selected; press the **Enter** key to open the PIN code entry window.
- 4. Enter PIN code number (max. 8 digits) then press the **Enter** key.
- 5. Follow the procedure from step 5 on page 6-3.

#### 6.2.2 Other polling commands

Telex: P???/PIN Code/TELEX/LES number/Country number/Sub-

scriber's number/File name:

E-mail: P???/PIN Code/EMAIL/LES number/ E-mail address/File

name:

Public Switched
Telephone Network:

P???/PIN Code/PSTN/Modem type/LES number/Country

number/Subscriber's number/File name:

Modem type is selected from T30, V21, V22B, V22, V23,

V26B, V26T, V27T or V32.

Packet Switched Data Network:

P???/PIN Code/PSDN/LES number/Country number/Sub-

scriber's number/File name:

Data Network Identification:

P???/PIN Code/DNID/LES number/Subscriber's number/File

name:

Facsimile: P???/PIN Code/FAX/LES number/Country number/Subscrib-

er's number/File name:

2-digit telex service:

P???/PIN Code/SPEC/LES number/Country number/Sub-

scriber's number/File name:

For ship-to-ship communication, country number is ocean region number. Subscriber's number includes Station ID, Telex ID, etc. If file name is not specified (/:), position, speed, bearing, water temperature, current and depth are transmitted. Furthermore, / is deleted (:), position, speed and bearing are transmitted.

For example, you transmit polling command to MES of PIN code 12345678 via KDDI station (Pacific Ocean: 203) specifying talay number 720 5644235. Then, that MES transmits no

ing telex number 720-5644325. Then, that MES transmits position, speed, bearing, water temperature, current and depth.

P???/12345678/TELEX/203/720/5644325/:

To have other MES transmit position, speed and bearing by e-mail to abc@furuno.co.jp, for example, use the following com-

mand.

P???/12345678/EMAIL/203/abc@furuno.co.jp:

## 6.2.3 Polling reception

No operator intervention is required during polling reception.

The printer (printer PP-510, optionally available) prints the status of polling reception and transmits data in response to polling request as shown below.

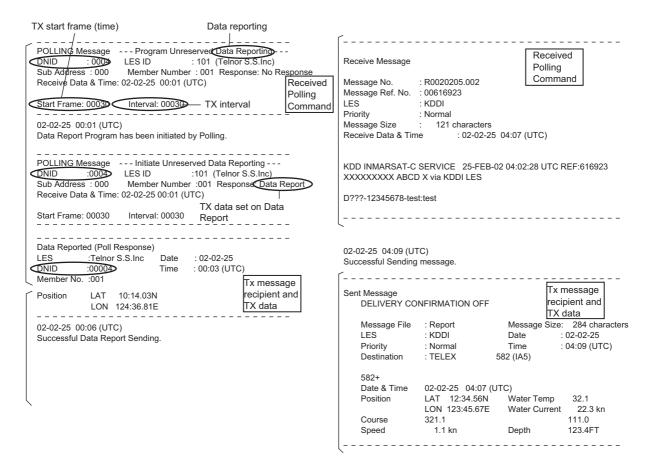

# 6.3 DNID (Data Network Identification)

When you make a contract with an information provider, DNIDs are downloaded from the information provider to the FELCOM, via the appropriate LES.

Up to 64 DNIDs can be downloaded to the FELCOM. You can see which DNIDs are stored by following the procedure shown below.

## 6.3.1 How to display DNIDs

You need to make a contract with an LES to exchange data within a group. The LES sends a DNID (Data Network Identification) number to each member of the group. The FELCOM can store a maximum of 64 DNIDs.

1. Press the **F5** and **4** keys to show the [Data Network ID] list.

|                                              |                               | Sub a                                                                | ddres                                                | s –                                           | _ N                                                  | /lembe | r number using DNID |
|----------------------------------------------|-------------------------------|----------------------------------------------------------------------|------------------------------------------------------|-----------------------------------------------|------------------------------------------------------|--------|---------------------|
| Mar                                          | k '*' m                       | eans act                                                             | tivation.                                            |                                               | Network ID                                           |        | Ctrl+P: Print       |
| No.                                          | Act                           | DNID                                                                 | LES                                                  | Subaddr                                       | Member                                               | Text   |                     |
| 01<br>02<br>03<br>04<br>05<br>06<br>07<br>08 | 24h<br>STP<br>*<br>24h<br>STP | 01000<br>01001<br>01002<br>01003<br>01004<br>01005<br>01006<br>01007 | 002<br>001<br>102<br>131<br>202<br>210<br>302<br>304 | 000<br>001<br>002<br>003<br>004<br>000<br>001 | 235<br>085<br>215<br>033<br>227<br>013<br>079<br>089 |        |                     |
|                                              |                               | 01001                                                                | 504                                                  | 002                                           | 000                                                  |        |                     |

"Act" indications and their meanings

Asterisk: Enabled DNID

No indication means disabled DNID.

24h: Enabled DNID. TX cycle changes every 24 hours.

STP: Enabled DNID. TX temporarily disabled.

## 6.3.2 How to enable, disable DNIDs

A DNID can be enabled or disabled as follows:

- 1. Press the **F5** and **4** keys to show the [Data Network ID] list.
- 2. Select the DNID to process then press the **Enter** key. A password input screen appears. Enter the password provided by the LES. The screen shown below appears. (If the password is wrong, the password input screen closes.)

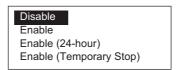

- Select applicable item then press the Enter key.
   Disable: DNID disabled Enable: DNID Enabled
   Enable (24-hour): DNID enabled (TX cycle changes every 24 hours.)
   Enable (Temporary Stop): DNID enabled (TX temporarily stopped)
- 4. The [Update] window appears. [Yes] is selected; press the **Enter** key.

# 6.4 EPADR (Enhanced Pre-Assigned Data Reporting)

EPADR increases the efficiency of maritime data reporting, allowing vessels using satellite services to reliably send position reports and comply with the International Maritime Organization's (IMO) new Long Range Identification and Tracking (LRIT) regulations.

#### 6.4.1 How to prepare a data report

- 1. Press the **F5** and **3** keys to show the [EPADR] menu.
- 2. Press the appropriate numeric key to select a data report. For example, press the **1** key to select [EPADR 1].

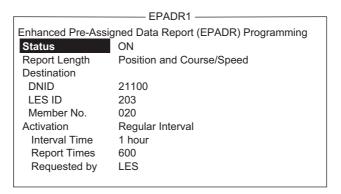

- 3. [Status] is selected; press the **Enter** key to open the status options window.
- 4. Select appropriate option then press the Enter key.

**OFF**: Data report off **ON**: Data report on

- 5. Select [Report Length] then press the **Enter** key.
- 6. Select appropriate option then press the **Enter** key.

**Position only**: Own position

Position and Course/Speed: Position, course and speed

**Position and Course/Speed and SEA INF**: Position, course, speed, water temperature, tide, and depth

- 7. Select [DNID] then press the **Enter** key.
- 8. Select DNID desired then press the **Enter** key. (LES ID and Member No. are automatically selected according to DNID.)
- 9. Select [Interval Time] then press the **Enter** key.
- 10. Select an interval (15 min, 30 min, 1 hr, 3 hrs, 4 hrs, 6 hrs, 8 hrs) then press the **Enter** key.
- 11. Select [Report Times] then press the **Enter** key.
- 12. Enter the number of times to transmit then press the **Enter** key. (Data is transmitted only the number of times specified.)

## 6.5 LRIT Overview

#### 6.5.1 LRIT overview

This equipment can function as a marine communications terminal for the LRIT (Long-Range Identification and Tracking) system, as prescribed by the IMO resolution MSC.202(81). The LRIT uses the FELCOM's Data Report/Polling feature for LRIT position reporting.

The LRIT system is fully automatic, thus no operation is required of the user. However, follow the guidelines shown below to use this equipment as an LRIT device.

The data listed below is sent by the FELCOM when it receives a command from the LRIT data center.

- · ID number of this equipment
- · Position of your ship
- · Time of position

The FELCOM sends data at intervals between 15 minutes and 6 hours.

The FELCOM automatically receives commands (related to time of position reporting, transmission interval) from the LRIT data center. To receive the commands at all times, keep the equipment powered and logged in.

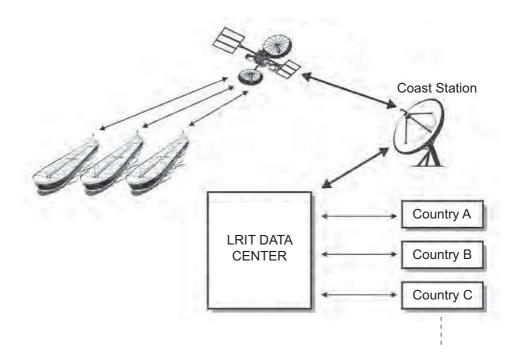

#### 6.5.2 About the LRIT system

- Power the equipment and keep it logged in at all times except for special occasions such as when the ship is dry-docked for repairs. Position information is automatically sent at fixed intervals, thus no operation is required. However, keep the equipment in a ready state to received commands from the LRIT data center. Combined use for routine messages, distress messages and SSAS (Ship Security Alert System) is possible.
- The source of position data for this equipment can be its internal GPS receiver or external GNSS (Global Navigation Satellite System) equipment. For GNSS equipment, interface directly to the shipborne global navigation satellite system equipment.
- If external GPS equipment is used, set it to use WGS84 datum. Further, the output sentences should minimally be as follows:
  - · Time data input: ZDA
  - · Position data input: RMC or GGA and VTG (pair)
- This equipment and external GNSS equipment must be powered in the following manner.
  - If the above equipment is used as a GMDSS device also, connect them to an auxiliary power source (radio communications battery).
  - If the above equipment is not used as a GMDSS device, connect them to both main and emergency power sources (via AC/DC Power Supply Unit PR-240).
- If an error message appears, take the necessary measures to restore normal operation as soon as possible. Shown below are representative alarms.
  - "WARNING: External NAV equipment failure." Position data is not input from the external GNSS equipment. Check the GNSS equipment and the wiring between the GNSS and the FELCOM.
  - "WARNING: Internal GPS UNIT failure." Position data is not input from the internal GPS receiver. If this alarm occurs frequently, have the set checked.
  - "WARNING: Synchronization loss." Check the current Ocean Region.
  - "WARNING: BBER over 80%. Scanning NCS start manually." Problem with receiving the Inmarsat-C signal. Check if the current sea area is suitable for your position. If it is not, change the sea area. If the area is suitable and the alarm continues, check the antenna and antenna cable. Request service if the problem persists.

#### 6. DATA REPORT AND POLLING

This page is intentionally left blank.

# 7. OTHER FUNCTIONS

This chapter describes how to

- · Abort operation
- Scan NCS
- · Select EGC and NCS channels
- · Display LES information

## 7.1 How to Abort an Operation

You can abort transmission, receiving or scanning (on the NCS common channel) as follows:

- 1. Press the **F7** and **4** keys to show the [Options] menu and select [Abort].
- 2. The [Update] window appears and [Yes] is selected; press the **Enter** key to abort current operation.

The message "FORCED CLEARING" replaces "SENDING" or "RECEIVING" at the bottom of the screen. When the process has been aborted, the message "Process Aborted. Press any key to escape." appears.

If aborting is attempted in modes other than those mentioned above, the message "Ignored: Can not abort current process." appears.

## 7.2 How to Scan NCS Common Channels

Scanning is possible when the FELCOM is in idle state and functions as an Inmarsat C receiver. If the FELCOM is not in idle state, the message "Ignored: MES is not idle." appears. Wait until the equipment becomes idle.

1. Press the **F7** and **6** keys to display the [Ocean Region] menu.

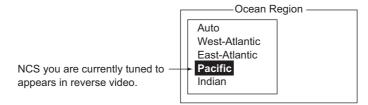

- 2. Select a NCS other than the one you are currently using then press the **Enter** key. [Auto] scans all regions in turn.
- 3. [Yes] is selected; press the **Enter** key to start the scanning.
- 4. Long-press the **Esc** key twice to return to the standby display.

# 7.3 How to Select EGC Receiving Channel

EGC channel can be selected when the terminal unit is set to operate as an EGC-only receiver. However, this procedure is shown for reference only; currently there is only one EGC channel per NCS.

Press the F7, 5 and 3 keys to display the [EGC Channel List].

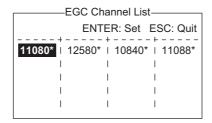

- 2. Select a desired channel then press the **Enter** key.
- 3. Long-press the **Esc** key to return to the standby display.

## 7.4 How to Select NCS Channel

You may select NCS common channel as shown below. Currently, each satellite sends one global beam. In the future, the satellites will transmit multiple spot beams, namely, the NCS will have multiple channels.

1. Press the **F8**, **8** and **4** keys to display the [NCS Channel List].

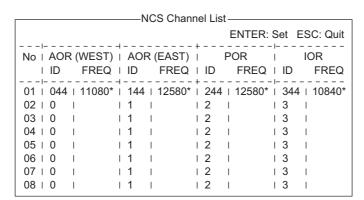

- 2. Select a desired channel then press the **Enter** key.
- 3. Long-press the **Esc** key to return to the standby display.

## 7.5 How to Find LES Information

Each time you log in LES data is automatically downloaded through the NCS common channel to the FELCOM, and saved to the LES Information display. You may view this display as follows:

1. Press the **F7** and **7** keys to display the [LES Information] screen.

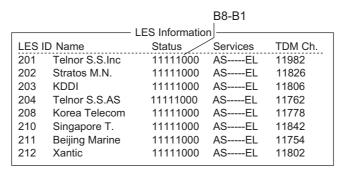

- 2. Use the  $\uparrow$  and  $\downarrow$  keys to scroll the list.
- 3. Long-press the **Esc** key twice to return to the standby display.

#### **Description of status**

| Bit No. | Status               | Flag | Meaning                  |
|---------|----------------------|------|--------------------------|
| B8      | Return link speed    | 1    | 600 bps                  |
|         |                      | 0    | 300 bps                  |
| B7      | Operational or spare | 1    | Operational              |
|         | satellite operation  | 0    | Spare                    |
| B6      | LES status           | 1    | In service               |
|         |                      | 0    | Out of service           |
| B5      | LES status           | 1    | Clear                    |
|         |                      | 0    | Congested                |
| B4      | For LES use          | 1    | Terrestrial links open   |
|         |                      | 0    | Terrestrial links closed |
| B3-1    | Spare                | 1    |                          |
|         |                      | 0    |                          |

#### **Description of services**

| Bit No. | Flag | Meaning                                         | Flag    |
|---------|------|-------------------------------------------------|---------|
| 1B8     | 1    | Maritime distress alerting                      | А       |
|         | 0    | No Maritime distress alerting                   | None    |
| 1B7 1   |      | SafetyNET traffic                               | S       |
|         | 0    | No SafetyNET traffic                            | None    |
| 1B6     | 1    | Inmarsat C traffic                              | С       |
|         | 0    | No Inmarsat C traffic                           | None    |
| 1B5     | 1    | Store and forward                               | Т       |
|         | 0    | No Store and forward                            | None    |
| 1B4     | 1    | Half duplex                                     | Н       |
|         | 0    | No Half duplex                                  | None    |
| 1B3     | 1    | Full duplex                                     | D       |
|         | 0    | No Full duplex                                  | None    |
| 1B2     | 1    | Closed network                                  | N       |
|         | 0    | No Closed network                               | None    |
| 1B1     | 1    | FleetNET traffic                                | F       |
|         | 0    | No FleetNET traffic                             | None    |
| 2B8     | 1    | Prefixed Store and forward message supported    | Р       |
|         | 0    | No Prefixed Store and forward message supported | None    |
| 2B7     | 1    | Land mobile alerting                            | No use. |
|         | 0    | No Land mobile alerting                         |         |
| 2B6     | 1    | Aero-C service supported                        | No use  |
|         | 0    | Aero-C service not supported                    |         |
| 2B5     | 1    | ITA2 transmission supported                     | I       |
|         | 0    | ITA2 transmission not supported                 | None    |
| 2B4     | 1    | Data transmission supported                     | В       |
|         | 0    | Data transmission not supported                 | None    |
| 2B3     | 1    | Basic X400 supported                            | Х       |
|         | 0    | Basic X400 not supported                        | None    |
| 2B2     | 1    | Enhanced X400 supported                         | E       |
|         | 0    | Enhanced X400 not supported                     | None    |
| 2B1     | 1    | Low power C MES supported                       | L       |
|         | 0    | Low power C MES not supported                   | None    |

# 8. MAINTENANCE AND TROUBLESHOOTING

This chapter provides the information necessary for the maintenance and checking of the FELCOM. Please review the safety information at the beginning of this manual before attempting any maintenance procedures.

# 8.1 General Checking and Maintenance

Turn off the power before conducting any maintenance procedures other than the cleaning of the communication unit.

## **IMPORTANT**

Do not apply paint, anti-corrosive sealant or contact spray to coating or plastic parts.

Those items contain organic solvents that can damage coating and plastic parts, especially plastic connectors.

#### How to clean the communication unit

Dust and dirt can be removed from the communication unit with a soft, dry cloth. DO NOT use chemical cleaners. They may remove paint and markings and deform the equipment.

#### How to check connectors and ground terminal on the communication unit

Check that the connectors and earth terminal on the communication unit are tightly fastened. If the copper strap (earth material) has rusted, clean it.

#### If the communication unit cannot be turned on...

- Check if the power cable connector on the rear panel of the communication unit is tightly fastened.
- · Check if the ship's mains switchboard is turned on.
- If you still cannot turn on the power, have a qualified technician check the power voltage at the power connector on the rear of the communication unit.

#### **Antenna unit**

Check the antenna unit yearly for rust, corrosion and chipped paint. If the antenna base has rusted or the paint has chipped, paint the affected area. Paint only the antenna base. Do not paint the radome. Paint on the radome can cause loss of sensitivity and crack the radome.

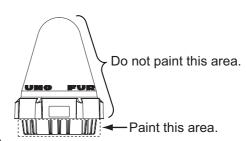

# 8.2 Diagnostics

## 8.2.1 Self test at power on

The communication unit performs the ROM sum test and RAM read and write test at power up. If the test results are normal, the equipment goes into standby. If error is found you cannot transmit.

#### 8.2.2 Diagnostic test

This communication unit must be in idle state to do the test.

- 1. Press the **F7** and **8** keys to show the [Test] menu.
- 2. Press the **3** key to select [Diagnostic Test].
- 3. The [Start] window appears and [Yes] is selected; press the **Enter** key to start the test.

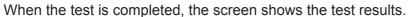

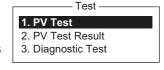

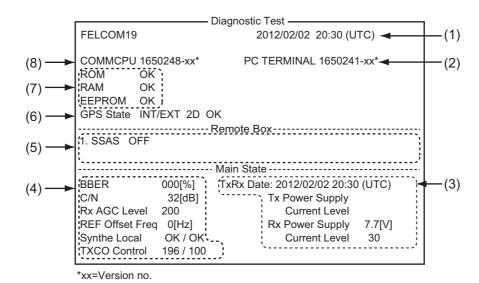

<sup>(1)</sup> Date and time of test (2)Program version no. PC Terminal Date and time of most recent TX and RX and the power output and current level (3)at that time Levels of various components. See page 8-5 for description. (4)(5)Status of equipment connected to the Remote Box (6)Status of GPS navigator Results for ROM, RAM and EEPROM check (OK: Normal, NG: No Good) (7)(8)Program version of CPU in Communication Unit

4. Press the **Esc** key stop the test and return to the [Test] menu.

# 8.3 Performance Verification (PV) Test

After the FELCOM is installed, the installer usually confirms that it is functioning properly, by logging in and conducting the PV test. This test consists of receiving a test message from an LES, transmitting a message to the LES and a distress alert test.

The results of the test appear on the PV test result display.

The PV test cannot be conducted from an auxiliary terminal unit. Note that the test can also be initiated by an NCS.

#### 8.3.1 PV test sequence

- 1. Select [PV Test] from the [Test] menu.
- 2. The MES requests an NCS to conduct the PV test.
- 3. The NCS acknowledges request for testing.
- 4. The MES, upon receiving acknowledgment from NCS, goes into pending state.
- 5. The NCS selects an LES to perform the test.
- 6. The LES transmits a test message to the MES.
- 7. The LES receives the test message.
- 8. The MES automatically transmits the distress alert test within two minutes after completion of step 7.
- 9. When the distress alert test is finished, the LES sends the results of the PV test to the MES.

## 8.3.2 PV test procedure

- 1. Confirm that the communication unit is in idle condition and is logged in.
- 2. Press the **F7**, **8**, and **1** keys to enable the PV test.
- The [Start] window appears and [Yes] is selected; press the Enter key to start the
  test. The [PV Test] screen appears and shows the message "Starting PV Test
  Process. Press any key to escape."

**Note:** If the communication unit is not idle when the test is initiated, the screen displays "Ignored: MES is not idle now." If you are not logged in, "Ignored: MES is not Login. Please operate Login." appears.

- 4. Long-press the **Esc** key to return to the standby display.
- 5. The (automatic) testing sequence is as follows:
  - 1) The screen displays "Current State: Idle (pending!)" when you receive the acknowledge signal from the NCS.
  - 2) When preparations for testing have been completed, "Current State: TEST-ING" appears at the bottom of the screen. Further, the message "Automatic test mode: Normal communication disabled. Do not press any distress button unless you are in distress." appears.
  - 3) Receive a message from the LES. Send a test message to the LES.
  - 4) Then, the distress alert test is automatically conducted after you have sent a test message. Do not operate the equipment at this time.
  - 5) When testing has been completed, "Current State: IDLE" appears at the bottom of the screen.

#### 8.3.3 How to show the PV test results

1. Press the F7, 8 and 2 keys to show the PV test results.

|                                                                                            | - PV Test Result ——————      |
|--------------------------------------------------------------------------------------------|------------------------------|
|                                                                                            | Ctrl+P: Print ESC: Quit      |
| Test Date & Time                                                                           | 02-02-25 01:58 (UTC)         |
| Attempts BBER Shore-to-Ship Attempts Ship-to Shore Attempts Distress Alert Signal Strength | •                            |
| Overall Result                                                                             | Pass (Applicable tests pass) |

2. Long-press the **Esc** key to return to the standby display.

#### How to read the PV test results

Test Date & Time: Date and time of test

Attempts: Number of times the PV test was conducted.

**BBER**: Bulletin Board Error Rate (%). "Pass" appears for no error.

Shore-to-Ship Attempts: Number of tests initiated by LES. Ship-to-Shore Attempts: Number of tests initiated by MES. Distress Alert: "Pass (Test OK)" appears for successful testing.

Signal Strength: "Pass" appears if signal strength is greater than standard level.

Overall Result: "Pass" appears for satisfactory completion of the test.

# 8.4 System Status Monitor

The system status monitor, which is always displayed, provides date, time, equipment status and navigation data.

| File Edit Transmit  | EGC Reports Logs     | Options Setup        | StopAlarm                      |
|---------------------|----------------------|----------------------|--------------------------------|
|                     |                      | IMN:                 | 443156710                      |
| Date                | Jan-12-12            | BBER                 | 000                            |
| Time                | 01:32 (UTC)          | C/N                  | OK ( 0 dB)                     |
|                     |                      | Send Level           | OK ( 0)                        |
| Position            | LAT 34:30.00N        | Rx AGC Level         | OK (254)                       |
|                     | LON 135:00.00E       | REF Offset Freq      | OK ( 0 Hz)                     |
| Waypoint            | LAT                  | Synthe Local         | OK                             |
|                     | LON                  | TCXO Control         | 131                            |
| Course              | 345.5 DEG            |                      |                                |
| Speed               | 10.2 kn              |                      |                                |
| Current NCS         | 344 (IOR) LOGOUT     | Antenna Power Supply | OK                             |
| Current Channel     | NCS CC               |                      |                                |
| Current TDM         | NCS CC               | Water Temperature    | 68.2 DEG                       |
| MES Status          | Idle                 | Water Current        |                                |
| GPS Status          | ***                  | Direction            | 232 DEG                        |
|                     |                      | Speed                | 1.9 kn                         |
| DCE Memory          | 32818 Bytes free     | Depth                |                                |
|                     |                      |                      |                                |
| Current State: IDLE | Retuning<br>NCS: IOF |                      | -12 01:32 (UTC)<br>: 34:30.00N |
| DCE F19 Ver. xx     | REC. ME              |                      | N: 135:00.00E                  |

xx: Program Version No. of COMMCPU Board

#### How to read the system status monitor

**Date**: Current date. **Time**: Current time.

**Position**: Own ship L/L position (either manual entry or automatic input by navigator).

**Waypoint**: L/L position of destination waypoint set on navigator.

**Course**: Course. **Speed**: Ship's speed.

Current NCS: NCS your vessel is logged in with.

**Current Channel**: Channel in use. **Current TDM**: Channel TDM.

MES Status: Operational status of MES.

GPS Status: Receiving signal status from GPS receiver.

CST: Cold Start

**ACK**: Acquired; Almanac data acquired. **IMP**: Impossible; cannot receive GPS signal.

**INT**: Interrupted; object interfering with reception of GPS signal.

**ALM**: Receiving the almanac.

2D, 3D: Position-fixing method by 2D or 3D.

**DCE Memory**: Memory remaining in communication unit.

BBER: Bulletin Board Error Rate (%).

**C/N**: Check of circuit status with LES, receiving circuit in antenna unit and COMMCPU Board in communication unit. OK appears for figure greater than 31.

**Send Level**: TX level check. At transmission, OK appears for figure greater than 100. At reception, OK appears for figure lower than 32.

**RX AGC Level**: Check of the receiving circuit of the antenna unit and the COMMCPU Board in the communication unit. OK appears for figure greater than 60.

REF Offset Freq: OK appears for figure lower than 150.

Synthe Local: Check of COMMCPU Board.

**TCXO Control**: Oscillator frequency control value.

**Antenna Power Supply**: NG appears for discontinuity or short in antenna cable. OK is shown if the antenna is receiving electrical power.

Water Temperature\*: Water temperature.

Water Current\*

Direction: Tidal current direction.Speed: Tidal current speed.Depth\*: Depth of water.

<sup>\*</sup> Requires data from appropriate sensor.

# 8.5 Current Position Log

Position is saved to the [Current Position Log] every hour, and the log stores the latest 100 positions. When the log becomes full, the eldest entry is automatically deleted and positions are renumbered.

To display the log, press the **F7**, **9** and **1** keys.

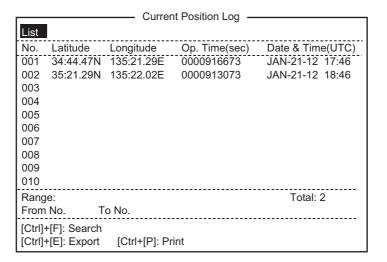

#### **Current Position Log description**

**List**: Put the highlight cursor here to put cursor in the list.

No.: The number of the position, in three digits.

Latitude, Longitude: Latitude and longitude of the position.

**Op. Time(sec)**: The number of seconds the power has been on since the commissioning.

Date & Time(UTC): Date and time of the position.

**Range**: Specify the range of positions to show, with [From No.] and [To No.]. Put the cursor on [From No.] (or [To No.]) then press the **Enter** key. Enter no. then press the **Enter** key.

**Total**: Total no. of positions saved to the log.

[Ctrl]+[F]: Search: Search for specific position no.

[Ctrl]+[E]: Export: Export the position nos designated with [From No.] and [To No.], to the hard disk.

[Ctrl]+[P]: Print: Print the position nos designated with [From No.] and [To No.].

# 8.6 How to Replace the Fuse

The 10A fuse (for 12 VDC) or 5A fuse (for 24 VDC) in the power cable for the communication unit protects the system from overcurrent and reverse polarity. If the fuse blows, find the cause before replacing it. If the fuse blows again after replacement, contact your dealer for advice.

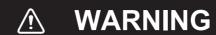

Use the proper fuse.

Use of a wrong fuse can result in fire or damage the equipment.

<u>12 VDC</u> <u>24 VDC</u>

Type: FGBO 125V 10A PBF Type: FGBO-A 125V 5A PBF Code No.: 000-155-826-10 Code No.: 000-155-853-10

# 8.7 Error Messages

This section describes the more commonly seen error messages and the means to restore normal operation. If normal operation cannot be restored, contact your dealer for advice.

## 8.7.1 Equipment trouble messages

Messages in this category are prefixed with "TROUBLE".

| Error message                                                      | Meaning                                  | Action                                                                  |
|--------------------------------------------------------------------|------------------------------------------|-------------------------------------------------------------------------|
| ANT power voltage abnormality.                                     | Antenna power voltage is out of ratings. | Have a licensed radio-<br>communications techni-<br>cian check the set. |
| Carrier power level.                                               | Carrier power level too high or too low. | Have a licensed radio-<br>communications techni-<br>cian check the set. |
| EEPROM ERROR.                                                      | EEPROM trouble.                          | Contact a FURUNO agent or dealer for advice.                            |
| Invalid MES ID. This equipment is defected. Please contact FURUNO. | MES ID is corrupted.                     | Have a licensed radio-<br>communications techni-<br>cian check the set. |
| Synthesizer UNLOCK.                                                | Synthesizer unlock.                      | Have a licensed radio-<br>communications techni-<br>cian check the set. |

# 8.7.2 Warning messages

Messages in this category are prefixed with "WARNING".

| Error message                                                                   | Meaning                                                                  | Action                                                                                                   |
|---------------------------------------------------------------------------------|--------------------------------------------------------------------------|----------------------------------------------------------------------------------------------------|
| BBER over 80%. Scanning NCS start manually.                                     | BBER (Bulletin Board Error Rate) exceeded 80%.                           | Select NCS manually.                                                                                     |
| Cannot enter new DNID.<br>Memory full for DNIDs.                                | Memory for DNIDs is full.                                                | Delete unnecessary DNIDs to enter new ones.                                                              |
| Cannot enter new ENID.<br>Memory full for ENIDs.                                | Memory for ENIDs is full.                                                | Delete unnecessary ENIDs to enter new ones.                                                              |
| Cannot find NCS CC in all region. Scanning is continued.                        | No NCS found in region.                                                  | Scanning automatically continues.                                                                        |
| Cannot find NCS CC in pre-<br>ferred region. Scanning all<br>region is started. | NCS could not be found in region selected. Scanning started to find NCS. | If NCS could not be found, contact you dealer for advice.                                                |
| Internal GPS UNIT failure.                                                      | GPS signal could not be found.                                           | Internal GPS receiver may be damaged if this message appears frequently. Contact your dealer for advice. |
| Synchronization loss. Please change EGC channel.                                | Your station is not synchro-<br>nized with selected EGC<br>channel.      | Change EGC channel.                                                                                      |
| Synchronization loss. Please check the current ocean region.                    | Your station is not synchronized with selected NCS.                      | Change NCS.                                                                                              |

# **APPENDIX 1 MENU TREE**

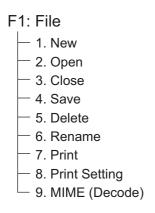

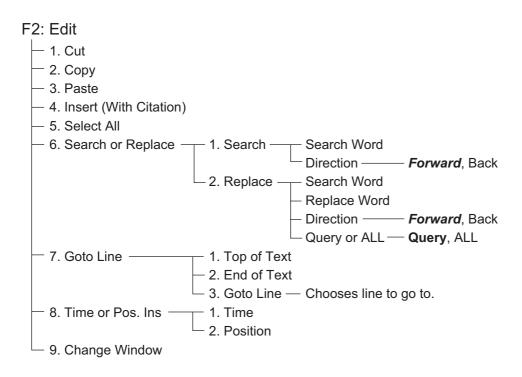

#### F3: Transmit

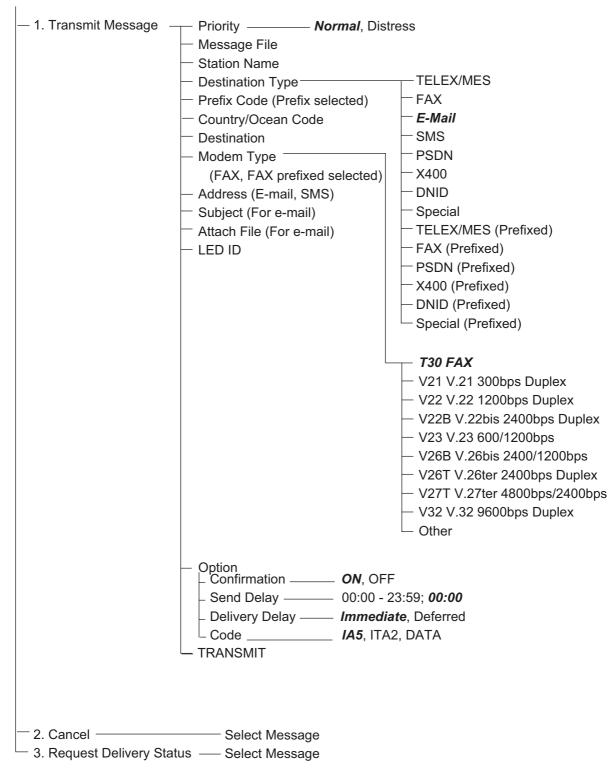

F4: EGC

- 1. Display EGC Message
- 2. EGC Network ID

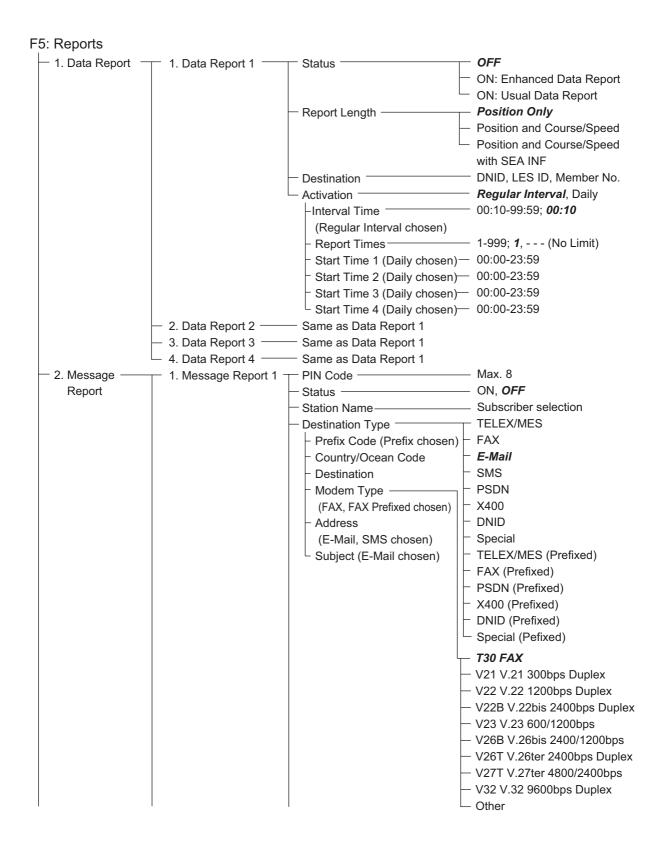

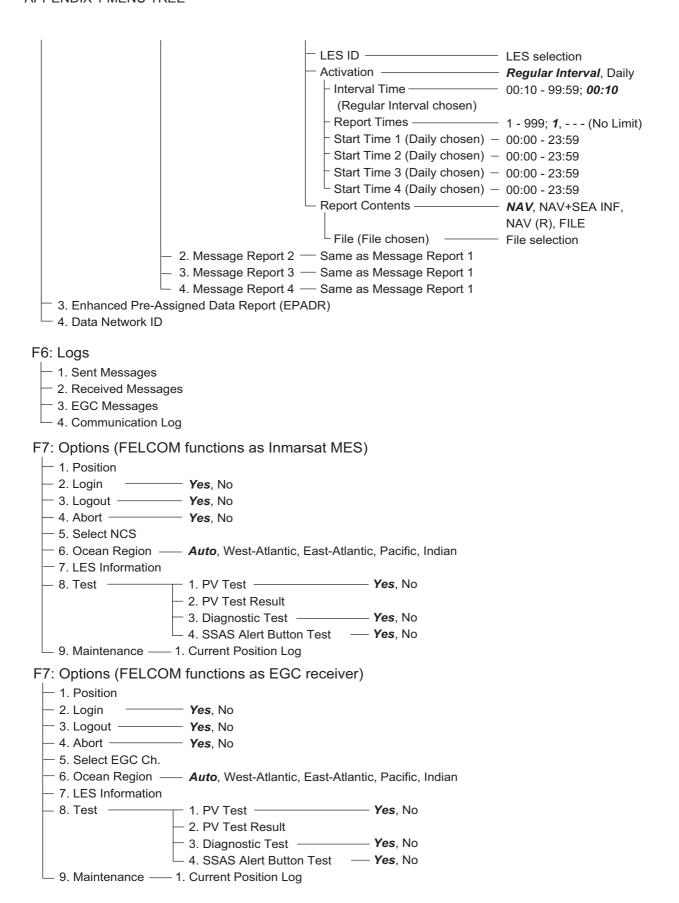

#### F8: Setup

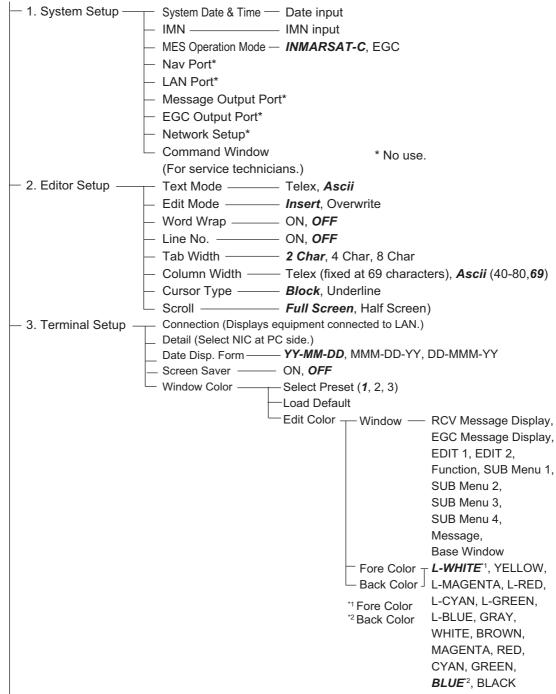

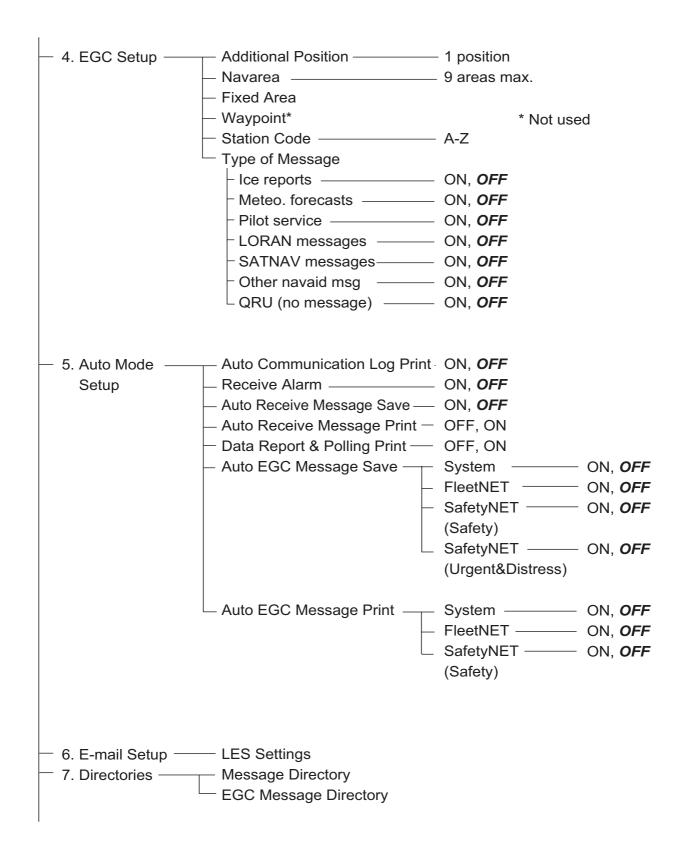

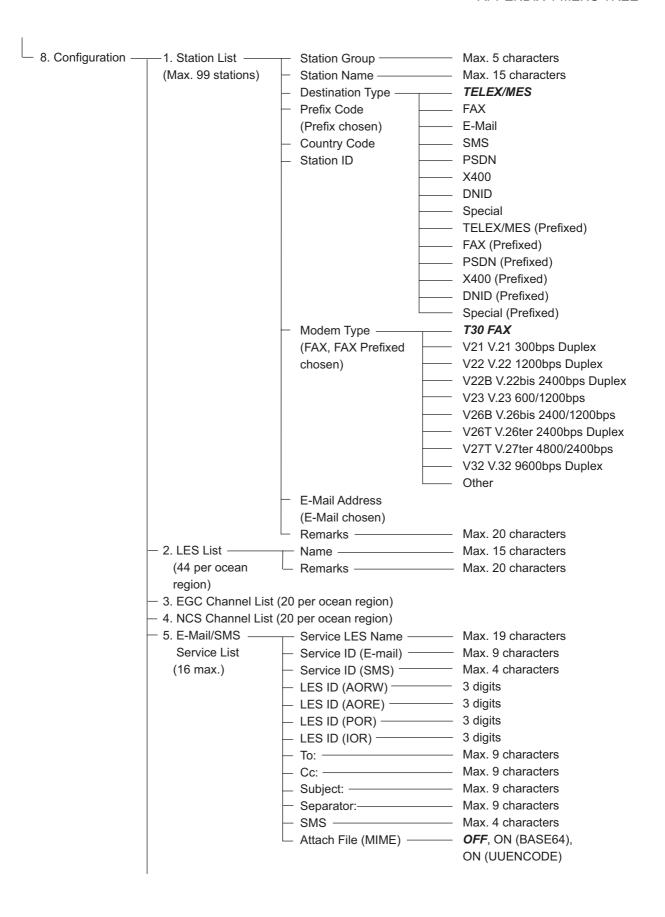

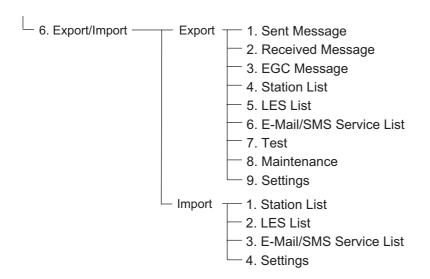

F9: No use

F10: Stop Alarm

## **APPENDIX 2 MESSAGES**

Below are the various operational messages and their meanings. Messages are arranged according to function key.

#### Confirmation message

These messages appear in the confirmation window.

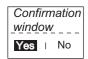

1. "Save this message?"

You are asked if you want to save a message.

2. "File already exists. Overwrite?"

You are asked if you are sure to overwrite file name entered.

3. "OK to delete file?"

You are asked if it is OK to delete selected file.

4. "Start"

Start a process.

5. "Decode"

Start decoding (a message).

6. "Search Start?"

Start search (for text).

7. "Replace Start?"

Start replacing (text)

8. "Cancel"

Cancel a process.

9. "Update"

Update a setting.

10."OK to Export?"

Start exporting (data).

11."OK to Import?"

Start importing (data).

12. "Connect"

Connect FELCOM

13. "Different network address. Show available network settings."

Show available IP addresses (to connect FELCOM).

#### F1: File

1. "Can't delete."

Cannot delete selected file.

2. "Now saving"

File is being saved.

3. "Enter new file name"

Enter new file name.

4. "Can't rename."

Cannot rename selected file.

5. "Press any key to escape."

Press any key to erase displayed screen.)

8. "Checking"

Checking MIME.

9. "Now decoding..."

10. "Completed."

Save/MIME completed.

11. "Decode failed."

MIME decoding failed.

12. "This terminal does not support this code."

You attempted to decode a file not supported by the terminal.

13. "Decoded % file(s)."

Decoding MIME-coded file.

14. "This file is not encoding."

You selected a file that has not been coded.

15. "Directory not found."

You specified a folder that does not exist.

#### F3: Transmit

1. "Input Error: Message File."

Invalid message selected for transmission.

2. "Input Error: Country/Ocean Code."

Invalid country/ocean code entered.

3. "Input Error: Destination."

Invalid station ID entered.

4. "Input Error: Modem Type."

Invalid mode type entered. (For FAX, select T30.)

5. "Input Error: E-Mail Address."

Invalid e-mail address entered.

6. "Input Error: LES ID."

Invalid LES ID entered.

7. "Input Error: Send Delay."

Invalid send delay time entered.

8. "Input Error: Prefix Code."

Invalid prefix code entered.

9. "Invalid character detected in message."

Invalid character found in TX message.

10. "Don't support E-Mail service in this NCS."

Selected NCS does not handle e-mail.

11. "Input Error: Too many stations."

You have selected too many stations to transmit to.

12. "Message file is too large (but enable to send)."

The size of the file you want to send is larger than 32,000 bytes. (The file can be sent, but only the first 32,000 bytes of information will be received.)

13. "Attach file is too large."

The size of the attachment you want to send is larger than 32,000 bytes.

14. "Attach file (file name) is not found."

Cannot find attached file.

15. "Message is entered in sending Queue. Press any key."

TX message entered into queue.

16. "Can't enter this message to sending Queue. Press any key."

Could not enter TX message into queue.

#### F5: Data report

1. "Input Error: Country/Ocean Code." Invalid country/ocean code entered.

2. "Input Error: Destination."Invalid station ID entered.3. "Input Error: LES ID."Invalid LES ID entered.

4. "Input Error: Interval Time" Invalid interval time entered.

5. "Input Error: Start Time"Invalid start time entered.6. "Input Error: Modem Type"

Invalid modem type entered.

7. "Input Error: Report Contents."

7. "Input Error: Report Contents" Invalid report contents entered.

8. "Input Error: Report Times"

Invalid number of report times entered.

9. "Input Error: Destination"Invalid destination entered.10. "Input Error: E-Mail Address"

Invalid e-mail address entered.

11. "Don't support E-Mail service in this NCS."

NCS does not handle e-mail. 12. "Input Error: Prefix Code" Invalid prefix code entered.

#### F7: Option

#### Login

1. "Successful Login".

Login completed successfully.

2. "Login failed".

Login failed.

3. "Login aborted."

Login aborted.

4. "MES Signaling Failure, Login Request not sent to NCS." MES signaling failure, login request not completed.

5. "Timeout! Login Acknowledgement not received."

Login acknowledgement not received.

6. "Login failed because of RESTORATION mode Network." You attempted to login when the restoration mode is active.

#### Logout

1. "Successful Logout".

Logout completed successfully.

2. "Logout failed".

Logout failed.

3. "Logout aborted."

Logout aborted.

4. "MES Signaling Failure, Logout Request not sent to NCS." MES signaling failure, logout request not completed.

#### APPENDIX 2 MESSAGES

- 5. "Timeout! Logout Acknowledgement not received." Logout acknowledgement not received.
- 6. "Logout failed because of RESTORATION mode Network." You attempted to logout when the restoration mode is active.

# **APPENDIX 3 ABBREVIATIONS**

| Abbreviation | Meaning                                             |
|--------------|-----------------------------------------------------|
| ACQ          | Acquire                                             |
| AGC          | Automatic Gain Control                              |
| Ant          | Antenna                                             |
| AOR-E        | Atlantic Ocean Region-East                          |
| AOR-W        | Atlantic Ocean Region-West                          |
| AORE         | Same as AOR-E                                       |
| AORW         | Same as AOR-W                                       |
| Ascii        | American Standard Code for Information Interchange  |
| ASCII        | Same as Ascii                                       |
| AUS          | Australia                                           |
| BBER         | Bulletin Board Error Rate                           |
| bps          | bits per second                                     |
| C/N          | Carrier to Noise ratio                              |
| Cate         | Category                                            |
| СС           | Common Channel                                      |
| Ch.          | Channel                                             |
| Char.        | Character                                           |
| Col.         | Column                                              |
| СОМ          | Communication                                       |
| Ctrl         | Control                                             |
| dB           | Decibel                                             |
| DCE          | Data Communication Equipment                        |
| DEG          | Degree                                              |
| DEL          | Delete                                              |
| DHCP         | Dynamic Host Configuration Protocol                 |
| Dir          | Directory                                           |
| DND, DNID    | Data Network Identity Number                        |
| DR           | Data Report                                         |
| DTE          | Data Terminal Equipment                             |
| EDR          | Enhanced Data Rate                                  |
| EEPROM       | Electrically Erasable Programmable Read-Only Memory |

| Abbreviation | Meaning                                |  |  |
|--------------|----------------------------------------|--|--|
| EGC          | Enhanced Group Call                    |  |  |
| EML          | E-mail                                 |  |  |
| END, ENID    | EGC Network Identity Number            |  |  |
| EPADR        | Enhanced Pre-Assigned Data Report      |  |  |
| ESC          | Escape                                 |  |  |
| Eth          | Ethernet                               |  |  |
| EUR          | Euro (currency)                        |  |  |
| EXT          | External                               |  |  |
| FAX          | Facsimile (receiver)                   |  |  |
| Freq         | Frequency                              |  |  |
| GMDSS        | Global Maritime Distress Safety System |  |  |
| GPS          | Global Positioning System              |  |  |
| Hz           | Hertz                                  |  |  |
| IA5          | International Alphabet No. 5           |  |  |
| ID           | Identification                         |  |  |
| IMN          | Inmarsat Maritime Number               |  |  |
| IMO          | International Maritime Organization    |  |  |
| INF          | Information                            |  |  |
| INT          | Internal                               |  |  |
| IOR          | Indian Ocean Region                    |  |  |
| IP           | Internet Protocol                      |  |  |
| ITA2         | International Telegraph Alphabet No. 2 |  |  |
| KDDI         | Kokusai Denshin Denwa International    |  |  |
| kn           | Knot, Knots                            |  |  |
| L            | Left                                   |  |  |
| L-BLUE       | Light BLUE                             |  |  |
| L-CYAN       | Light CYAN                             |  |  |
| L-GREEN      | Light GREEN                            |  |  |
| L-MAGENTA    | Light MAGENTA                          |  |  |
| L-WHITE      | Light WHITE                            |  |  |
| LAN          | Local Area Network                     |  |  |
| LAT          | Latitude                               |  |  |
| LED          | Light Emitting Diode                   |  |  |
| LES          | Land Earth Station                     |  |  |

| Abbreviation | Meaning                                |  |  |  |
|--------------|----------------------------------------|--|--|--|
| LON          | Longitude                              |  |  |  |
| LRIT         | Long Range Identification and Tracking |  |  |  |
| MES          | Mobile Earth Station                   |  |  |  |
| Meteo.       | Meteorological                         |  |  |  |
| MIME         | Multipurpose Internet Mail Extensions  |  |  |  |
| Msg          | Message                                |  |  |  |
| NAV          | Navigation                             |  |  |  |
| NCS          | Network Coordination Station           |  |  |  |
| NED          | Netherlands                            |  |  |  |
| NG           | No Good                                |  |  |  |
| No.          | Number                                 |  |  |  |
| NOR          | Norway                                 |  |  |  |
| occ          | Operation Control Center               |  |  |  |
| Ор.          | Operation                              |  |  |  |
| PADR         | Pre-Assigned Data Report               |  |  |  |
| PIN          | Personal Identification Number         |  |  |  |
| POR          | Pacific Ocean Region                   |  |  |  |
| PSD, PSDN    | Public Switched Data Network           |  |  |  |
| PV           | Performance Verification               |  |  |  |
| R            | Right, Receive                         |  |  |  |
| RAM          | Random Access Memory                   |  |  |  |
| RCV          | Received                               |  |  |  |
| REC.         | Receive, Received                      |  |  |  |
| REF          | Reference                              |  |  |  |
| ROM          | Read-Only Memory                       |  |  |  |
| Rx           | Receive                                |  |  |  |
| S            | South, Send                            |  |  |  |
| S.S.         | Space Systems                          |  |  |  |
| SCC          | Satellite Control Center               |  |  |  |
| SD           | Secure Digital (card)                  |  |  |  |
| sec          | second                                 |  |  |  |
| Seq.         | Sequential                             |  |  |  |
| Sig.         | Signal, Signalling                     |  |  |  |
| SMS          | Short Message Service                  |  |  |  |

| Abbreviation | Meaning                                    |  |
|--------------|--------------------------------------------|--|
| SMTP         | Simple Mail Transfer Protocol              |  |
| SSAS         | Ship Security Alert System                 |  |
| St           | Status                                     |  |
| Sync         | Synchronize, Synchronized                  |  |
| Synthe       | Synthesizer                                |  |
| Sz           | Size                                       |  |
| T30FAX       | T.30 Fax                                   |  |
| TCXO         | Temperature Compensated Crystal Oscillator |  |
| TDM          | Time Division Multiplexing                 |  |
| TERM         | Terminal                                   |  |
| TLX          | Telex                                      |  |
| Tx           | Transmit (send)                            |  |
| UNSYNC       | Unsynchronized                             |  |
| UTC          | Universal Time Coordinate                  |  |
| UUENCODE     | Unix-to-Unix encode                        |  |
| V.           | Version                                    |  |

# APPENDIX 4 INTERNATIONAL TELEX/ TEL. COUNTRY CODE LIST, LES LIST

#### International Telex/Telephone Country Code List

| Area and Country                   | Telephone<br>Country Code | Telex Country<br>Code | Remarks for Telex Code                                                                         |
|------------------------------------|---------------------------|-----------------------|------------------------------------------------------------------------------------------------|
| Afghanistan                        | 93                        | 79                    |                                                                                                |
| Alaska                             | 1                         | 200                   |                                                                                                |
| Albania                            | 355                       | 604                   |                                                                                                |
| Algeria                            | 21                        | 408                   |                                                                                                |
| American Samoa                     | 684                       | 770                   |                                                                                                |
| American Virgin Is.                | 1                         | 208                   | Telex calls to former WUI subscribers, insert the figure "9" after the destination code "208". |
| Andorra                            | 33                        | 590                   |                                                                                                |
| Angola                             | 244                       | 991                   |                                                                                                |
| Anguilla                           | 1                         | 391                   |                                                                                                |
| Antigua & Barbuda                  | 2                         | 393                   |                                                                                                |
| Argentina                          | 54                        | 33                    | Disregard the figure "0" at head of subscriber number.                                         |
| Armenia                            | 7                         | 684                   |                                                                                                |
| Aruba                              | 297                       | 303                   | Subscriber numbers are 2XXX or 5XXX                                                            |
| Ascension                          | 247                       | 939                   | Manual calls 3XXX                                                                              |
| Australia                          | 61                        | 71                    |                                                                                                |
| Australian External<br>Territories | 672                       | 766                   |                                                                                                |
| Austria                            | 43                        | 47                    |                                                                                                |
| Azerbaijani                        | 994                       | 784                   |                                                                                                |
| Azores Is.                         | 351                       | 404                   | Destination code is the same as for Portugal.                                                  |
| Bahamas                            | 1                         | 297                   |                                                                                                |
| Bahrain                            | 973                       | 490                   |                                                                                                |
| Bangladesh                         | 880                       | 780                   |                                                                                                |
| Barbados                           | 1                         | 392                   |                                                                                                |
| Belarus                            | 7                         | 681                   |                                                                                                |
| Belgium                            | 32                        | 46                    |                                                                                                |
| Belize                             | 501                       | 371                   |                                                                                                |
| Benin                              | 229                       | 972                   |                                                                                                |
| Bermuda                            | 1                         | 290                   |                                                                                                |
| Bhutan                             | 975                       | 890                   |                                                                                                |
| Bolivia (Rep. of)                  | 591                       | 371                   |                                                                                                |
| Bolivia (ENTAL)                    |                           | 309                   |                                                                                                |
| Bosnia-Hercegovina                 | 387                       | 600                   |                                                                                                |
| Botswana                           | 267                       | 962                   |                                                                                                |
| Brazil                             | 55                        | 38                    | Disregard the figure "0" at head of subscriber number.                                         |
| British Virgin Is.                 | 1                         | 292                   |                                                                                                |
| Brunei Darussalam                  | 673                       | 809                   |                                                                                                |
| Bulgaria                           | 359                       | 67                    |                                                                                                |
| Burkina Faso                       | 226                       | 978                   |                                                                                                |
| Burundi                            | 257                       | 903                   |                                                                                                |

| Area and Country    | Telephone<br>Country Code | Telex Country<br>Code | Remarks for Telex Code                                                                  |
|---------------------|---------------------------|-----------------------|-----------------------------------------------------------------------------------------|
| Cambodia            | 855                       | 807                   | Kampuchea Rep.                                                                          |
| Cameroon            | 237                       | 970                   |                                                                                         |
| Canada              | 1                         | ∫ 21                  | Disregard the figure "0" at head of subscriber number.                                  |
|                     |                           | 26                    |                                                                                         |
| Canary Is.          | 34                        | 52                    | Destination code is the same as for Spain.                                              |
| Cape Verde          | 238                       | 993                   |                                                                                         |
| Cayman Is.          | 1                         | 293                   |                                                                                         |
| Central Africa Rep. | 236                       | 971                   |                                                                                         |
| Chad                | 235                       | 976                   |                                                                                         |
|                     |                           | (                     | TCH subscribers 2XXXXX                                                                  |
|                     |                           |                       | ENTEL subscribers 5XXXXX                                                                |
| Chile               | 56                        | 34                    | TRA subscribers 3XXXXX                                                                  |
|                     |                           |                       | TECOM subscribers 6XXXXX                                                                |
|                     |                           |                       | VTR CM subscribers                                                                      |
| China               | 86                        | 85                    | 4XXXXX                                                                                  |
| Christmas Is. (Aus) | 672                       | 766                   |                                                                                         |
| CIS (formerly USSR) | 7                         | 64                    |                                                                                         |
| Cocos-Keeling Is.   | 672                       | 766                   |                                                                                         |
| Colombia            | 57                        | 35                    | Disregard the figure "0" at head of subscriber number.                                  |
| Comoros             | 269                       | 994                   | Manual calls                                                                            |
| Congo               | 242                       | 981                   | manda sans                                                                              |
| Cook Is.            | 682                       | 772                   |                                                                                         |
| Costa Rica          | 506                       | 376                   |                                                                                         |
| Cote d'Ivoire       | 225                       | 983                   | Ivory Coast                                                                             |
| Croatia             | 385                       | 599                   | lively essect                                                                           |
| Cuba                | 53                        | 28                    |                                                                                         |
| Cyprus              | 357                       | 605                   |                                                                                         |
| Czechoslovakia      | 42                        | 66                    |                                                                                         |
| Czeciloslovakia     | 42                        | 00                    |                                                                                         |
| Denmark             | 45                        | 55                    |                                                                                         |
| Diego Garcia        | 246                       | 938                   |                                                                                         |
| Djibouti            | 253                       | 979                   |                                                                                         |
| Dominica            | 1                         | 394                   |                                                                                         |
|                     |                           | 201                   | RCA subscribers 4XXXXX                                                                  |
| Dominican Rep.      | 1                         | 202                   | For subscriber number beginning with 346, disregard "346" at head of subscriber number. |
|                     |                           | 241                   | AGEM IR subscribers 61XX                                                                |
| Ecuador             | 593                       | 308                   |                                                                                         |
| Egypt               | 20                        | 91                    |                                                                                         |
| El Salvador         | 503                       | 373                   |                                                                                         |
| Estonia             | 372                       | 537                   |                                                                                         |
| (formerly USSR)     |                           |                       |                                                                                         |
| Ethiopia            | 251                       | 980                   |                                                                                         |

| Area and Country        | Telephone<br>Country Code | Telex Country<br>Code | Remarks for Telex Code                                                 |
|-------------------------|---------------------------|-----------------------|------------------------------------------------------------------------|
| Falkland Is. (Malvinas) | 500                       | 306                   |                                                                        |
| Faroe Is.               | 298                       | 502                   |                                                                        |
| Fiji                    | 679                       | 701                   |                                                                        |
| Finland                 | 358                       | 57                    |                                                                        |
| France                  | 33                        | 42                    |                                                                        |
| French Guiana           | 594                       | 300                   |                                                                        |
| French Polynesia        | 689                       | 702                   |                                                                        |
| Gabon                   | 241                       | 973                   |                                                                        |
| Gambia                  | 220                       | 996                   |                                                                        |
| Georgia                 | 7                         | 683                   |                                                                        |
| Germany (Fed, Rep. of)  | 49                        | ∫ 69                  |                                                                        |
|                         | 49                        | 41                    |                                                                        |
| Ghana                   | 233                       | 94                    |                                                                        |
| Gibraltar               | 350                       | 405                   |                                                                        |
| Greece                  | 30                        | 601                   |                                                                        |
| Greenland               | 299                       | 503                   |                                                                        |
| Grenada                 | 1                         | 395                   |                                                                        |
| Guadeloupe              | 590                       | 299                   |                                                                        |
| Guam (RCA)              | 671                       | 700                   |                                                                        |
| Guatemala               | 502                       | 372                   |                                                                        |
| Guiana                  | 594                       | 300                   |                                                                        |
| Guinea Conakry          | 224                       | 995                   | Manual calls                                                           |
| Guinea Bissau           | 245                       | 969                   |                                                                        |
| Guyana                  | 592                       | 295                   |                                                                        |
| Haiti                   | 509                       | 203                   | RCA subscribers 9XXX                                                   |
|                         |                           | 704                   | RCA subscribers 8XXX or 2968XX                                         |
|                         |                           | 705                   | ITT subscribers 743XXX                                                 |
| Hawaii                  | 1                         | 708                   | WUI subscribers 63XXX or 63XXXX                                        |
|                         |                           | 709                   | WUH subscribers 39XXXX                                                 |
|                         |                           | (773)                 | Telex calls to HTC subscribers can be made using Semi-automatic calls. |
| Honduras                | 504                       | 374                   |                                                                        |
| Hong Kong               | 852                       | 802                   |                                                                        |
| Hungary                 | 36                        | 61                    |                                                                        |
| Iceland                 | 354                       | 501                   |                                                                        |
| India                   | 91                        | 81                    |                                                                        |
| Indonesia               | 62                        | 73                    | Disregard the figure "0" at head of subscriber number.                 |
| Iran                    | 98                        | 88                    |                                                                        |
| Iraq                    | 964                       | 491                   |                                                                        |
| Ireland                 | 353                       | 500                   |                                                                        |
| Israel                  | 972                       | 606                   | Disregard the figure "0" at head of subscriber number.                 |
| Italy                   | 39                        | 43                    |                                                                        |

| Area and Country               | Telephone<br>Country Code | Telex Country<br>Code | Remarks for Telex Code                                                            |
|--------------------------------|---------------------------|-----------------------|-----------------------------------------------------------------------------------|
| Jamaica                        | 1                         | 291                   |                                                                                   |
| Japan                          |                           | 72                    | KDDI (for 5 digits)                                                               |
|                                | 81                        |                       | NTT                                                                               |
| Jordan                         | 962                       | 493                   |                                                                                   |
|                                |                           |                       |                                                                                   |
| Kazakhstan                     | 7                         | 785                   |                                                                                   |
| Kenya                          | 254                       | 987                   |                                                                                   |
| Kiribati                       | 686                       | 761                   | Subscriber numbers are 770XX                                                      |
| Korea (Demo, People's Rep. of) | 850                       | (899)                 |                                                                                   |
| Korea (Rep. of)                | 82                        | 801                   |                                                                                   |
| Kuwait                         | 965                       | 496                   |                                                                                   |
| Kyrgyzstan                     | 7                         | 788                   |                                                                                   |
|                                |                           |                       |                                                                                   |
| Lao                            | 856                       | 804                   |                                                                                   |
| Latvia (formerly USSR)         | 371                       | 538                   |                                                                                   |
| Lebanon                        | 961                       | 494                   |                                                                                   |
| Lesotho                        | 266                       | 963                   |                                                                                   |
| Liberia                        | 231                       | 997                   |                                                                                   |
| Libya                          | 21                        | 901                   |                                                                                   |
| Liechtenstein                  | 41                        | 45                    |                                                                                   |
| Lithunia<br>(formerly USSR)    | 370                       | 539                   |                                                                                   |
| Luxembourg                     | 352                       | 402                   |                                                                                   |
| Macao                          | 853                       | 808                   |                                                                                   |
| Macedonia                      | 389                       | 597                   |                                                                                   |
| Madagascar                     | 261                       | 986                   | Subscriber number beginning with 4, 5, 7, 8 and 9 can be reached by Manual Calls. |
| Madeira Is.                    | 351                       | 404                   | Destination code is the same as for Portugal.                                     |
| Malawi                         | 265                       | 904                   |                                                                                   |
| Malaysia                       | 60                        | 84                    |                                                                                   |
| Maldives Is.                   | 960                       | 896                   |                                                                                   |
| Mali                           | 223                       | 985                   |                                                                                   |
| Malta                          | 356                       | <b>406</b>            | Subscriber number beginning with 11XX can be reached by Semi-automatic calls.     |
|                                |                           | 403                   |                                                                                   |
| Mariana Is.                    | 671                       | 760                   |                                                                                   |
| Marshall Is.                   | 692                       | 765                   |                                                                                   |
| Maritinique                    | 596                       | 298                   |                                                                                   |
| Mauritania                     | 222                       | 974                   |                                                                                   |
| Mauritius                      | 230                       | 966                   |                                                                                   |
| Mexico                         | 52                        | 22                    | Disregard the figure "0" at head of subscriber number.                            |
| Micronesia                     | 691                       | 764                   |                                                                                   |
| Moldova                        | 373                       | 682                   |                                                                                   |
| Monaco                         | 33                        | 42                    | Destination code is the same as for France.                                       |
| Mongolia                       | 976                       | 800                   |                                                                                   |

| Area and Country            | Telephone<br>Country Code | Telex Country<br>Code | Remarks for Telex Code                                                      |
|-----------------------------|---------------------------|-----------------------|-----------------------------------------------------------------------------|
| Montserrat                  | 1                         | 396                   |                                                                             |
| Morocco                     | 21                        | 407                   |                                                                             |
| Mozambique                  | 258                       | 992                   |                                                                             |
| Myanmar<br>(formerly Burma) | 95                        | 83                    |                                                                             |
| Namibia                     | 264                       | 908                   |                                                                             |
| Nauru                       | 674                       | 775                   |                                                                             |
| Nepal                       | 977                       | 891                   |                                                                             |
| Netherlands                 | 31                        | 44                    |                                                                             |
| Netherlands Antilles        | 599                       | 390                   |                                                                             |
| New Caledonia               | 687                       | 706                   |                                                                             |
| New Zealand                 | 64                        | 74                    |                                                                             |
| Nicaragua                   | 505                       | 375                   |                                                                             |
| Niger                       | 227                       | 975                   | 2XXXX other numbers are for Semi-automatic calls.                           |
| Nigeria                     | 234                       | 905                   |                                                                             |
| Niue Is.                    | 683                       | 776                   |                                                                             |
| Northern Mariana Is.        | 670                       |                       |                                                                             |
| Norfolk Is.                 | 672                       | 766                   |                                                                             |
| Norway                      | 47                        | 56                    |                                                                             |
| Oman                        | 968                       | 498                   |                                                                             |
| Pakistan                    | 92                        | 82                    |                                                                             |
| Palau                       | 680                       | 763                   |                                                                             |
|                             |                           | ∫ 377                 | TRT subscribers                                                             |
| Panama                      | 507                       | 378                   | AACR subscribers                                                            |
|                             |                           | 379                   | INTEL subscribers                                                           |
| Papua New Guinea            | 675                       | 703                   |                                                                             |
| Paraguay                    | 595                       | 305                   |                                                                             |
| Peru                        | 51                        | 36                    |                                                                             |
|                             |                           |                       | PHILCOM subscribers 2XXXX                                                   |
|                             |                           |                       | RCPI subscribers 7XXXX                                                      |
| Philippines                 | 63                        | 75 {                  | GMCR subscribers 4XXXX                                                      |
|                             |                           |                       | ETPI subscribers 6XXXX                                                      |
|                             |                           |                       | CAPWIRE subscribers 1XXXX                                                   |
|                             |                           |                       | For PTT subscribers, insert the figure "8" after the destination code "75". |
| Poland                      | 48                        | 63                    | Disregard the figure "0" at head of subscriber number.                      |
| Portugal                    | 351                       | 404                   |                                                                             |
|                             |                           | 205                   | RCA subscribers 2XXX                                                        |
| Puerto Rico                 | 1                         | 206                   | ITT subscribers 345XXX                                                      |
|                             |                           | 207                   | C&W, WUI subscribers                                                        |
|                             |                           | 209                   | ACPR (PRCA) subscribers                                                     |
| Qatar                       | 974                       | 497                   |                                                                             |
| Quiui                       | 1 317                     | 101                   |                                                                             |

| Area and Country             | Telephone<br>Country Code | Telex Country<br>Code | Remarks for Telex Code              |
|------------------------------|---------------------------|-----------------------|-------------------------------------|
| Reunion                      | 262                       | 961                   | Subscriber numbers are 916XXX       |
| Romania                      | 40                        | 65                    | Disregard the figure "0" at head of |
| Russian Federation           | 7                         | 64                    | subscriber number.                  |
| Rwanda                       | 250                       | 909                   |                                     |
|                              |                           |                       |                                     |
| Saipan                       | 670                       | 760                   |                                     |
| San Marino                   | 378                       | 505                   |                                     |
| Sao Tome & Principe          | 239                       | 967                   |                                     |
| Saudi Arabia                 | 966                       | 495                   | Manual calls                        |
| Senegal                      | 221                       | 906                   |                                     |
| Seychelles                   | 248                       | 965                   |                                     |
| Sierra Leone                 | 232                       | 998                   |                                     |
| Singapore                    | 65                        | 87                    |                                     |
| Slovak                       | 42                        | 66                    |                                     |
| Slovenia                     | 386                       | 598                   |                                     |
| Solomon Is.                  | 677                       | 778                   |                                     |
| Somalia                      | 252                       | 900                   |                                     |
| South Africa                 | 27                        | 95                    | Cape Town subscribers XXXXXX        |
|                              |                           |                       | Bophuthatswana subscribers 08XXXX   |
| Spain                        | 34                        | 52                    | Transkei subscribers 09XXX          |
| Spanish North Africa         | 34                        | 52                    |                                     |
| Sri Lanka                    | 94                        | 803                   |                                     |
| St. Helena                   | 290                       | (960)                 |                                     |
| St. Kitts & Nevis            | 1                         | 397                   | Manual calls 4XXX                   |
| St. Lucia                    | 1                         | 398                   |                                     |
| St. Pierre & Miquelon        | 508                       | 204                   |                                     |
| St. Vincent & the Grenadines | 1                         | 399                   |                                     |
| Sudan                        | 249                       | 984                   |                                     |
| Suriname                     | 597                       | 304                   |                                     |
| Swaziland                    | 268                       | 964                   |                                     |
| Sweden                       | 46                        | 54                    |                                     |
| Switzerland                  | 41                        | 45                    |                                     |
| Syria                        | 963                       | 492                   |                                     |
|                              | _                         | 70-                   |                                     |
| Tajikistan                   | 7                         | 787                   |                                     |
| Taiwan                       | 886                       | 769                   |                                     |
| Tanzania                     | 255                       | 989                   |                                     |
| Thailand                     | 66                        | 86                    |                                     |
| Togo                         | 228                       | 977                   |                                     |
| Tokelau                      | 690                       | 762                   |                                     |
| Tonga                        | 676                       | 777                   |                                     |
| Trinidad & Tobago            | 296                       | 294                   |                                     |
| Tunisia                      | 21                        | 409                   |                                     |
| Turkey                       | 90                        | 607                   |                                     |
| Turkmenistan                 | 7                         | 789                   |                                     |

| Turks & Caicos Is.                                                                                                    | Area and Country     | Telephone<br>Country Code | Telex Country<br>Code | Remarks for Telex Code                                    |
|----------------------------------------------------------------------------------------------------|----------------------|---------------------------|-----------------------|-----------------------------------------------------------|
| U. A. E.   Abu Dhabi   Ajman   Dubal   Fujairah   Ras Al Khaimah   Sharjah   Umm Al Qaiwain   Uganda   256   988   Ukraine   7   680   Ukraine   7   680   United Kingdom   44   51   United Arab Emirates   971   893   Uzbekistan   7   7   7   7   7   7   7   7   7                                                                                                    | Turks & Caicos Is.   | 1                         | 296                   |                                                           |
| Abu Dhabi Ajman Dubai Fujairah Ras Al Khaimah Sharjah Umm Al Qaiwain Uganda 256 988 Ukraine 7 680 United Kingdom 44 51 United Arab Emirates Upper Volta 226 978 Same as "Burkina Faso".  Uruguay 598 32 Uzbekistan 7 786  U. S. A. (Mainland)  U. S. A. (Mainland)  U. S. A. (Mainland)  U. S. A. (Mainland)  U. S. S. R. (Former) 7 640  Vanuatu 678 771 Vatican 379 504 Venezuela 58 31 Viet Nam 84 805  Wallis & Futuna Is. Wallis & Futuna Is. Wallis & Futuna Is. Wallis & Futuna Is. Wallis & Futuna Is. Wallis & Futuna Is. Wallis & Futuna Is. Western Samoa 685 779  Yemen (Rep. of) 969 806  Formerly Yemen (P. D. Rep. of)                                                                                                    | Tuvalu               | 688                       | 774                   |                                                           |
| Abu Dhabi Ajman Dubai Fujairah Ras Al Khaimah Sharjah Umm Al Qaiwain Uganda 256 988 Ukraine 7 680 United Kingdom 44 51 United Arab Emirates Upper Volta 226 978 Same as "Burkina Faso".  Uruguay 598 32 Uzbekistan 7 786  U. S. A. (Mainland)  U. S. A. (Mainland)  U. S. A. (Mainland)  U. S. A. (Mainland)  U. S. S. R. (Former) 7 640  Vanuatu 678 771 Vatican 379 504 Venezuela 58 31 Viet Nam 84 805  Wallis & Futuna Is. Wallis & Futuna Is. Wallis & Futuna Is. Wallis & Futuna Is. Wallis & Futuna Is. Wallis & Futuna Is. Wallis & Futuna Is. Western Samoa 685 779  Yemen (Rep. of) 969 806  Formerly Yemen (P. D. Rep. of)                                                                                                    |                      |                           |                       |                                                           |
| Ajman Dubai Fujairah Ras Al Khaimah Sharjah Umm Al Qaiwain Uganda Uganda Uraine 7 680 Ukraine 7 680 United Kingdom 44 51 United Arab Emirates Upper Volta Uruguay 598 32 Uzbekistan 7 786  U. S. A.  1 23     CCI subscribers 7XXXXX   ITT subscribers 4XXXXX, 4XXXXXXXXXX   RCA subscribers 4XXXXX, 4XXXXXXXXXX   RCA subscribers 2XXXXX, WUI subscribers 6XXXX, 6XXXXXX   TTT subscribers 4XXXXX, 4XXXXXXXXXX   TTT subscribers 4XXXXX, 4XXXXXXXXXX   TTT subscribers 6XXXXX, 6XXXXXXX   TTT subscribers 3XXXXX, 5XXXXXX   TTT subscribers 3XXXXX, 5XXXXXX   TTT subscribers 3XXXXX, 5XXXXXX   TTT subscribers 3XXXXX, 5XXXXXXX   TTT subscribers 3XXXXX, 5XXXXXXX   TTT subscribers 6XXXX, 6XXXXXXX   TTT subscribers 6XXXX, 6XXXXXXX   TTT subscribers 6XXXX, 6XXXXXXX   TTT subscribers 6XXXX, 6XXXXXXX   TTT subscribers 6XXXX, 6XXXXXXX   TTT subscribers 3XXXXX, 6XXXXXXX   TTC subscribers 3XXXX, 6XXXXXXX   TTC subscribers 3XXXXX, 6XXXXXXX   TTC subscribers 3XXXX, 6XXXXXXX   TTC subscribers 6XXXX, 6XXXXXXX   TTC subscribers 6XXXX, 6XXXXXXX   TTC subscribers 6XXXX, 6XXXXXX   TTC subscribers 6XXXX, 6XXXXX   TTC subscribers 6XXXX, 6XXXXX   TTC subscribers 6XXXX, 6XXXXX   TTC subscribers 6XXXX, 6XXXXX   TTC |                      | 971                       | 893                   |                                                           |
| Dubal   Fujairah   Ras Al Khaimah   Sharjah   GaxXXX   SyXXX   SyXXX   SyXXX   SyXXX   SyXXX   SyXXX   SyXXX   SyXXX   SyXXX   SyXXX   SyXXX   SyXXX   SyXXX   SyXXX   SyXXX   SyXXX   SyXXX   SyXXX   SyXXX   SyXXX   SyXXX   SyXXX   SyXXX   SyXXX   SyXXX   SyXXXX   SyXXXX   SyXXXX   SYXXXX   SYXXXX   SYXXXX   SYXXXX   SYXXXX   SYXXXX   SYXXXX   SYXXXX   SYXXXX   SYXXXX   SYXXXX   SYXXXX   SYXXXX   SYXXXX   SYXXXX   SYXXXX   SYXXXX   SYXXXX   SYXXXX   |                      |                           |                       |                                                           |
| Subscribers   Subscribers     | _                    |                           |                       |                                                           |
| Ras Al Khaimah         9XXXX           Sharjah         68XXX           Uganda         256         988           Ukraine         7         680           United Kingdom         44         51           United Kingdom         44         51           United Kingdom         226         978         32           Upper Volta         226         978         32           Uzbekistan         7         786         CCI subscribers 7XXXXXX           U. S. A.         1         23         Trace subscribers 4XXXXX, 4XXXXXXXX, 4XXXXXXXXXX           FTCS subscribers 8XXXX, 6XXXXXXX         WUI subscribers 6XXXX, 6XXXXXXX           Well subscribers 36XXXXX, 7XXXXXX         FTC Subscribers 8XXXX, 8XXXXXX           GRPHNET subscribers 36XXXXX, 37XXXXX         For WUT subscribers 36XXXXX, 37XXXXX           For WUT subscribers, insert the figure "0" after the destination code" 23".         Telex calls to TWX subscribers whose numbers do not contain "0" as the third figure of the 10 figure code can be made as Semi-automatic calls.           U. S. S. R. (Former)         7         640         Russian Federation           Vanuatu         678         771         Valuata         Subscriber number beginning with 561XXX can be made using manual calls           Walis & Futuna Is.         681         707 <td></td> <td></td> <td></td> <td></td>                                                                                                    |                      |                           |                       |                                                           |
| Sharjah   Umm Al Qaiwain   Uganda   256   988   Ukraine   7   680   Ulride Kingdom   44   51   United Krab Emirates   971   893   Same as "Burkina Faso".                                                                                                    | 1                    |                           |                       |                                                           |
| Umm Al Qaiwain   Umm Al Qaiwain   Umm Al Qaiwain   Umm Al Qaiwain   Umm Al Qaiwain   Common Al Qaiwain   Common Al Qaiwain    |                      |                           |                       |                                                           |
| Uganda                                                                                                    | -                    |                           |                       |                                                           |
| Ukraine         7         680           United Kingdom         44         51           United Arab Emirates         971         893           Upper Volta         226         978           Uruguay         598         32           Uzbekistan         7         786           U. S. A.         1         23         CCI subscribers 7XXXXXX           ITT subscribers 4XXXXX, 4XXXXXXXXXXXXXXXXXXXXXXXXXXXXX                                                                                                    |                      |                           |                       | 69/XX                                                     |
| United Kingdom         44         51           United Arab Emirates         971         893           Upper Volta         226         978           Uruguay         598         32           U. S. A.         1         23         CCI subscribers 7XXXXXX           U. S. A. (Mainland)         23         Try subscribers 4XXXX, 4XXXXXXXXXXXXXXXXXXXXXXXXXXXXXX                                                                                                    | =                    |                           | 988                   |                                                           |
| United Arab Emirates         971         893         978         Same as "Burkina Faso".           Uruguay         598         32         CCI subscribers 7XXXXXX         U. S. A.         1         23         CCI subscribers 4XXXX, 4XXXXXXXXXXXXXXXXXXXXXXXXXXXXXX                                                                                                    | Ukraine              | 7                         | 680                   |                                                           |
| Upper Volta         226         978         Same as "Burkina Faso".           Uruguay         598         32           Uzbekistan         7         786           U. S. A.         1         23         CCI subscribers 7XXXXXX           U. S. A.         1         23         CCI subscribers 4XXXXX, 4XXXXXXXXXXXXXXXXXXXXXXXXXXXXX                                                                                                    | United Kingdom       | 44                        | 51                    |                                                           |
| Uruguay   598   32                                                                                                    | United Arab Emirates | 971                       | 893                   |                                                           |
| Uzbekistan         7         786         CCI subscribers 7XXXXXX           U. S. A.         1         23         CCI subscribers 4XXXXX, 4XXXXXXXXXXXXXXXXXXXXXXXXXXXXX                                                                                                    | Upper Volta          | 226                       | 978                   | Same as "Burkina Faso".                                   |
| U. S. A.         1         23         CCI subscribers 7XXXXXX           ITT subscribers 4XXXXX, 4XXXXXXXXXXXXXXXXXXXXXXXXXXXXX                                                                                                    | Uruguay              | 598                       | 32                    |                                                           |
| U. S. A.         1         23         ITT subscribers 4XXXXX, 4XXXXXXX, 4XXXXXXXXXXXXXXXXXXX                                                                                                    | Uzbekistan           | 7                         | 786                   |                                                           |
| RCA subscribers 2XXXXX   WUI subscribers 6XXXX, 6XXXXXX   WUI subscribers 6XXXX, 6XXXXXX   TRT subscribers 1XXXXX, 1XXXXXXXXX   FTCC subscribers 8XXXX, 8XXXXX   GRPHNET subscribers 36XXXXX, 37XXXXX   For WUT subscribers 36XXXXX, 37XXXXX   For WUT subscribers 36XXXXX, 37XXXXX   For WUT subscribers, insert the figure "0" after the destination code "23".    25                                                                                                    |                      |                           |                       |                                                           |
| WUI subscribers 6XXXX, 6XXXXXX                                                                                                    | U. S. A.             | 1                         | 23 {                  |                                                           |
| U. S. A. (Mainland)    23                                                                                                    |                      |                           |                       |                                                           |
| U. S. A. (Mainland)         FTCC subscribers 8XXXX, 8XXXXX           GRPHNET subscribers 36XXXXX, 37XXXXX           For WUT subscribers, insert the figure "0" after the destination code "23".           25         Telex calls to TWX subscribers whose numbers do not contain "0" as the third figure of the 10 figure code can be made as Semi-automatic calls.           U. S. S. R. (Former)         7         640         Russian Federation           Vanuatu         678         771         771           Vatican         379         504           Venezuela         58         31           Viet Nam         84         805         Subscriber number beginning with 561XXX can be made using manual calls           Wallis & Futuna Is.         681         707           Western Samoa         685         779           Yemen (Rep. of)         969         806         Formerly Yemen (P. D. Rep. of)                                                                                                    |                      |                           |                       |                                                           |
| U. S. A. (Mainland)                                                                                                    |                      |                           | 23                    |                                                           |
| For WUT subscribers, insert the figure "0" after the destination code "23".  Telex calls to TWX subscribers whose numbers do not contain "0" as the third figure of the 10 figure code can be made as Semi-automatic calls.  U. S. S. R. (Former)  7  640  Russian Federation  Vanuatu  678  771  Vatican  379  504  Venezuela  58  31  Viet Nam  84  805  Subscriber number beginning with 561XXX can be made using manual calls  Wallis & Futuna Is.  Wastern Samoa  685  779  Yemen (Rep. of)  969  806  Formerly Yemen (P. D. Rep. of)                                                                                                    |                      |                           |                       |                                                           |
| 25   destination code "23".   25   Telex calls to TWX subscribers whose numbers do not contain "0" as the third figure of the 10 figure code can be made as Semi-automatic calls.   U. S. S. R. (Former)   7   640   Russian Federation                                                                                                    | U. S. A. (Mainland)  |                           |                       |                                                           |
| Contain "0" as the third figure of the 10 figure code can be made as Semi-automatic calls.  U. S. S. R. (Former)  7  640  Russian Federation  Vanuatu  678  771  Vatican  379  504  Venezuela  58  31  Viet Nam  84  805  Subscriber number beginning with 561XXX can be made using manual calls  Wallis & Futuna Is.  Western Samoa  681  707  Western Samoa  685  779  Yemen (Rep. of)  969  806  Formerly Yemen (P. D. Rep. of)                                                                                                    |                      |                           |                       | I =                                                       |
| Vanuatu         678         771           Vatican         379         504           Venezuela         58         31           Viet Nam         84         805         Subscriber number beginning with 561XXX can be made using manual calls           Wallis & Futuna Is.         681         707           Western Samoa         685         779           Yemen (Rep. of)         969         806         Formerly Yemen (P. D. Rep. of)                                                                                                    |                      |                           | 25                    | contain "0" as the third figure of the 10 figure code can |
| Vatican         379         504           Venezuela         58         31           Viet Nam         84         805         Subscriber number beginning with 561XXX can be made using manual calls           Wallis & Futuna Is.         681         707           Western Samoa         685         779           Yemen (Rep. of)         969         806         Formerly Yemen (P. D. Rep. of)                                                                                                    | U. S. S. R. (Former) | 7                         | 640                   | Russian Federation                                        |
| Vatican         379         504           Venezuela         58         31           Viet Nam         84         805         Subscriber number beginning with 561XXX can be made using manual calls           Wallis & Futuna Is.         681         707           Western Samoa         685         779           Yemen (Rep. of)         969         806         Formerly Yemen (P. D. Rep. of)                                                                                                    | Vanuatu              | 678                       | 771                   |                                                           |
| Venezuela5831Viet Nam84805Subscriber number beginning with 561XXX can be made using manual callsWallis & Futuna Is.681707Western Samoa685779Yemen (Rep. of)969806Formerly Yemen (P. D. Rep. of)                                                                                                    |                      |                           |                       |                                                           |
| Viet Nam     84     805     Subscriber number beginning with 561XXX can be made using manual calls       Wallis & Futuna Is.     681     707       Western Samoa     685     779       Yemen (Rep. of)     969     806     Formerly Yemen (P. D. Rep. of)                                                                                                    |                      |                           |                       |                                                           |
| Wallis & Futuna Is. 681 707 Western Samoa 685 779  Yemen (Rep. of) 969 806 Formerly Yemen (P. D. Rep. of)                                                                                                    |                      |                           |                       | Subscriber number beginning with 561XXX can be            |
| Western Samoa685779Yemen (Rep. of)969806Formerly Yemen (P. D. Rep. of)                                                                                                    | Victivani            | 04                        | 000                   |                                                           |
| Western Samoa685779Yemen (Rep. of)969806Formerly Yemen (P. D. Rep. of)                                                                                                    | Mallia 9 February    | 004                       | 707                   |                                                           |
| Yemen (Rep. of)  969  806  Formerly Yemen (P. D. Rep. of)                                                                                                    |                      |                           |                       |                                                           |
| Tomati (rep. ci)                                                                                                    | vvestern Samoa       | 685                       | //9                   |                                                           |
| Tomati (rep. ci)                                                                                                    | Yemen (Rep. of)      | 969                       | 806                   | Formerly Yemen (P. D. Rep. of)                            |
| LUUUDIANA LUUHELI 1 207 1 0MD 1 3                                                                                                    | Yugoslavia (Former)  | 967                       | 895                   | Formerly Yemen (Arab Rep.)                                |

| Area and Country | Telephone<br>Country Code                | Telex Country<br>Code        | Remarks for Telex Code                                                                                        |
|------------------|------------------------------------------|------------------------------|----------------------------------------------------------------------------------------------------|
| Zaire            | 243                                      | 982                          | Telex calls to places other than Kinshasa Subscriber beginning with 2XXXX can be made as Semi-automatic calls |
| Zambia           | 260                                      | 902                          |                                                                                                    |
| Zanzibar         | 259                                      | 990                          |                                                                                                    |
| Zimbabwe         | 263                                      | 907                          |                                                                                                    |
| Ocean Area       | Telephone<br>Ocean Region<br>Access Code | Telex Ocean<br>Region Access | Remarks                                                                                                    |
| AOR-W            | 874                                      | 584                          | Atlantic Ocean-W                                                                                              |
| AOR-E            | 871                                      | 581                          | Atlantic Ocean-E                                                                                              |
| POR              | 872                                      | 582                          | Pacific Ocean                                                                                                 |
| IOR              | 873                                      | 583                          | Indian Ocean                                                                                                  |

#### **LES List**

| Land earth station operator   | Country     | AOR-E | AOR-W | IOR | POR |
|-------------------------------|-------------|-------|-------|-----|-----|
| Beijing MCN                   | China       |       |       | 311 | 211 |
| Bezeq                         | Israel      | 127   |       | 327 |     |
| Vizada                        | France      | 121   | 021   | 321 | 221 |
| KDDI                          | Japan       | 103   | 003   | 303 | 203 |
| Morsviazsputnik               | Russia      | 117   |       | 317 | 217 |
| OTE                           | Greece      | 120   |       | 305 |     |
| Embratel                      | Brazil      | 114   |       |     |     |
| Singapore Telecom             | Singapore   |       |       | 328 | 210 |
| Stratos Global (Burum LES)    | Netherlands | 112   | 012   | 312 | 212 |
| Stratos Global (Burum-2 LES)  | Netherlands | 102   | 002   | 302 |     |
| Stratos Global (Auckland LES) | New Zealand |       |       |     | 202 |
| Telecom Italia                | Italy       | 105   |       | 335 |     |
| Telekomunikacja Polska        | Poland      | 116   |       | 316 |     |
| Vizada                        | Norway      | 104   | 004   | 304 | 204 |
| Vizada                        | USA         | 101   | 001   | 301 | 201 |
| VISHIPEL                      | Vietnam     |       |       | 330 |     |
| VSNL                          | India       |       |       | 306 |     |

# APPENDIX 5 INTERNATIONAL TELEX ABBREVIATIONS, INTERNATIONAL TELEGRAPHY ALPHABET

#### International Telex Abbreviations

| Abbreviation | Meaning                                               |
|--------------|-------------------------------------------------------|
| ADV          | Advise                                                |
| ACK          | Acknowledge                                           |
| AGN          | Again                                                 |
| BI(GS)       | Good bye                                              |
| ВК           | I cut off.                                            |
| CFN          | Confirm                                               |
| COL          | Collation                                             |
| CRV          | How do you receive?                                   |
| DER          | Out of order                                          |
| DWN          | Down                                                  |
| EEE          | Error                                                 |
| FM           | From                                                  |
| GA           | Go ahead                                              |
| MNS          | Minutes                                               |
| MOM          | Wait(Waiting)                                         |
| MUTI         | Mutilated                                             |
| NA           | Correspondence to this subscriber is not admitted.    |
| NC           | No circuits                                           |
| NCH          | Subscriber's number has been changed.                 |
| NP           | The called party is not or is no longer a subscriber. |
| NR           | Indicate your call number.                            |
| OCC          | Subscriber is engaged.                                |
| OK           | Agreed                                                |
| P(or O)      | Stop your transmission.                               |
| PLS(PSE)     | Please                                                |
| PPR          | Paper                                                 |
| P(RCD)       | Received                                              |
| RAP          | I will call again                                     |
| RD           | Read                                                  |
| RE           | Referring to                                          |
| RPT          | Repeat                                                |
| SRY          | Sorry                                                 |
| SVP          | Please                                                |
| TAX          | What is the charge?                                   |
| TEST MSG     | Please send a test message.                           |
| THRU         | You are in communication with telex position.         |
| TKS(TNX)     | Thanks                                                |
| TLX          | Telex                                                 |

### International Telegraphy Alphabet

| No. | FIGURES | LETTERS | No. | FIGURES         | LETTERS |
|-----|---------|---------|-----|-----------------|---------|
| 1   | _       | А       | 17  | 1               | Q       |
| 2   | ?       | В       | 18  | 4               | R       |
| 3   | :       | С       | 19  | ,               | S       |
| 4   | ₽*      | D       | 20  | 5               | Т       |
| 5   | 3       | E       | 21  | 7               | U       |
| 6   | _*      | F       | 22  | =               | V       |
| 7   | _■_*    | G       | 23  | 2               | W       |
| 8   | ∠*      | Н       | 24  | /               | Х       |
| 9   | 8       | I       | 25  | 6               | Y       |
| 10  | BELL*   | J       | 26  | +               | Z       |
| 11  | (       | К       | 27  | CARRIAGE RETURN |         |
| 12  | )       | L       | 28  | LINE FEED       |         |
| 13  |         | М       | 29  | LETTERS         |         |
| 14  | ,       | N       | 30  | FIGURES         |         |
| 15  | 9       | 0       | 31  | SPACE           |         |
| 16  | 0       | Р       | 32  | BLANK           |         |

<sup>\* =</sup> Cannot be entered.

## **APPENDIX 6 DIGITAL INTERFACE**

#### **Digital Interface**

Input sentences: BWC, BWR, DBT, DTM, GGA, GLL, GNS, GSA, MTW, RMA, RMB, RMC,

VDO, VDR, VTG, WPL, ZDA

Output sentences: None

Data reception

Data is received in serial asynchronous form in accordance with the standard referenced in IEC 61162-1 Ed.4 2010-11. The following parameters are used:

Baud rate: 38,400 bps (VDO). The baud rate of all other sentences is 4800 bps.

Data bits: 8 (D7 = 0), Parity: none, Stop bits: 1

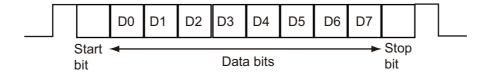

#### **Data Sentences**

Input sentences

**BWC: Bearing and distance to waypoint** 

- 1. UTC of observation (000000.00 240001.00)
- 2. Waypoint latitude (0.00000 9000.00000)
- 3. N/S
- 4. Waypoint longitude (0.00000 18000.00000)
- 5. E/W
- 6. Bearing, degrees true (0.00 360.00)
- 7. Unit, True
- 8. Bearing, degrees (0.00 360.00)
- 9. Unit, Magnetic
- 10. Distance, nautical miles (0.000 10000)
- 11. Unit . N
- 12. Waypoint ID (Max. 13 characters)
- 13. Mode Indicator\* (A=Autonomous D=Differential E= Estimated M=Manual S=Simulator)
- \* Ver. 3.0 only

#### BWR: Bearing and distance to waypoint - rhumb line

- 1. UTC of observation (000000.00 240001.00)
- 2. Waypoint latitude (0.00000 9000.00000)
- 3. N/S
- 4. Waypoint longitude (0.00000 18000.00000)
- 5. E/W
- 6. Bearing, degrees true (0.00 360.00)
- 7. Unit, True
- 8. Bearing, degrees (0.00 360.00)
- 9. Unit, Magnetic
- 10. Distance, nautical miles (0.000 10000)
- 11. Unit, N
- 12. Waypoint ID (Max. 13 characters)
- 13. Mode Indicator\* (A=Autonomous D=Differential E= Estimated M=Manual S=Simulator)
- \* Ver. 3.0 only

#### **DBT: Depth below transducer**

 $\$^{**}\mathsf{DBT}, xxxx.x, f, xxxx.x, \mathsf{M}, xxxx.x, \mathsf{F}, ^*\mathsf{hh} < \mathsf{CR} > < \mathsf{LF} >$ 

1 2 3 4 5 6

- 1. Water depth (0.00-99999.99)
- 2. Feet
- 3. Water depth (0.00-99999.99)
- 4. Meters
- 5. Water depth (0.00-99999.99)
- 6. Fathoms

#### **DTM: Datum reference**

\$\*\*DTM,ccc,a,x.x,a,x.x,a,x.x,ccc,\*hh<CR><LF>

1 2 3 4 5 6 7 8

- 1. Local datum (W84=WGS84 W72=WGS72 S85=SGS85, P90=PE90 User defined=999, IHO datum code
- 2. Local datum subdivision code (NULL or one character)
- 3. Lat offset, min (-59.99999 59.59999)
- 4. N/S
- 5. Lon offset, min (no use)
- 6. E/W
- 7. Altitude offset, meters (no use)
- 8. Reference datum (W84=WGS84 W72=WGS72 S85=SGS85, P90=PE90)

#### GGA: Global positioning system fix data

- 1. UTC of position (no use)
- 2. Latitude (0.00000 9000.00000)
- 3. N/S
- 4. Longitude (0.00000 18000.00000)
- 5. E/W
- 6. GPS quality indicator (1-8)
- 7. Number of satllite in use (00 -12)
- 8. Horizontal dilution of precision (0.00 999.99), No use
- 9. Antenna altitude above/below mean sealevel (-999.99 9999.99), No use
- 10. Unit, m, No use
- 11. Geoidal separation (-999.99 9999.99), No use
- 12. Unit, m, No use
- 13. Age of differential GPS data (0 99), Ver. 2.0, 3.0 only
- 14. Differential reference station ID (0000-1023), Ver. 2.0, 3.0 only

#### **GLL: Geographic position**

- \$\*\*GLL,IIII.III,a,yyyyy,a,hhmmss.ss,a,x,\*hh<CR><LF>
   1 2 3 4 5 6 7
- 1. Latitude (0.00000 9000.00000)
- 2. N/S
- 3. Longitude (0.00000 18000.00000)
- 4. E/W
- 5. UTC of position (no use), Ver 2.0, 3.0 only
- 6. Status (A=data valid V=data invalid), Ver 2.0, 3.0 only
- 7. Mode indicator\* (A=Autonomous D=Differential E=Estimated M=Manual S=Simulator)
- \* Ver. 3.0 only)

#### **GNS: GNSS fix data**

- \$\*\*GNS,hhmmss.ss,llll.lll,a,lllll.lll,a,c--c,xx,x.x,x.x,x.x,x.x,x.x,a\*hh<CR><LF>
  - 1 2 3 4 5 6 7 8 9 10 11 12 13
- 1. UTC of position (no use)
- 2. Latitude (0.00000 9000.00000)
- 3. N/S
- 4. Longitude (0.00000 18000.00000)
- 5. E/W
- 6. Mode indicator
  - N=No fix A=Autonomous D=Differential P=Precise R=Real Time Kinematic F=Float RTK E=Estimated Mode M=Manual Input Mode S=Simulator Mode
- 7. Total number of satellites in use (00 99), No use
- 8. HDOP (0.0 999.99), No use
- 9. Antenna altitude, meters (-999.99 9999.99), No use
- 10. Geoidal separation (-999.99 9999.99), No use
- 11. Age of differential data (0 999), No use
- 12. Differential reference station ID (0000 1023), No use
- 13. Navigational status indicator. No use

#### **GSA: GNSS DOP and active satellites**

1. Mode (M=manual, forced to operate in 2=2D 3=3D mode

A=automatic, allowed to automatically switch 2D/3D)

- 2. Mode (1=fix not available 2=2D 3=3D)
- 3. ID number of satellites used in solution (01 96, NULL)
- 4. PDOP (0.00 999.99)
- 5. HDOP (0.00 999.99)
- 6. VDOP (0.00 999.99)
- 7. GNSS System ID

#### MTW: Water temperature

\$\*\*MTW,x.x,C\*hh<CR><LF>

1 2

- 1. Water temperature (-9.999 99.999)
- 2. Degrees C

#### RMA: Recommended minimum specific Loran-C data

\$\*\*RMA,A,IIII.II,a,yyyyy,yy,a,x.x,x.x,x.x,x.x,x.x,a,a\*hh <CR><LF>

1 2 3 4 5 6 7 8 9 10 1112

- 1. Status: A=data valid, V=blink, cycle or SNR warning
- 2. Latitude, degrees (0.0000 9000.0000)
- 3. N/S
- 4. Longitude, degrees (0.0000 18000.0000)
- 5. E/W
- 6. Time difference A, microseconds (0.0 99999.9), No use
- 7. Time difference B, microseconds (0.0 99999.9), No use
- 8. Speed over ground, knots (0.0 9999.9)
- 9. Course over ground, degrees true (0.0 359.9)
- 10. Magnetic variation, degrees (0.0 180), No use
- 11. E/W
- 12. Mode indicator (A= Autonomous D= Differential mode E=Estimated (dead reckoning mode) M=Manual input mode S= Simulator N=Data not valid)

#### RMB: Recommended minimum specific navigation data

\$\*\*RMB,A,x.x,L,CCCC,CCCC,xxxx.xx,a,xxxxxxx.xx,a,xxx.x,xxx,xx.x,A,a\*hh <CR><LF>
 1 2 3 4 5 6 7 8 9 10 11 12 1314

- 1. Data status (A=data valid, V=navigation receiver warning)
- 2. Cross track error (NM) (0.00 9.99), No use
- 3. Direction to steer (L/R), No use
- 4. Origin waypoint ID, No use
- 5. Destination waypoint ID, No use
- 6. Destination waypoint latitude (0.0000 9000.000)
- 7. N/S
- 8. Destination waypoint longitude (0.0000 18000.000)
- 9. E/W
- 10. Range to destination, nautical miles (0.000 10000), No use
- 11. Bearing to destination, degrees true (0.0 359.9), No use
- 12. Destination closing velocity, knots (-99.9 99.9), No use
- 13. Arrival status (A=Arrival circle entered or perpendicular passed, V=not entered/passed), No use
- 14. Mode indicator (A= Autonomous D= Differential mode E=Estimated (dead reckoning mode) M=Manual input mode S= Simulator N=Data not valid)

#### RMC: Recommended minimum specific GNSS data

\$\*\*RMC,hhmmss.ss,A,IIII.II,a,yyyyy.yy,a,x.x,x.x,ddmmyy,x.x,a,a,a\*hh<CR><LF>

1 2 3 4 5 6 7 8 9 10 11 12 13

- 1. UTC of position fix (000000 235959)
- 2. Status (A=data valid, V=navigation receiver warning)
- 3. Latitude (0.0000 9000.0000)
- 4. N/S
- 5. Longitude (0.0000 18000.0000)
- 6. E/W
- 7. Speed over ground, knots (0.0 9999.9)
- 8. Course over ground, degrees true (0.0 359.0)
- 9. Date (010100 311299)
- 10. Magnetic variation, degrees E/W (0.0 180.0/NULL), No use
- 11. E/W
- 12. Mode indicator (A= Autonomous D= Differential mode E=Estimated (dead reckoning) mode) M=Manual input mode S= Simulator N=Data not valid)
- 13. Navigational status indicator. No use

#### VDO: UAIS VHF data-link own-vessel report

!\*\*VDO,x,x,x,x,s--s,x,\*hh<CR><LF> 12 3 4 5 6

- 1. Total number of sentences needed to transfer the message (1 to 9)
- 2. Message sentence number (1 to 9)
- 3. Sequential message identifier (0 to 9, NULL)
- 4. AIS channel Number (A or B)
- 5. Encapsulated ITU-R M.1371 radio message (1 63 bytes)
- 6. Number of fill-bits (0 to 5)

#### **VDR: Set and drift**

\$\*\*VDR,x.x,T,x.x,M,x.x,N,\*hh <CR><LF>
 1 2 3 4 5 6

- 1. Direction, degrees (0.0 360.0)
- 2. T=True (fixed)
- 3. Direction, degrees (0.0 360.0)
- 4. M=Magnetic (fixed)
- 5. Current speed (0 99.99)
- 6. N=Knots (fixed)

#### VTG: Course over ground and ground speed

\$\*\*VTG,x.x,T,x.x,M,x.x,N,x.x,K,a,\*hh <CR><LF>
1 2 3 4 5 6 7 8 9

- 1. Course over ground, degrees (0.0 359.9)
- 2. T=True (fixed)
- 3. Course over ground, degrees (0.0 359.9)
- 4. M=Magnetic (fixed)
- 5. Speed over ground, knots (0.00-9999.9)
- 6. N=Knots (fixed)
- 7. Speed over ground (0.00 9999.9)
- 8. K=km/h (fixed)
- 9. Mode indicator (A=Autonomous, D=Differential E = Estimated (dead reckoning) M=Manual input S=Simulator N=Data not valid)

#### **WPL: Waypoint location**

- 1. Waypoint latitude (0.000000 9000.00000)
- 2. N/S
- 3. Waypoint longitude (0.00000 18000.00000
- 4. E/W
- 5. Waypoint identifier (No use)

#### **ZDA: Time and date**

\$\*\*ZDA,hhmmss.ss,xx,xx,xxx,xx,xx<CR><LF>

1 2 3 4 5 6

- 1. UTC (000000.00 240001.00)
- 2. Day (01 31)
- 3. Month (01 -12)
- 4. Year (UTC, 0000 9999)
- 5. Local zone, hours (-13 to  $\pm$ 13), No use
- 6. Local zone, minutes (00 to ±59), No use

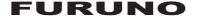

#### SPECIFICATIONS OF INMARSAT MINI-C MES FELCOM 19

#### 1 GENERAL

1.1 Transmitting frequency 1626.5 to 1646.5 MHz1.2 Receiving frequency 1537.0 to 1544.2 MHz

1.3 Channel interval 5 kHz

1.4 G/T Better than -23.7 dB/K (elevation angle 5°)

1.5 EIRP 7 to 16 dBW (elevation angle 5°)

1.6 Modulation BPSK

1.7 Modulation rate 600/1200 sps

1.8 Coding Convolution with coding rate 1/2 and constraint length 7

1.9 Decoding Viterbi decoder

1.10 Nav data interface IEC61162-1 Ed.3/4, Internal GPS Board

Input data sentences BWC, BWR, DBT, DTM, GGA, GLL, GNS, GSA, MTW, RMA, RMB,

RMC, VDO, VDR, VTG, WPL, ZDA

#### 2 ANTENNA UNIT

2.1 Antenna type Daisy loop antenna

2.2 Receiving gain
2.3 Receiving NF
2.4 Transmitting gain
26 to 40 dB

2.5 Polarization Right-hand circular polarization

2.6 Axial ratio Within 6 dB (5° to 90°)2.7 VSWR 2.0 or less (50 ohm)

#### 3 POWER SOURCE

3.1 Communication unit 12-24 VDC: 3.8-1.9 A (Transmitting), 0.8-0.4 A (Receiving)

3.2 AC/DC power supply unit

PR-240 (option) 100-115/200-230 VAC, 1 phase, 50/60 Hz, 24 VDC from battery

#### 4 ENVIRONMENTAL CONDITION

4.1 Ambient temperature

Exposed equipment -35°C to +55°C (storage: -35°C to +70°C)

Protected equipment -15°C to +55°C 4.2 Relative humidity 95% at 40°C

4.3 Degree of protection

Antenna unit IP56

Communication unit IP22 (tabletop/bulkhead mount)

Others IP22 (bulkhead mount)

4.4 Vibration Inmarsat SDM LPSES standard

#### 5 UNIT COLOR

5.1 Antenna unit Upper: N9.5, Lower: 2.5PB3.5/10

5.2 Communication unit/Junction box N2.5

5.3 Others 2.5GY5/1.5

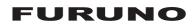

This page is intentionally left blank.

# **INDEX**

| A                                    | equipment trouble                        | 8-7  |
|--------------------------------------|------------------------------------------|------|
| AbbreviationsAP-13                   | warning                                  |      |
| Abort                                | Export system settings                   | 3-22 |
| Alerts 2-11                          | F                                        |      |
| С                                    | Files                                    |      |
| Communication log                    | combining                                | 4-8  |
| displaying 5-20                      | confidential                             |      |
| printing 5-20                        | opening                                  |      |
| Communication unit                   | printing                                 |      |
| cleaning8-1                          | routine                                  |      |
| description                          | saving to hard disk                      |      |
| power on/off                         | saving to hard disksaving under new name |      |
| Country code listAP-17               | switching between files                  |      |
| Current position log                 | Function keys                            |      |
| Current position log 0-0             | Fuse replacement                         |      |
| D                                    | r use replacement                        | 0-7  |
| Data reporting                       | I                                        |      |
| data report preparation 6-2          | Import system settings                   |      |
| message report preparation 6-3       | Inmarsat-C system overview               | 1-1  |
| printing data report 6-4             | K                                        |      |
| printing polling command 6-4         | Keyboard                                 |      |
| Data sentencesAP-27                  | description                              | 2-1  |
| Digital interfaceAP-27               | function keys                            |      |
| Directory                            | shortcut keys                            |      |
| creating 3-18                        | _                                        | 2 0  |
| specifying directory for             | L                                        |      |
| message storage 3-19                 | LES information                          |      |
| Display indications 2-8              | LES list                                 |      |
| DISTRESS button                      | editing                                  |      |
| description2-1                       | printing                                 |      |
| DNID 6-8                             | registering LES to                       |      |
| E                                    | Login                                    |      |
| Editor menu 4-3                      | Logout                                   | 3-7  |
| EGC                                  | LRIT                                     |      |
| channel addition 3-11                | overview                                 |      |
| description                          | system                                   | 6-11 |
| displaying EGC messages 5-21         | M                                        |      |
| EGC message log 5-22                 | Maintenance                              |      |
| ENID 5-21                            | checking                                 | 8-1  |
| message printing                     | diagnostics                              |      |
| message saving                       | Menu overview                            |      |
| printing EGC messages 5-21           | Menu tree                                |      |
| receiving channel                    | Messages                                 |      |
| settings 3-9                         |                                          |      |
| EGC message log                      | N                                        |      |
| E-mail                               | NCS channels                             | 0.40 |
| decoding e-mail attachment 4-9       | adding                                   |      |
| e-mail service/SMS station list 3-20 | scanning                                 |      |
| settings                             | selection of                             |      |
| E-mail service/SMS station list      |                                          |      |
| E-mail settings                      |                                          |      |
| EPADR                                |                                          |      |
| Error messages 2-11                  |                                          |      |
| LIIVI IIIGOOGUGO                     |                                          |      |

| P                                  |       |
|------------------------------------|-------|
| Polling                            |       |
| commands                           | 6-5   |
| PIN code registration              | 6-5   |
| reception                          | 6-7   |
| Position input                     | 3-17  |
| Printing                           |       |
| received messages, automatic       | 5-18  |
| PV test                            |       |
| procedure                          |       |
| results                            | 8-4   |
| R                                  |       |
| Received message alarm             | 5-16  |
| Receiving                          |       |
| deleting received messages         | 5-19  |
| displaying received message        |       |
| message                            |       |
| printing received messages         |       |
| received message alarm             |       |
| saving received messages           |       |
| saving received messages           | 0 10  |
| automatically                      | 5-19  |
| ·                                  | 0 10  |
| S                                  |       |
| Send message log                   | 5-14  |
| Sending                            |       |
| canceling transmission on          |       |
| message awaiting transmission      |       |
| delivery status, automatic request |       |
| delivery status, manual request    | 5-12  |
| file saved to hard disk            | 5-9   |
| prepared message to station not on |       |
| station list                       | 5-6   |
| prepared message to station on     |       |
| station list                       | 5-2   |
| Shortcut keys                      |       |
| Standby display                    | 2-7   |
| Station list                       |       |
| adding station to                  | 3-14  |
| editing                            | 3-17  |
| printing                           |       |
| System configuration               |       |
| System setup                       |       |
| System status monitor              | 8-4   |
| T                                  |       |
| Telegraphy alphabet                | AD 26 |
| 0 , , ,                            |       |
| Telex abbreviations                |       |
| Terminal setup                     | 3-2   |
| Text                               | 4.4   |
| copying and pasting                |       |
| cutting and pasting                |       |
| go to line                         |       |
| search and replace                 |       |
| time or position insert            | 4-6   |
| Transmitting                       |       |
| accessing 2-digit code service     | 5-13  |

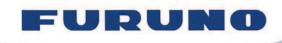

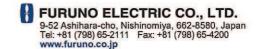

Publication No. DOCQA0324

## **Declaration of Conformity**

**(€** 0560

We

FURUNO ELECTRIC CO., LTD.

(Manufacturer)

9-52 Ashihara-Cho, Nishinomiya City, 662-8580, Hyogo, Japan

(Address)

declare under our sole responsibility that the product

#### INMARSAT MINI-C MES FELCOM19

(Model name, type number)

is in conformity with the essential requirements as described in the Directive 1999/5/EC of the European Parliament and of the Council of 9 March 1999 on radio equipment and telecommunications terminal equipment (R&TTE Directive) and satisfies all the technical regulations applicable to the product within this Directive

IEC 60945 Ed. 4.0: 2002 incl.Corr.1: 2008 EMC related items

IEC 60950-1 Ed. 2.0: 2005 Safety related items IEC 60950-1 Ed. 2.0 A1: 2009 Safety related items

IEC 61097-4 Ed. 2.0: 2007 Spurious related items

IEC 61162-1 Ed. 4.0: 2010

(title and/or number and date of issue of the standard(s) or other normative document(s))

#### For assessment, see

Statement of Opinion No: 12214074 issued by Telefication, The Netherlands.

On behalf of Furuno Electric Co., Ltd.

Nishinomiya City, Japan May 16, 2012

(Place and date of issue)

Yoshitaka Shogaki
Department General Manager
Quality Assurance Department

(name and signature or equivalent marking of authorized person)

hogahi